# HP LoadRunner

向け Windows ® オペレーティングシステム ソフトウェアバージョン: Service Pack 11.52

<span id="page-0-0"></span>チュートリアル

ドキュメントリリース日: 2013 年 3 月( 英語版) ソフトウェアリリース日: 2013 年 3 月( 英語版)

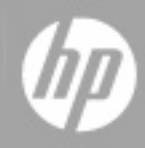

# <span id="page-1-0"></span>目次

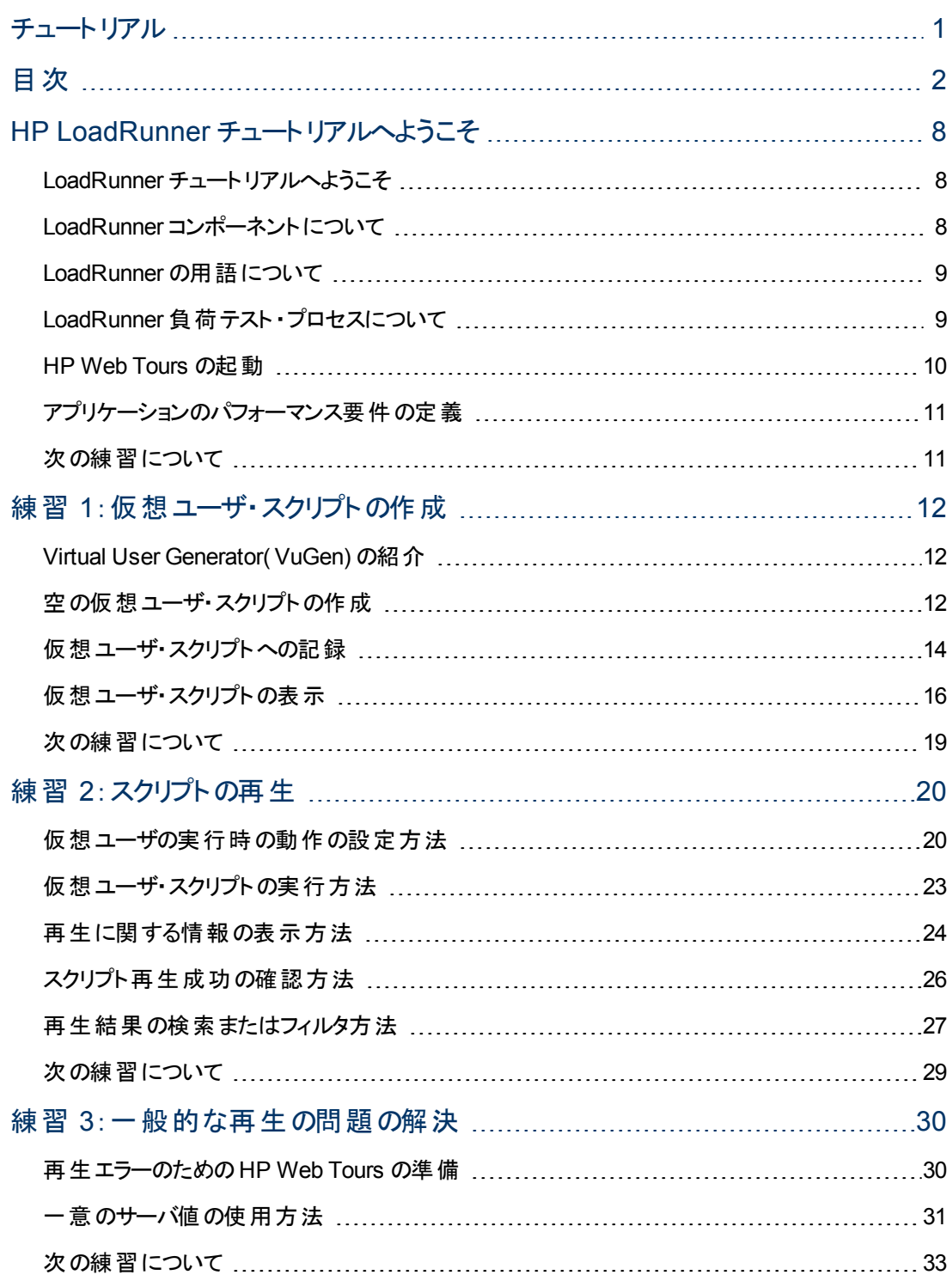

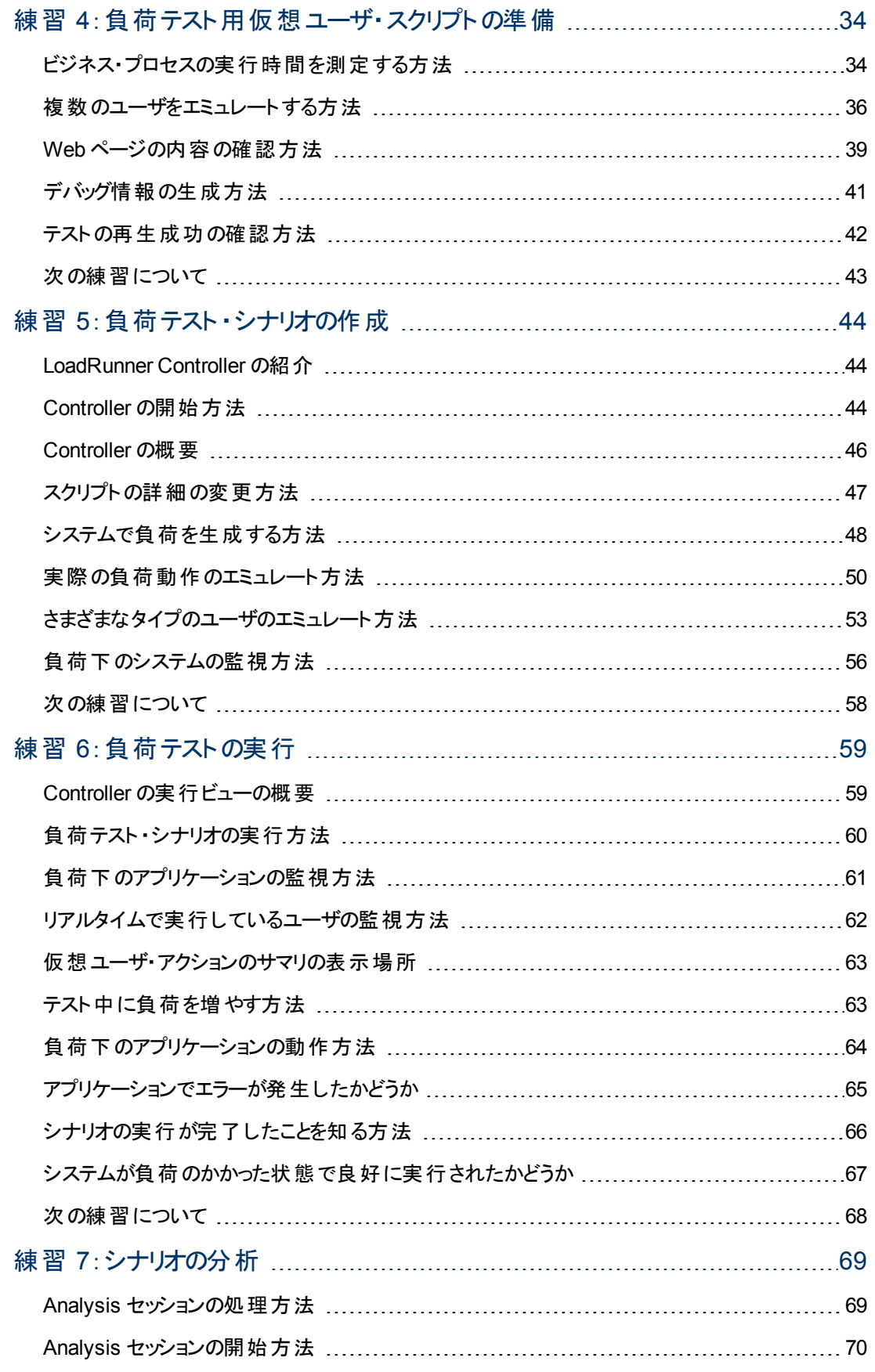

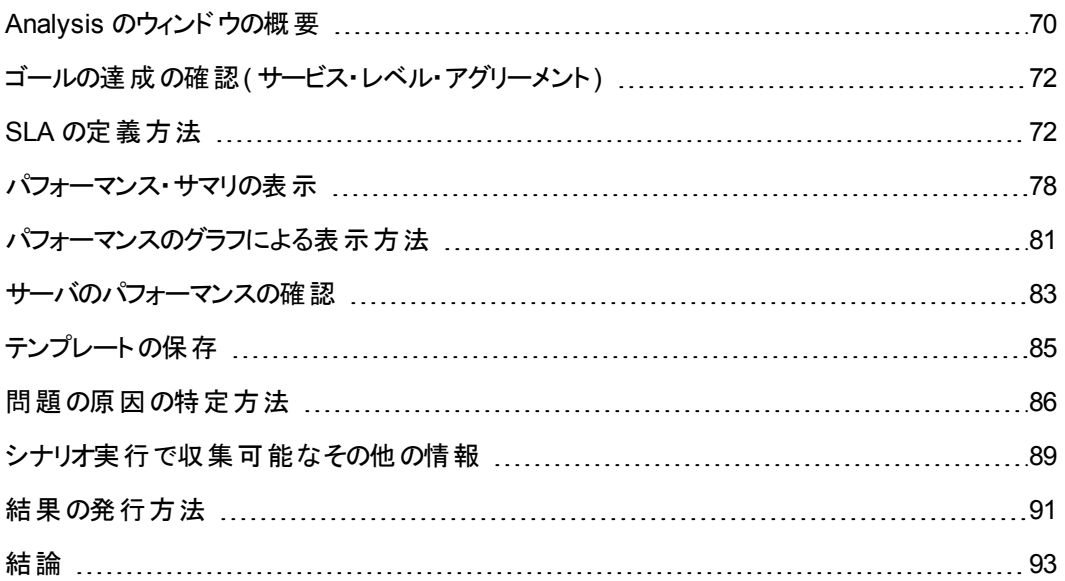

ご注意

### 保証

HP製品、またはサービスの保証は、当該製品、およびサービスに付随する明示的な保証文によっ てのみ規定されるものとします。ここでの記載で追加保証を意図するものは一切ありません。ここに 含まれる技術的、編集上の誤り、または欠如について、HPはいかなる責任も負いません。

ここに記載する情報は、予告なしに変更されることがあります。

# 権利の制限

機密性のあるコンピューターソフトウェアです。これらを所有、使用、または複製するには、HPからの 有効な使用許諾が必要です。商用コンピューターソフトウェア、コンピューターソフトウェアに関する文 書類、および商用アイテムの技術データは、FAR12.211および12.212の規定に従い、ベンダーの標 準商用ライセンスに基づいて米国政府に使用許諾が付与されます。

# 著作権について

© Copyright 1993-2013 Hewlett-Packard Development Company, L.P.

### 商標について

Adobe™は、Adobe Systems Incorporated (アドビシステムズ社) の商標です。

Microsoft®およびWindows®は、米国におけるMicrosoft Corporationの登録商標です。

UNIX®は、The Open Groupの登録商標です。

### 謝辞

本製品には、OpenSSL ツールキットを利用するために OpenSSL プロジェクト (http://www.openssl.org/(英語サイト)) によって開発されたソフトウェアが含まれます

本製品には、Eric Young (eay@cryptsoft.com) によって作成された暗号化ソフトウェアが含まれます

本製品には、Tim Hudson (tjh@cryptsoft.com) によって作成されたソフトウェアが含まれます

# ドキュメントの更新情報

このマニュアルの表紙には、以下の識別情報が記載されています。

- ソフトウェアバージョンの番号は、ソフトウェアのバージョンを示します。
- <sup>l</sup> ドキュメントリリース日は、ドキュメントが更新されるたびに変更されます。
- ソフトウェアリリース日は、このバージョンのソフトウェアのリリース期日を表します。

更新状況、およびご使用のドキュメントが最新版かどうかは、次のサイトで確認できます。

#### **http://support.openview.hp.com/selfsolve/manuals**

このサイトを利用するには、HP Passportへの登録とサインインが必要です。HP Passport IDの登録 は、次のWebサイトから行なうことができます。

#### **http://h20229.www2.hp.com/passport-registration.html (**英語サイト**)**

または、HP Passport のログインページの[**New users - please register**] リンクをクリックします。

適切な製品サポートサービスをお申し込みいただいたお客様は、更新版または最新版をご入手い ただけます。詳細は、HPの営業担当にお問い合わせください。

# サポート

HPソフトウェアサポートオンラインWebサイトを参照してください。

#### **http://support.openview.hp.com**

このサイトでは、HPのお客様窓口のほか、HPソフトウェアが提供する製品、サービス、およびサポート に関する詳細情報をご覧いただけます。

HPソフトウェアオンラインではセルフソルブ機能を提供しています。お客様のビジネスを管理するのに 必要な対話型の技術サポートツールに、素早く効率的にアクセスできます。HPソフトウェアサポート のWebサイトでは、次のようなことができます。

- 関心のあるナレッジドキュメントの検索
- サポートケースの登録とエンハンスメント要求のトラッキング
- ソフトウェアパッチのダウンロード
- サポート契約の管理
- HPサポート窓口の検索
- 利用可能なサービスに関する情報の閲覧
- 他のソフトウェアカスタマーとの意見交換
- ソフトウェアトレーニングの検索と登録

一部のサポートを除き、サポートのご利用には、HP Passportユーザーとしてご登録の上、サインイン していただく必要があります。また、多くのサポートのご利用には、サポート契約が必要です。HP Passport IDを登録するには、次のWebサイトにアクセスしてください。

**http://h20229.www2.hp.com/passport-registration.html (**英語サイト**)**

アクセスレベルの詳細については、次のWebサイトをご覧ください。

**http://support.openview.hp.com/access\_level.jsp**

# <span id="page-7-1"></span><span id="page-7-0"></span>**HP LoadRunner** チュートリアルへようこそ

# **LoadRunner** チュートリアルへようこそ

LoadRunner チュートリアルへようこそ。このチュートリアルは,自分のペースで学習できる,印刷可能 なガイドです。負荷テストのすべてのプロセスについて説明しており,LoadRunner テスト環境について 理解を深めることができます。

- この練習では, LoadRunner とテスト概念について説明します。
- 練習 1 から4 では, VuGen( Virtual User Generator) を使用して仮想ユーザ・スクリプトを作成する 方法について説明します。
- 練習 5と6 では, LoadRunner Controller を使用して負荷テストを設計し,実行する方法につい て説明します。
- <sup>l</sup> 練習 7 では,分析ツールである LoadRunner Analysis について説明します。負荷テストの分析に 役立つグラフやレポートの作成方法について解説します。

<span id="page-7-2"></span>このチュートリアルを終えると, ご自分のシステムを対象に簡単な負荷テストを設計,実行,監視で きるようになります。このチュートリアルは,構成されている順序どおりに進めることをお勧めします。

# **LoadRunner** コンポーネントについて

LoadRunner には、次のコンポーネントがあります。

- <sup>l</sup> **Virtual User Generator**( **VuGen**) は,エンドユーザのビジネス・プロセスをキャプチャし,仮想ユー ザ・スクリプトとも呼ばれる自動パフォーマンス・テスト ・スクリプトを作成します。
- <sup>l</sup> **Controller**は,負荷テストの編成,実行,管理,監視を行います。
- <sup>l</sup> **Analysis** は,負荷テストの結果の表示,分析,比較を行うのに役立ちます。

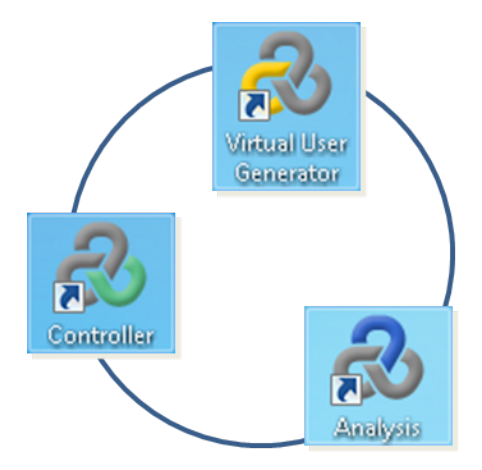

**• Load Generator** は, 仮想ユーザを実行してシステムで負荷を生成するコンピュータです。

### <span id="page-8-0"></span>**LoadRunner の用語について**

- シナリオは, パフォーマンス要件に基づいて, テスト・セッション中に発生するイベントを定義します。
- <sup>l</sup> シナリオの中で,LoadRunner は実際のユーザを仮想ユーザ( **Vuser**) で置き換えます。仮想ユー ザは, システムを操作する実際のユーザのアクションをエミュレートます。シナリオには,数十,数 百,あるいは数千もの仮想ユーザを含めることができます。
- 仮想ユーザ・スクリプトには, シナリオの中で仮想ユーザが実行するアクションが記述されます。
- システムのパフォーマンスを測定するには, **トランザクション**を定義します。トランザクションは, 1 つ以 上のエンドユーザのビジネス・プロセスを表しています。トランザクションによって,こうしたビジネス・プ ロセスを実行するのにかかる時間を測定できます。
- 各仮想ユーザ・スクリプトはプロトコルに基づきます。プロトコルは,クライアントとサーバ間の通信方 法です。
- 仮想ユーザ・スクリプトのスクリプト領域は, Load Generator が仮想ユーザ・スクリプトを実行するた めに必要とするさまざまなリソースの量によって定義されます。 一般的なリソースには,メモリ, CPU パワー,ディスク領域などが含まれます。

# <span id="page-8-1"></span>**LoadRunner** 負荷テスト ・プロセスについて

LoadRunner での負荷テストは,一般に 5 つの段階( 計画,スクリプト作成,シナリオ定義,シナリオ 実行,結果分析) で構成されます。

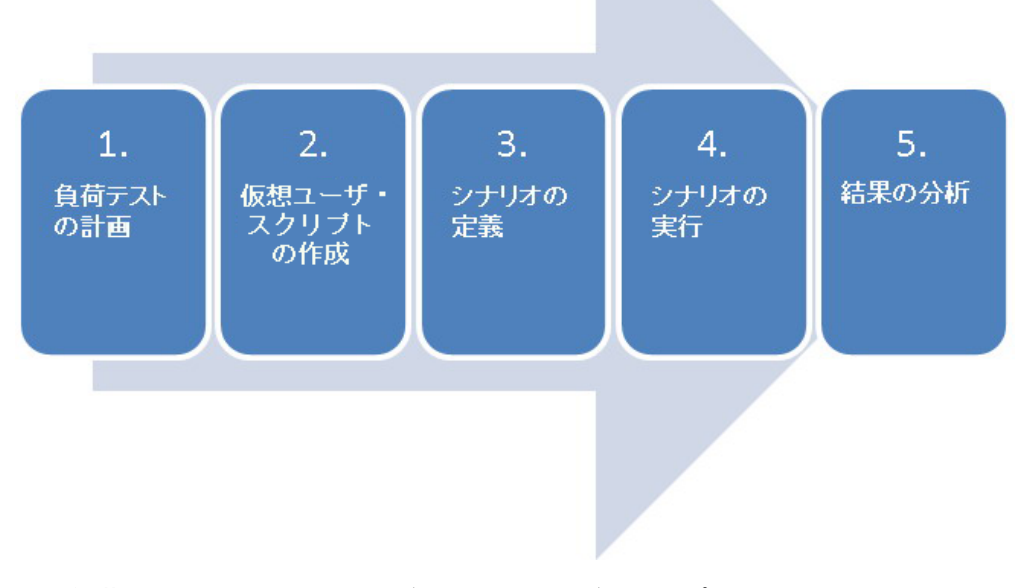

- 1. 負荷テストの計画**:**同時ユーザ数,一般的なビジネス・プロセス,必要な応答時間など,パ フォーマンス・テスト要件を定義します。
- 2. 仮想ユーザ・スクリプトの作成**:**VuGen を使用してエンドユーザの操作を自動スクリプトにキャプ チャします。
- 3. シナリオの定義**:**Controller を使用して,負荷テスト環境をセットアップします。
- 4. シナリオの実行**:**Controller を使用して負荷テストの実行,管理,監視を行います。
- <span id="page-9-0"></span>5. 結果の分析**:**LoadRunner Analysis を使用して,グラフおよびレポートを作成し,システム・パ フォーマンスを評価します。

### **HP Web Tours** の起動

負荷テストのソリューションとして LoadRunner を説明するために,本チュートリアルでは,サンプル・アプ リケーション用のパフォーマンス要件を使用します。サンプル・アプリケーション *HP Web Tours* は,Web ベースの旅行代理店システムです。*HP Web Tours* のユーザは,Web サーバに接続し,フライトを検 索して予約し,フライト日程を確認します。

LoadRunner では 50 種類以上のアプリケーションをサポートしていますが、 本チュートリアルでは, Web ベース・アプリケーションの負荷テストを行う方法について説明します。Web ベースではないアプリケー ションの負荷テストを行う場合は,HP にご相談ください。

チュートリアルの本項では,*HP Web Tours* を起動してログオンする方法を学習します。

1. サンプルWeb サーバを起動します。

[スタート]>[すべてのプログラム]>[**HP** ソフトウェア]>[**HP LoadRunner**]>[**Samples**]>[**Web**] >[**Start Web Server**]を選択します。

[Start Web Server]ダイアログ·ボックスが開きます。このダイアログ·ボックスを開いたまま, HP Web Tours アプリケーションにアクセスします。

2. HP Web Tours を起動します。

[スタート]>[すべてのプログラム]>[**HP** ソフトウェア]>[**HP LoadRunner**]>[**Samples**]>[**Web**] >[**HP Web Tours Application**]を選択します。ブラウザが開き,*HP Web Tours* のホーム・ペー ジが表示されます。

注**:** LoadRunner がコンピュータの標準フォルダにインストールされていることを確認しま す。LoadRunner が標準でないフォルダにインストールされている場合,HP Web Tours アプリ ケーションは起動しません。

注**:** HP Web Tours アプリケーションには,Java がインストールされているブラウザが必要で す。詳細については,関連する Java のドキュメントを参照してください。

- 3. HP Web Tours にログインします。
	- a. 次の情報を入力します。

- ユーザ名 :**jojo**

- パスワード :**bean**

- b. 左側のペインで[**Login**]をクリックします。HP Web Tours のようこそページが表示されます。
- 4. 航空券を予約します。
	- a. 左側のペインで[**Flights**]をクリックします。[Find Flight]ページが開きます。
	- b. [**Arrival city**]を[**Los Angeles**]に変更します。
	- c. [**Continue**]をクリックします。
- d. [Find Flight]ページで,標準の航空券の選択をそのまま受け入れて[**Continue**]をクリックし ます。
- e. [Payment Details]ページで,[**Continue**]をクリックします。[Invoice]ページが表示されま す。このページでは,航空券の予約が要約されています。
- 5. HP Web Tours セッションを終了します。

左側のペインで[**Sign Off**]をクリックしてログオフします。

# <span id="page-10-0"></span>アプリケーションのパフォーマンス要件の定義

これで, HP Web Tours に慣れたところで, HP Web Tours がビジネス・ニーズを満たすかどうかの承認 を担当するパフォーマンス・エンジニアになったと想定してください。プロジェクト・マネージャは, リリース のための4 つの条件をあなたに伝えてきました。

- 1. HP Web Tours では,10 社の同時旅行代理店を正常に処理する必要があります。
- 2. HP Web Tours では,90 秒を超えない応答時間で,同時に 10 件のフライト予約を処理できな ければなりません。
- 3. HP Web Tours では,120 秒を超えない応答時間で,日程の確認を同時に実行している 10 社の旅行代理店を処理できなければなりません。
- 4. HP Web Tours では,10 秒を超えない応答時間で,システムのサイン・インおよびサイン・アウト を行っている 10 社の旅行代理店を処理できなければなりません。

<span id="page-10-1"></span>リリース前に成功か失敗か判断できるように,本チュートリアルでは,各ビジネス要件について確認す る負荷テストの作成プロセスについて説明します。

## 次の練習について

この練習で,LoadRunner の基本を説明しました。次に,[「練習](#page-11-0) 1[:仮想ユーザ・スクリプトの作成 」](#page-11-0) [\(12](#page-11-0)[ページ](#page-11-0))に進みます。

# <span id="page-11-0"></span>練習 **1**:仮想ユーザ・スクリプトの作成

システムで負荷を生成するには,最初に実際のユーザの振る舞いをエミュレートするために実行でき る仮想ユーザ・スクリプトを作成します。 仮想ユーザ・スクリプトの構築および作成には, VuGen を使 用します。

この練習は、次の項目で構成されています。

- Virtual User Generator( VuGen) の紹介
- 空の仮想ユーザ・スクリプトの作成
- [仮想ユーザ・スクリプトへの記録](#page-13-0)
- <span id="page-11-1"></span>● [仮想ユーザ・スクリプトの表示](#page-15-0)

### **Virtual User Generator( VuGen)** の紹介

パフォーマンス・テスト環境において,LoadRunner は,実際のユーザを仮想ユーザ( **Vuser** とも呼ばれ ます) で置き換えます。仮想ユーザは,再現可能かつ予測可能な方法で一般的なユーザ・アクショ ンをエミュレートして,システムに負荷を生成します。

仮想ユーザ・スクリプトを作成するには,VuGen( LoadRunner のVirtual User Generator) を使用しま す。 VuGen では,記録して再生するという方法が使用されます。 アプリケーションでビジネス・プロセス を実行すると,VuGen はアクションを記録し,こうしたアクションを仮想ユーザ・スクリプトのステップに変 換します。これらの仮想ユーザ・スクリプトは,負荷テストの基礎となります。

### <span id="page-11-2"></span>空の仮想ユーザ・スクリプトの作成

仮想ユーザ・スクリプトを作成するには,最初に VuGen を起動し,空のスクリプトを作成します。その 後,イベントを記録し,手動拡張をスクリプトに追加することによって,空のスクリプトを拡張できま す。

本項では,VuGen を起動して,**Web - HTTP/HTML** プロトコルに基づく空の仮想ユーザ・スクリプトを 作成します。

定義 :プロトコルは,クライアントとサーバ間の通信方法です。

#### 空の仮想ユーザ・スクリプトを作成するには、次の手順を実行します。

1. [スタート ]**>**[すべてのプログラム]**>**[**HP** ソフトウェア]**>**[**HP LoadRunner**]**>**[**VuGen**]をクリックす るか,デスクトップで[**Virtual User Generator**]ショートカット ・アイコンをダブルクリックします。

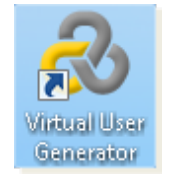

HP Virtual User Generator( VuGen) が起動します。

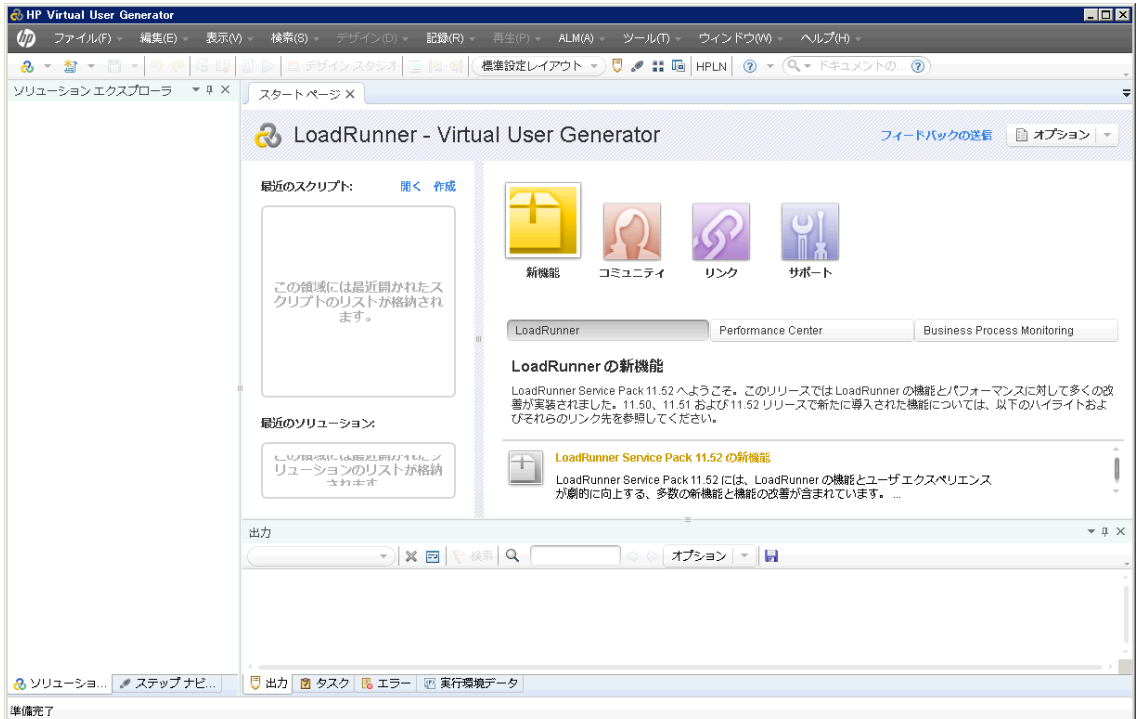

2. [ファイル]>[新規スクリプトおよびソリューション]をクリックするか, VuGen ツールバーの[新規スク リプトの追加]ボタン <mark>をリックします。[新規スクリプトの作成]ダイアログ・ボックスが開き</mark> ます。

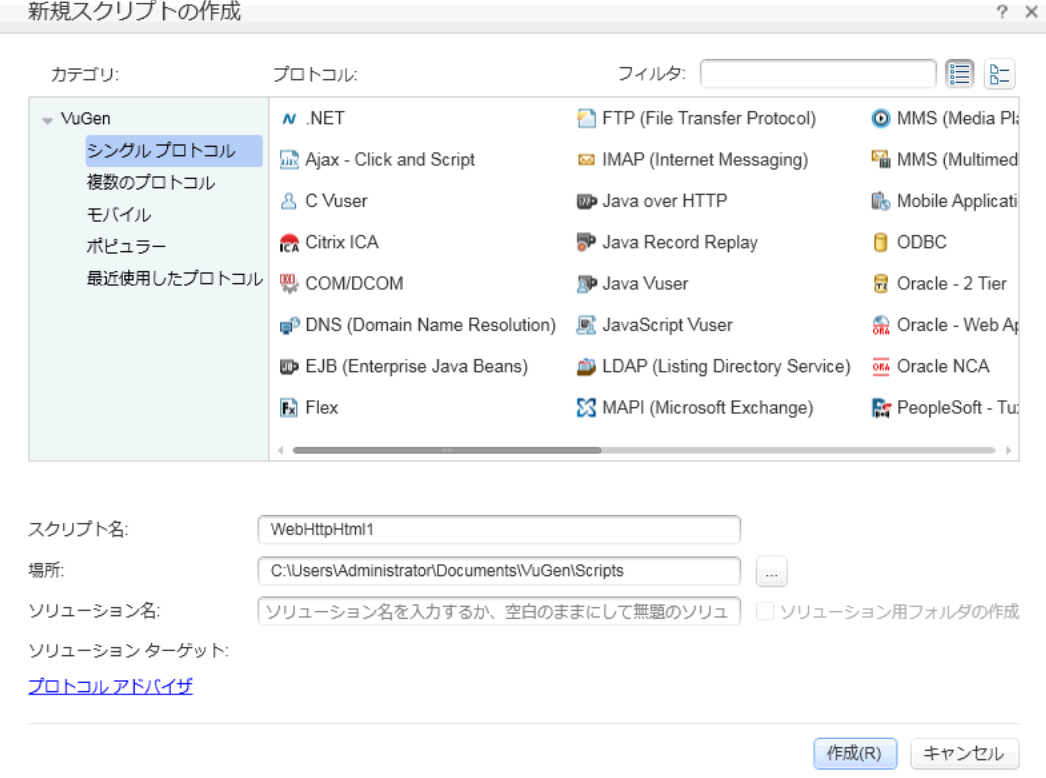

- 3. [カテゴリ]が「シングル プロトコル]であることを確認します。 VuGen では, シングルプロトコル・スク リプトで利用可能なプロトコルのリストが表示されます。
- 4. 利用可能なプロトコルのリストから,[**Web - HTTP/HTML**]を選択して[作成]をクリックしま す。VuGen が空の仮想ユーザ・スクリプトを作成し,そのスクリプトを VuGen エディタに表示しま す。

### <span id="page-13-0"></span>仮想ユーザ・スクリプトへの記録

仮想ユーザ・スクリプトの開発における次の手順は,実際のユーザによって実行されるアクションの記 録です。前の項では,空の**Web - HTTP/HTML** 仮想ユーザ・スクリプトを作成しました。これで,アク ションを直接スクリプトに記録できるようになりました。本項では,デンバーからロサンゼルスへのフライト を予約し,フライト日程を確認する旅行代理店のアクションを追跡します。

注**:** HP Web Tours アプリケーションで実行するアクションを VuGen で 記録できるようにするには, [記録 ]**>**[記録オプション]をクリックします。[記録オプション]ダイアログ・ボックスで,[一般 ]**>** [スクリプト ]を選択し,[スクリプト編集オプション]で[**COM** ローカル サーバとして作成されたプロ セスを追跡する]チェック・ボックスをクリアされていることを確認します。

仮想ユーザ・スクリプトを記録するには,次の手順を実行します。

- 1. HP Web Tours Web サイトで記録を開始します。
	- a. [記録]>[記録]をクリックするか, VuGen ツールバーの「記録]ボタン ◎ おクリックします。 [記録の開始]ダイアログ・ボックスが開きます。

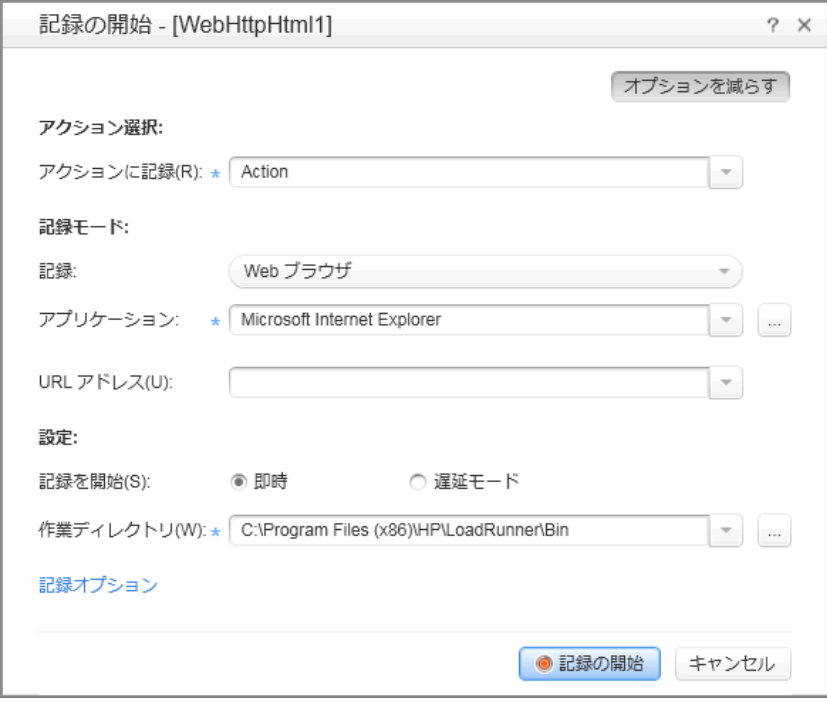

- b. [アクションに記録]ボックスで,[**Action**]を選択します。
- c. [記録]の一覧で,[**Web** ブラウザ]を選択します。
- d. [アプリケーション]ボックスに,**Microsoft Internet Explorer** が表示されていることを確認しま す。
- e. [**URL** アドレス]ボックスに「**http://localhost:1080/WebTours**」と入力します。
- f. [記録の開始]をクリックします。新しい Web ブラウザが開き,HP Web Tours ホーム・ページ が表示されます。

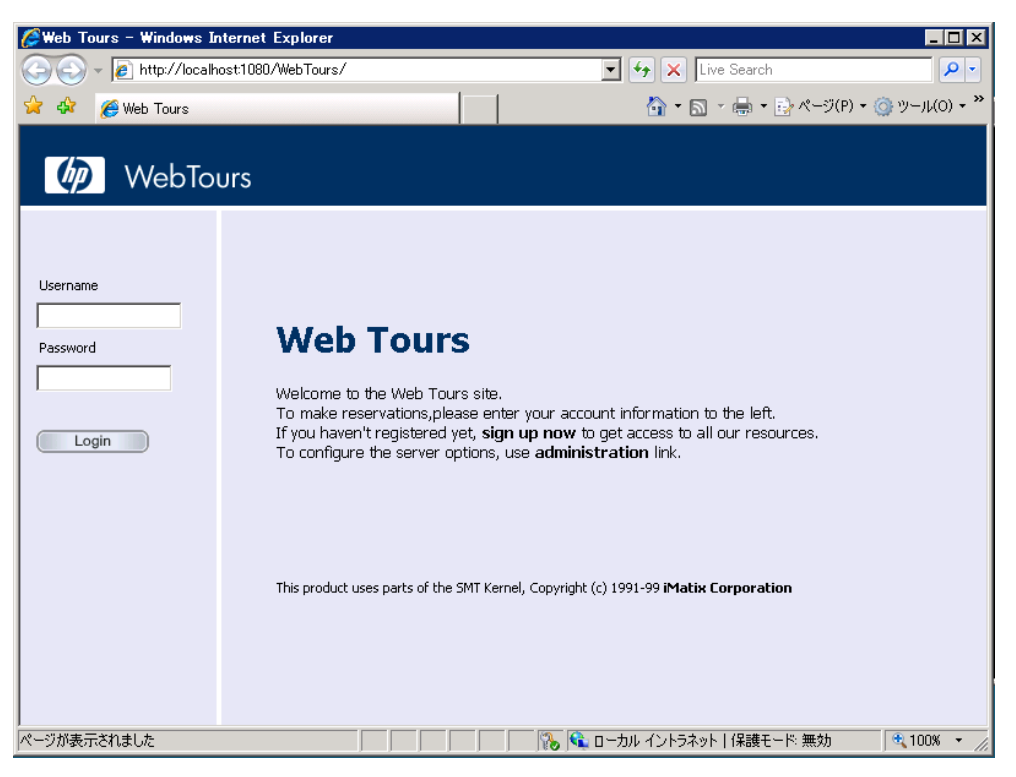

注**:** HP Web Tours を開く際にエラーが発生した場合は,Web Tours Server が動作し ているか確認します。[**Start Web Server**]ダイアログ・ボックスが表示された場合,サー バは動作しています。サーバを起動するには,[スタート ]**>**[すべてのプログラム]**>**[**HP** ソ フトウェア]**>**[**HP LoadRunner**]**>**[**Samples**]**>**[**Web**]**>**[**Start Web Server**]を選択し ます。

VuGen のフローティング記録ツールバーが開きます。

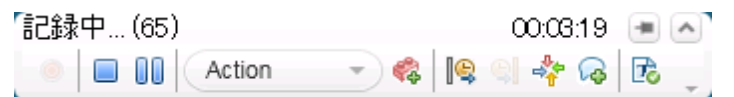

- 2. HP Web Tours にログインします。
	- a. 次の情報を入力します。
		- ユーザ名 :**jojo**
		- パスワード :**bean**
	- b. 左側のペインで[**Login**]をクリックします。HP Web Tours のようこそページが表示されます。
- 3. フライトの詳細を入力します。
- a. [**Flights**]をクリックします。[Find Flight]ページが開きます。
- b. [**Departure City**]で[**Denver**]( 標準設定) を選択します。
- c. [**Departure Date**]:標準設定のままとします。明日の日付になります。
- d. [**Arrival City**]で[**Los Angeles**]を選択します。
- e. [**Return Date**]:標準設定のままとします。明後日の日付になります。
- f. [**Seating Preference**]で[**Aisle**]を選択します。
- g. その他の設定については標準の設定をそのまま受け入れて[**Continue**]をクリックします。 [Find Flight]ページが開きます。
- 4. フライトを選択します。

標準のフライト設定をそのまま受け入れて[**Continue**]をクリックします。[Payment Details]ペー ジが開きます。

- 5. 支払い情報を入力し,フライトを予約します。
	- a. [**Credit Card**]ボックスで「**12345678**」と入力します。
	- b. [**Exp Date**]ボックスで「**06/14**」と入力します。
	- c. [**Continue**]をクリックします。[Invoice]ページが開き,インボイスが表示されます。
- 6. 左側のペインで[**Itinerary**]をクリックします。[Itinerary]ページが開きます。
- 7. 左側のペインで[**Sign Off**]をクリックします。
- 8. ブラウザを閉じてから, VuGen フローティング・ツールバーの[記録停止]ボタン をクリックして. 記録プロセスを停止します。

VuGen は必要なコードを生成し、そのコードを仮想ユーザ·スクリプトに挿入します。

デザイン・スタジオが起動した場合,[閉じる]をクリックしてデザイン・スタジオを閉じます。

- 9. 仮想ユーザ・スクリプトを保存します。 a. [ファイル]>[名前を付けてスクリプトを保存]を選択します。
	- b. **<LoadRunner** のインストール先フォルダ**>\tutorial** に移動し,「**Scripts**」という名前の新しい フォルダを作成します。その新しい「**Scripts**」フォルダに移動します。
	- c. [ファイル名]ボックスに「**basic\_tutorial**」と入力します。
	- d. [保存]をクリックします。VuGen によってスクリプトが保存され、VuGen タイトル・バーにスクリ プト名が表示されます。

### <span id="page-15-0"></span>仮想ユーザ・スクリプトの表示

前の項では,ログイン,フライト予約,日程の確認,ログオフといった旅行代理店によるアクションを記 録しました。 VuGen には, [記録開始]ボタンをクリックしてから[記録停止]ボタンをクリックするまでの ステップが記録されました。

これで, VuGen を使用してスクリプトを表示できます。 VuGen では, 仮想ユーザ・スクリプトをさまざま な形式で表示できます。

• ソリューション・エクスプローラでは, 仮想ユーザ・スクリプトのさまざまな部分だけでなく, 仮想ユー ザ・スクリプトに関連付けられた多数のファイルへの構造化アクセスが可能です。

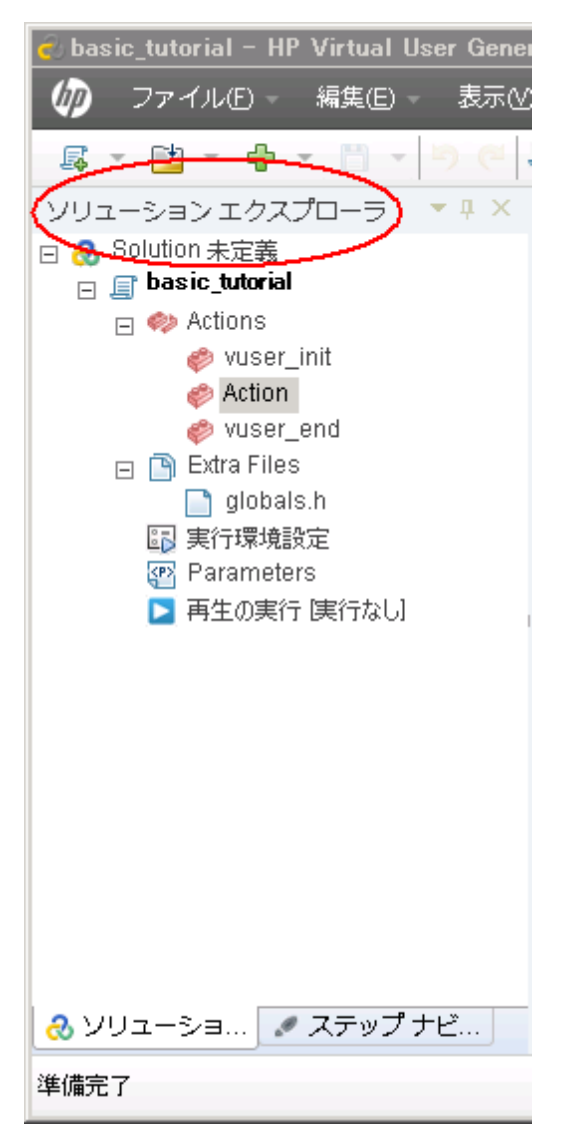

• ステップ・ナビゲータ では, スクリプトのアイコン・ベースのビューが表 示され, 仮想 ユーザのアクション がステップとして一覧表示されます。記録時に実行したアクションごとに, VuGen は該当するステッ プをステップ・ナビゲータで生成します。

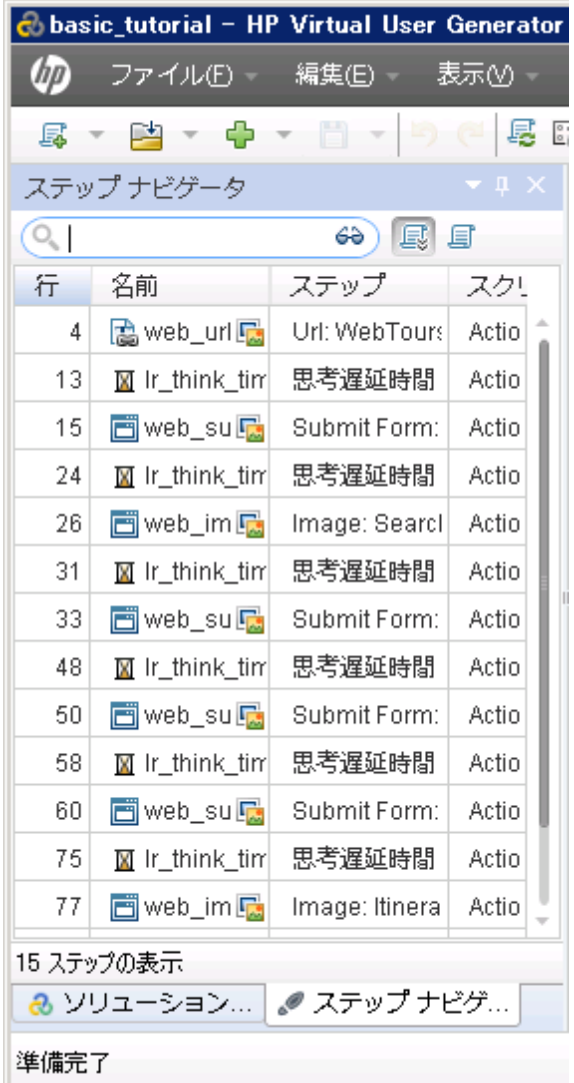

ステップ・ナビゲータではスナップショット・アイコン い が表 示され, 特定のステップにスナップショットが 含まれることを示します。

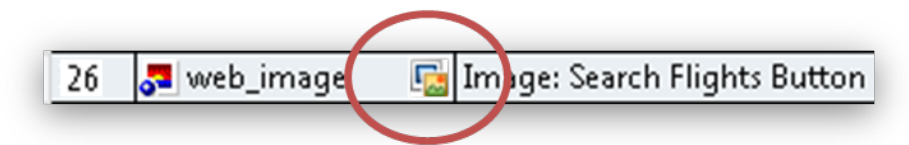

スクリプトをステップ・ナビゲータで表示するには,[表示 ]**>**[ステップ ナビゲータ]を選択する

か, VuGen ツールバーの[ステップ ナビゲータ]ボタン 2 をクリックします。 ステップ・ナビゲータで任 意のステップをダブルクリックすると,該当する関数がエディタで表示されます。

• VuGen エディタには, スクリプトのテキスト・ベースのビューが表示されます。エディタには, 仮想ユー ザのアクションが API 関数として一覧表示されます。エディタでは, VuGen によってスクリプトの関 数とその引数値が色分けして表示されます。C 言語,LoadRunner API 関数,または制御フ ロー・ステートメントを直接スクリプトに入力できます。

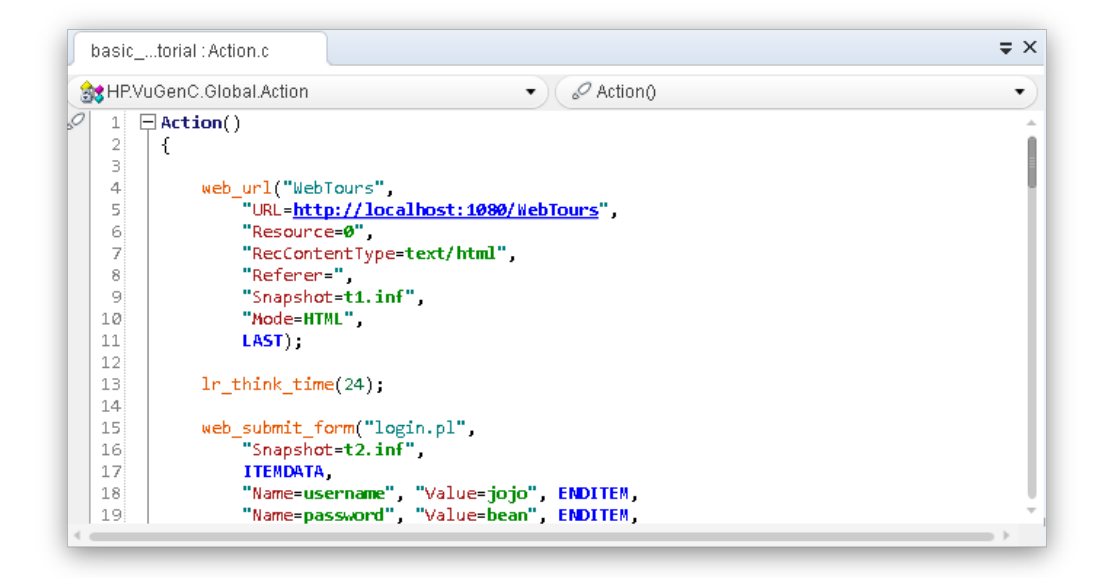

# <span id="page-18-0"></span>次の練習について

これで,基本となる仮想ユーザ·スクリプトの記録および表示の学習が終了し,[「練習](#page-19-0) 2[:スクリプトの](#page-19-0) [再生 」](#page-19-0) [\(20](#page-19-0)[ページ](#page-19-0))に進む準備ができました。

# <span id="page-19-0"></span>練習 **2**:スクリプトの再生

前の練習では,一連の一般的なユーザ・アクションを記録して,VuGen がこうしたアクションを仮想 ユーザ・スクリプトに記録しました。これで,記録されたスクリプトを再生し,スクリプトを負荷テスト ・シ ナリオに組み込む前に,スクリプトが正しく実行されるか検証できます。

スクリプトを再生する前に,仮想ユーザの動作を定義するスクリプトの実行環境を設定する必要があ ります。

この練習は,次の項目で構成されています。

- ●[実行時の動作の設定方法](#page-15-0)
- [仮想ユーザ・スクリプトの実行方法](#page-49-0)
- 再生に関する情報の表示方法
- [スクリプト再生成功の確認方法](#page-25-0)
- <span id="page-19-1"></span>• [結果の検索またはフィルタ方法](#page-77-0)

## 仮想ユーザの実行時の動作の設定方法

LoadRunner 実行環境設定では,さまざまな種類にわたるユーザの操作や動作をエミュレートできま す。 たとえば, サーバの出力にすぐに応答するユーザをエミュレートすることも, 作業を停止して考えて から応答するユーザをエミュレートすることもできます。また実行環境設定では,仮想ユーザが仮想 ユーザ・スクリプトの中でアクションを反復する回数も指定できます。

一般的な実行環境設定と,特定の仮想ユーザ・プロトコルのみに固有の設定があります。たとえ ば,Web エミュレーションの場合,Firefox,Chrome,または Internet Explorer でスクリプトを再生する ように仮想ユーザを設定できます。特定のプロトコルの実行環境設定については,[「練習](#page-33-0) [4](#page-33-0)[:負荷テ](#page-33-0) スト用仮想ユーザ・スクリプトの準備」[\(34](#page-33-0)[ページ](#page-33-0))を参照してください。この練習では,すべての仮想 ユーザ・プロトコルに適用される一般的な実行環境設定についていくつか説明します。一般的な実 行環境設定には,以下のようなものがあります。

- <sup>l</sup> [実行論理 ]**:**仮想ユーザが仮想ユーザ・スクリプトのさまざまなセクションを反復する回数。
- <sup>l</sup> [ペースの設定 ]**:**反復の間隔。
- **「思考遅延時間 1:**スクリプトのステップ間で仮想ユーザが考えるために動作を停止する時間。
- <sup>l</sup> [ログ]**:**再生中に収集する情報のレベル。

注**:** この練習では,**VuGen** を使用して実行環境設定を変更する方法について説明します。 以降の練習で,**LoadRunner Controller** を使用して実行環境設定を変更する方法について 説明します。

#### 実行環境を設定するには,次の手順を実行します。

- 1. 前の練習で保存した仮想ユーザ・スクリプトを開きます。
- 2. [実行環境設定 ]ダイアログ・ボックスを開きます。

[再生]>[実行環境設定]をクリックします。[実行環境設定 ]ダイアログ・ボックスが開きます。

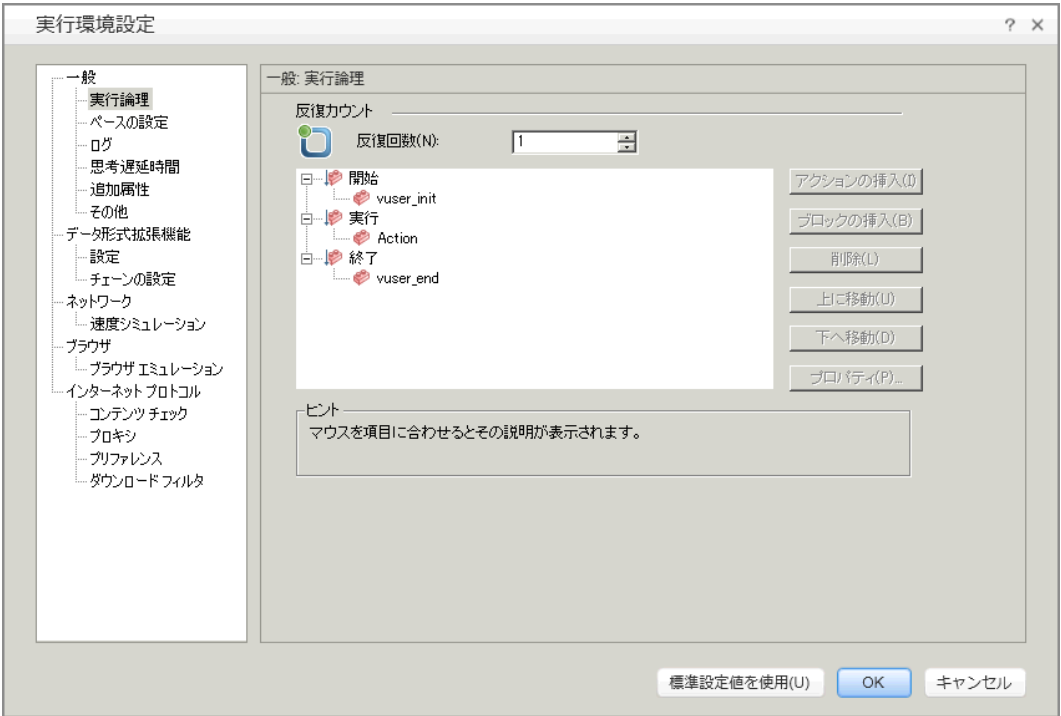

3. 実行論理を設定します。

左側のペインで,[一般]の下の[実行論理]をクリックします。

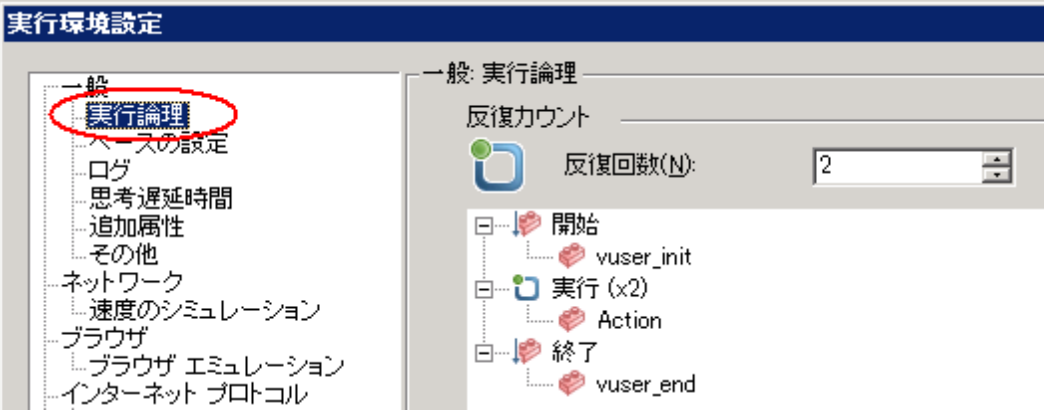

[実行論理]設定では, 仮想ユーザ・スクリプトの反復回数を設定できます。これは, スクリプト を再生したときの仮想ユーザ・スクリプトのAction セクションの反復回数です。

[反復回数]を **2** に設定します。

4. ペースを設定します。

左側のペインで,[一般]の下の[ペースの設定]をクリックします。

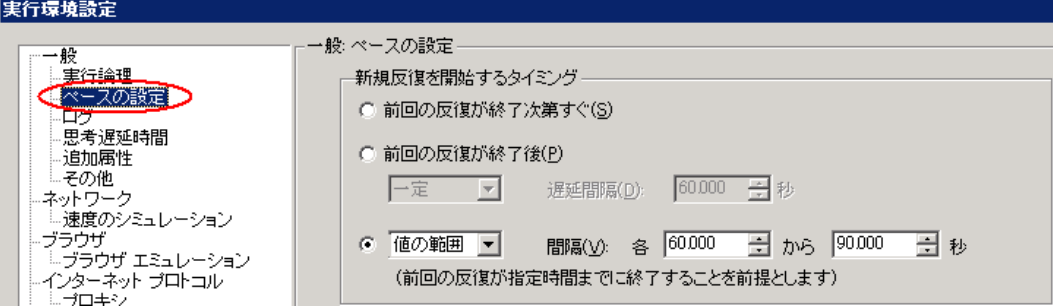

[ペースの設定]では, 反復の間隔を制御できます。ランダムな間隔を指定します。これにより, 動作間でユーザが待機する現実の設定が正確にエミュレートされます。 たとえば, 反復アクショ ン間で実際のユーザが正確に 60 秒待機するとは限りません。

3番目のラジオ・ボタンを選択し、次のように選択します。

ランダムな間隔,**60.000** 秒から **90.000** 秒ごと。

5. ログを設定します。

左側のペインで,[一般]の下の[ログ]をクリックします。

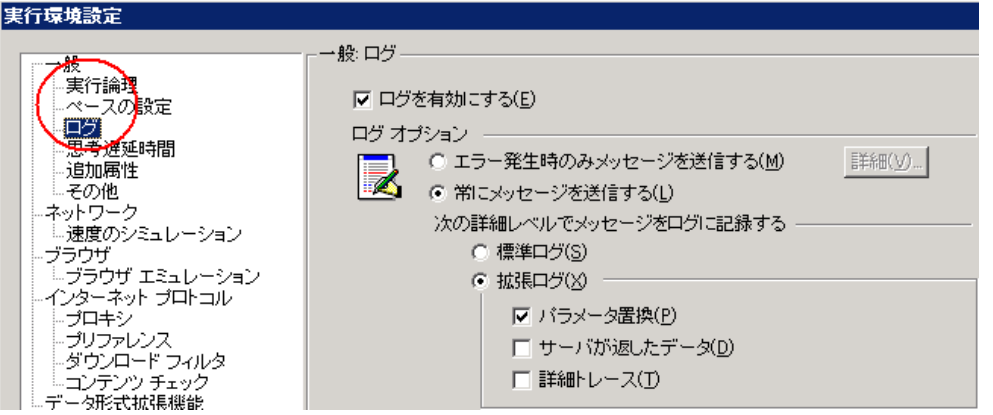

[ログ]設定では,仮想ユーザ・スクリプトの実行時にログに記録する情報量を指定します。仮 想ユーザ・スクリプトの作成中には,デバッグのためにいくつかのログを有効にできます。ただし, スクリプトが正しく動作することを確認したら,エラー・ログのみを有効にするか,ログを無効するこ ともできます。

[拡張ログ]を選択し, [パラメータ置換]を有効にします。このオプションは次の練習に関係しま す。詳細については,次の練習で説明します。

6. 思考遅延時間の設定を開きます。

左側のペインで,[一般]の下の[思考遅延時間]をクリックします。

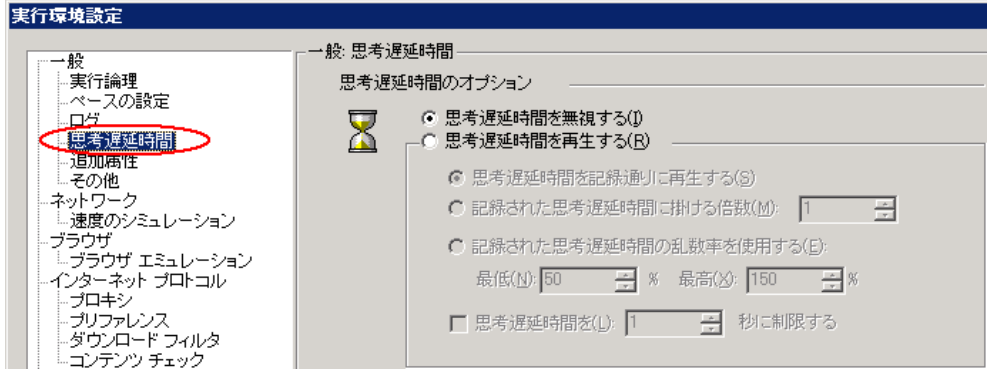

思考遅延の設定は標準の[**思考遅延時間を無視する**]のままにします。思考遅延時間 は,Controller で設定します。VuGen でスクリプトを実行する場合は,思考遅延時間が含まれ ないため迅速に実行される点に注意してください。

<span id="page-22-0"></span>7. [**OK**]をクリックして,[実行環境設定 ]ダイアログ・ボックスを閉じます。

# 仮想ユーザ・スクリプトの実行方法

仮想ユーザ・スクリプト を記録して実行環境を設定すると, スクリプトを実行できるようになりま す。VuGen には,スクリプトが実行していることを示すインジケータが多数用意されています。

- 1. メッセージ「実行中」がVuGen の左下に表示されます。
- 2. 黄色いマーカがエディタに表示され、特定の行が再生されていることを示します。
- 3. 再生の進行中,[出力 ]ペインにメッセージが表示されます。

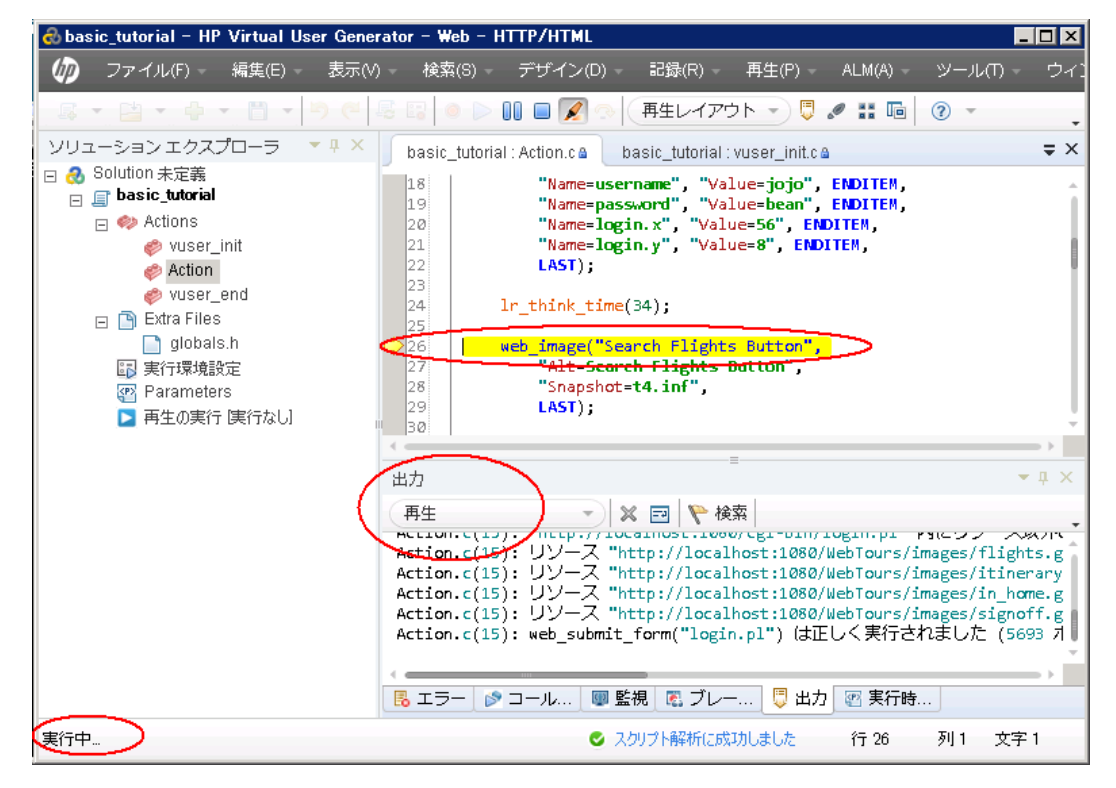

#### 仮想ユーザ・スクリプトを実行するには,次の手順を実行します。

- 1. 仮想ユーザ・スクリプトを VuGen で開きます。
- 2. [再生]>[実行]をクリックするか, VuGen ツールバーの[再生]ボタン ▶ をクリックします。 再生の完了後,相関を検索するように求めるメッセージ・ボックスが表示される場合があります。 [いいえ]をクリックします。

# <span id="page-23-0"></span>再生に関する情報の表示方法

仮想ユーザ・スクリプトの実行が停止したら、再生のサマリを表示できます。再生のサマリは[再生の サマリ]タブに表示されます。

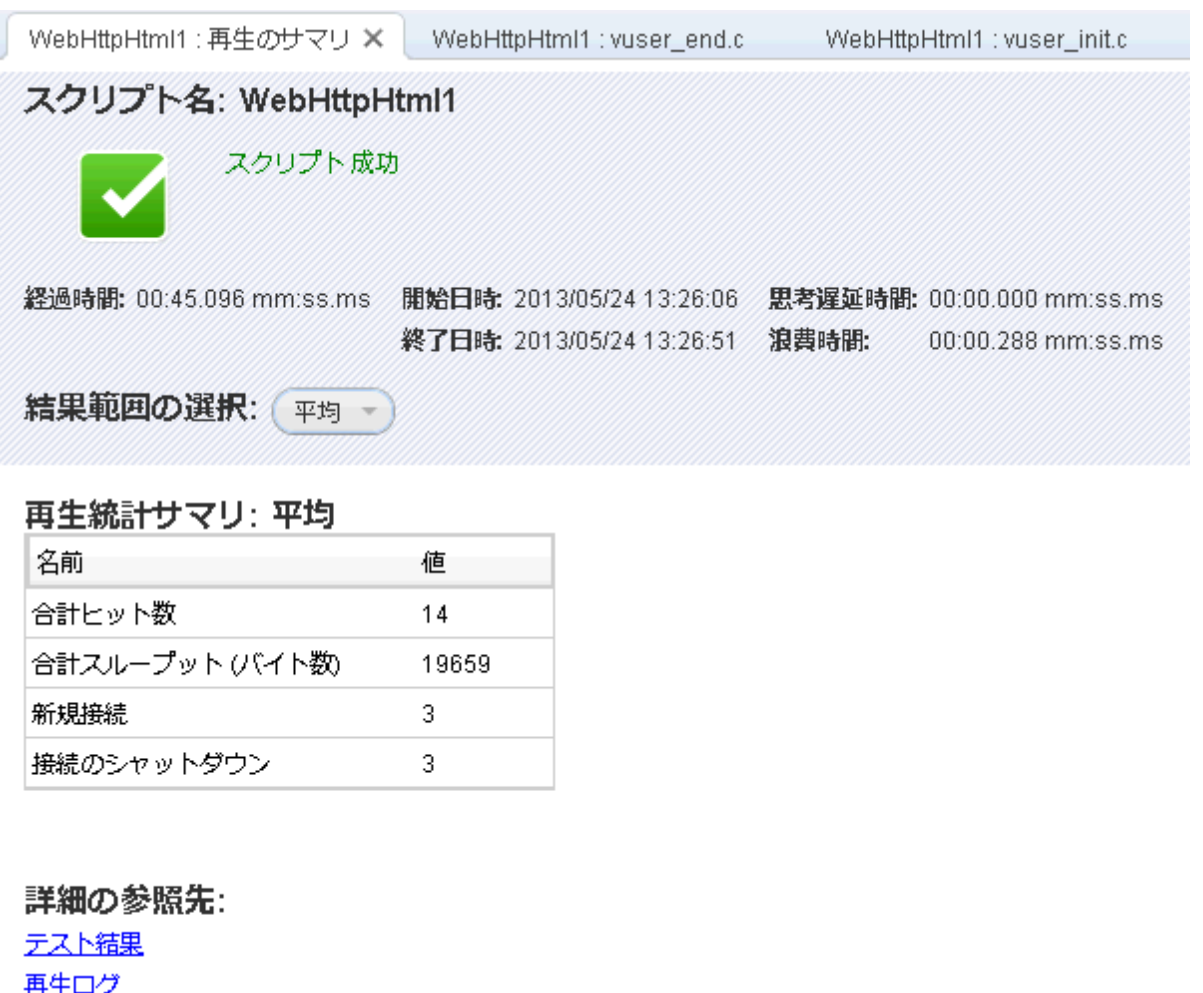

[再生のサマリ]タブでは,再生の間隔,再生の開始時間と終了時間など,スクリプト実行に関する 基本的な情報が一覧表示されます。さらに, [再生のサマリ]タブにはスクリプト・イベントのログを表 示するリンクと,スクリプト実行の詳細な結果を表示するもう 1 つのリンクがあります。

再生ログとは, スクリプトの再生中に起こったイベントのログであり, VuGen の[出力]ペインに表示さ れます。[出力 ]ペインでは再生中に起こったイベントのテキスト ・サマリが色分けして表示されます。

チュートリアルの本項では,再生ログを開き,ログ内の特定のイベントおよび通知を確認します。

#### 再生ログを表示するには,次の手順を実行します。

- 1. 仮想ユーザ·スクリプトを再生した後で, [表示]>[出力]をクリックするか, VuGen ツールバーの 「**出力**]ボタン <mark>↓</mark> をクリックします。 または, [再生のサマリ]タブにある[**再生ログ**]リンクをクリック します。
- 2. [出力]ペインで[再生]が選択されていることを確認してください。

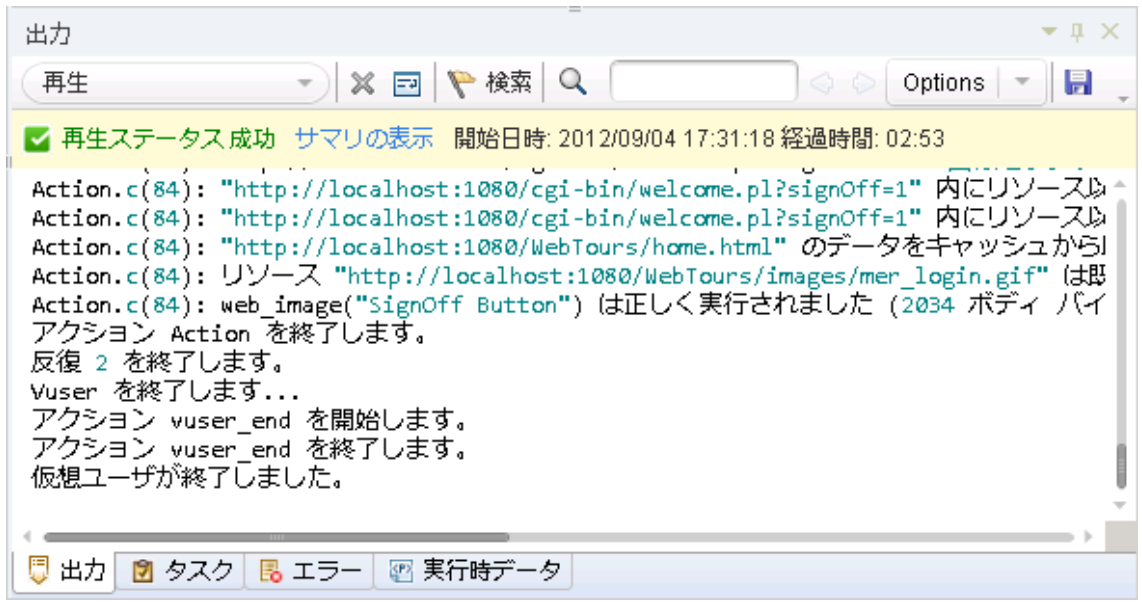

- 3. VuGen のメニューから, [検索]>[簡易検索]をクリックして[検索]ダイアログ・ボックスを開きま す。
- 4. [範囲]から[現在のスクリプト]を選択します。
- 5. [検索に含める]をクリックしてから[ログ]チェック・ボックスを選択します。
- 6. [検索 ]ダイアログ・ボックスを使用して,再生ログで以下の項目を確認します。 a. 「仮想ユーザ・スクリプトが開始されました」 - スクリプト実行の開始。
	- b. 「仮想ユーザが終了しました」 スクリプト実行の終了。
	- c. 「反復 」 各反復の開始および終了と,反復の回数( このテキストはオレンジ色の文字で表 示されます) 。

注: [出力]ペインには, 成功したステップは緑で, エラーは赤で表示されます。たとえ ば, 仮想ユーザがサーバに接続できなかった場合,[出力]ペインにはエラー・テキストが 赤で表示され,エラーが発生したスクリプトの行番号が示されます。

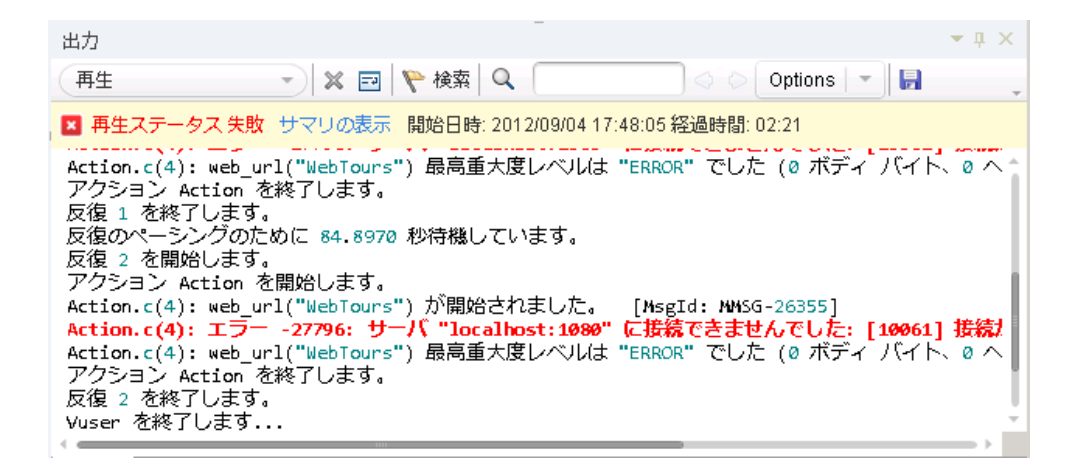

注**:** [出力 ]ペインで行をダブルクリックすると,VuGen によって該当するステップがVuGen エディタのスクリプトで示されます。

# <span id="page-25-0"></span>スクリプト再生成功の確認方法

記録したイベントを再生したら、再生結果を調べて,スクリプトの再生が成功したか確認する必要 があります。何かが失敗した場合は,失敗した理由と時間を確認する必要があります。

本項では,スクリプト実行の結果を表示し,分析します。VuGen は,再生の結果を[テスト結果 ] ウィンドウにまとめます。

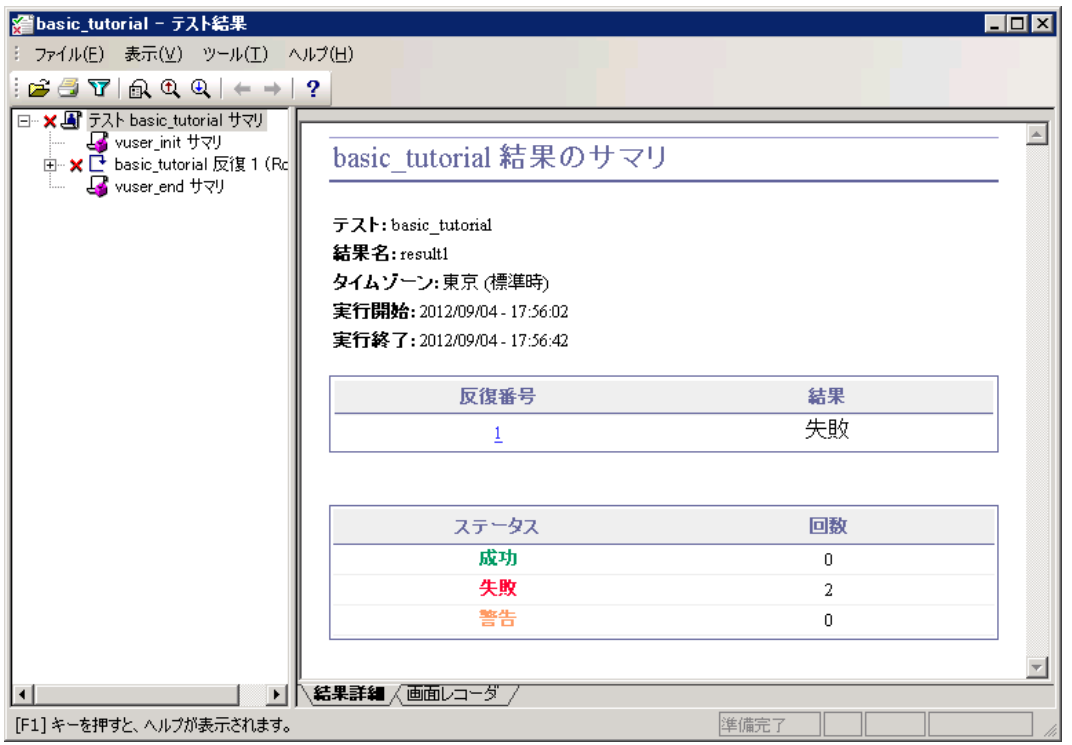

[テスト結果]ウィンドウを初めて開くと, ペインが2つ表示されます(左側にツリー・ペイン, 右側に結 果サマリ・ペイン) 。

- 「ツリー]ペインには, 結果ツリーが表示されます。ツリーでの各反復には番号が付けられます。
- [結果サマリ]ペインには, スクリプト再生の詳細や画面レコーダのムービー( 存在する場合 ) が表 示されます。最上部の表には,成功した反復と失敗した反復が示されます。仮想ユーザが最初 の記録に従って HP Web Tours サイトを正常にナビゲートした場合,テストは成功したとみなされ ます。最下部の表には,トランザクションおよびチェックポイントが成功したか失敗したかが示されま す。これらの機能は、本チュートリアルの後の部分でテストに追加します。

#### 再生結果を表示するには,次の手順を実行します。

- 1. [再生のサマリ]タブをクリックします。
- 2. [再生]>[テスト結果]をクリックします。[テスト結果 ]ウィンドウが開き,再生結果のサマリが表 示されます。

<span id="page-26-0"></span>次のセクションでは,意図した Web ページに再生時にスクリプトが到達したかどうか判断するため, 再生結果をドリルダウンします。

#### 再生結果の検索またはフィルタ方法

何かが失敗したことを再生結果が示している場合は,ドリルダウンを行って,失敗した箇所を特定 できます。

[テスト結果]ウィンドウの[ツリー]ペインで,テスト・ツリーを展開して,各ステップの結果を個別に表 示できます。 [サマリ]ペインには, その反 復時の再生のスナップショットが表示されます。

- 1. ツリーで反復ノードを展開します。
	- a. 結果ツリーで[basic\_tutorial 反復 1]ノードを展開します。
	- b. [**Action Summary**]ノードを展開します。展開されたノードには,その反復で実行されたス テップのリストが表示されます。
- 2. 結果のスナップショットを表示します。

[**Submit Form:login.pl**]ノードをクリックします。[サマリ]ペインには,そのステップに関連付けら れている再生スナップショットが表示されます。

3. ステップのサマリを表示します。

[サマリ]ペインには,オブジェクトまたはステップの名前,ページが正常に読み込まれたかどうかに 関する詳細,結果(成功,失敗,完了,警告),ステップが実行された時間といったステップのサ マリ情報が表示されます。

4. 結果ステータスを検索します。

成功または失敗という単語がないか再生結果を検索できます。

全体的な結果サマリが再生が失敗したことを示している場合に,失敗した箇所を特定するの に役立ちます。

a. 再生結果を検索するには,[ツール]**>**[検索 ]を選択するか,[テスト結果 ]ツールバーの[検 <mark>本 1ボタン <mark>B、</mark>をクリックします。[文字列検索]ダイアログ・ボックスが開きます。</mark>

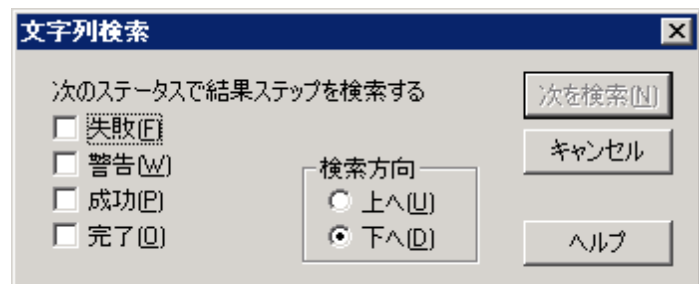

b. [成功]チェック・ボックスを選択し,ほかのオプションが選択されていないことを確認して,[次 を検索]をクリックします。[テスト ツリー]ペインでは, ステータスが[成功]である最初のステッ プが強調表示されます。

注**:** 選択したステータスのステップが見つからない場合,ステップは強調表示されませ ん。

5. 結果にフィルタを適用します。

[テスト ツリー]ペインにフィルタを適用して,特定の反復またはステータスを表示できます。たとえ ば,[失敗 ]ステータスのみ表示されるようにフィルタを適用できます。

a. [**表示]>[フィルタ]**を選択するか, [テスト結果]ツールバーの[**フィルタ**]ボタン <mark>】</mark>をクリックし ます。[フィルタ]ダイアログ・ボックスが開きます。

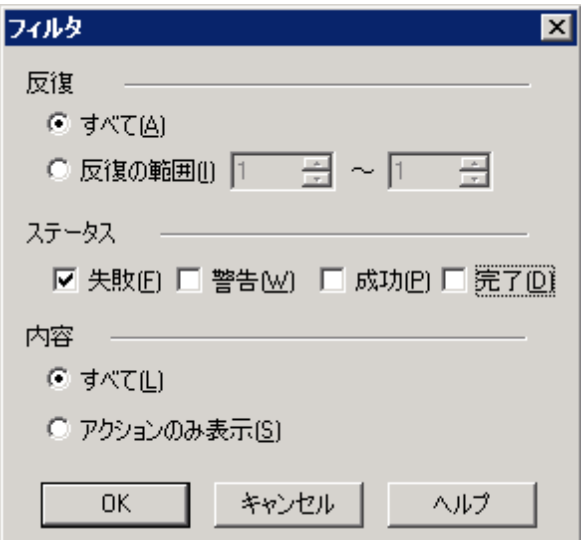

- b. [ステータス]の下で[失敗]を選択し,その他のすべてのオプションをクリアします。
- c. [内容]の下で[すべて]を選択し,[**OK**]をクリックします。失敗がなかったため,左側のペイ ンは空になります。
- 6. [テスト結果 ]ウィンドウを閉じます。

[ファイル]>[終了]をクリックします。

# <span id="page-28-0"></span>次の練習について

*HP Web Tours* アプリケーションを操作するユーザをエミュレートした仮想ユーザ・スクリプトの再生に成 功しました。[「練習](#page-29-0) 3[:一般的な再生の問題の解決 」](#page-29-0) [\(30](#page-29-0)[ページ](#page-29-0))に進んでください。

# <span id="page-29-0"></span>練習 **3**:一般的な再生の問題の解決

仮想ユーザ・スクリプトを作成したら, VuGen で実行して検証します。 場合によっては, 同じアクション の記録が成功していても、再生が失敗することがあります。

多くのアプリケーションでは,ユーザがアプリケーションを使用するたびに変わる動的な値が使用されま す。たとえば,あるサーバは,すべての新しいセッションに対して一意のセッション ID を割り当てます。 記録されたセッションを再生しようとすると, アプリケーションは, 記録されたセッションの ID とは異なる 新しいセッション ID を作成します。こうした一意のセッション ID のような動的な値は,特定の種類の 仮想ユーザ・スクリプトを再生したときに問題となる場合があります。たとえば,動的なセッション ID は,Web-HTTP/HTML スクリプトを再生したときには問題が起こることが多くありますが,Web-TruClient スクリプトを再生したときには問題が起こりません。

LoadRunner は相関を使用して動的な値の問題に対処します。相関により,変化する値(ここでは セッション ID) がパラメータに保存されます。 仮想ユーザは, 仮想ユーザ・スクリプトの実行時, 記録さ れた値を使用しません。代わりに,サーバによって割り当てられた新しいセッション ID を使用します。

この練習では,Web-HTTP/HTML 仮想ユーザ・スクリプトを実行するときに LoadRunner が動的な値 に関する問題を解決する方法について観察します。

この練習は,次の項目で構成されています。

- [再生エラーのための](#page-29-1) [HP](#page-29-1) [Web](#page-29-1) [Tours](#page-29-1) [の準備](#page-29-1)
- <span id="page-29-1"></span>● [一意のサーバ値の使用方法](#page-15-0)

#### 再生エラーのための**HP Web Tours** の準備

再生に関する一般的な失敗を説明するために,*HP Web Tours* アプリケーションの設定を変更する 必要があります。この設定により,*HP Web Tours* サーバに対して一意のセッション ID の発行と要求 を行うように指定します。

1. HP Web Tours を起動します。

[スタート]>[すべてのプログラム]>[**HP** ソフトウェア]>[**HP LoadRunner**]>[**Samples**]>[**Web**] >[**HP Web Tours Application**]を選択します。ブラウザが開き,*HP Web Tours* のホーム・ペー ジが表示されます。

- 2. サーバのオプションを変更します。
	- a. HP Web Tours のホーム・ページの[**administration**]リンクをクリックします。管理ページが開 きます。
	- b. [**Set LOGIN form's action tag to an error page**]チェックボックスを選択します。この設定 により,サーバは,重複するセッション ID を許可しないようになります。
	- c. ページの最下部までスクロールし,[**Update**]をクリックします。
	- d. ページの最下部までスクロールし,[**Return to the Web Tours Homepage**]リンクをクリック します。

### <span id="page-30-0"></span>一意のサーバ値の使用方法

変更後のHP Web Tours の設定では,サーバは,各仮想ユーザに一意のセッション ID を割り当てま す。[「練習](#page-11-0) 1[:仮想ユーザ・スクリプトの作成 」](#page-11-0) [\(12](#page-11-0)[ページ](#page-11-0))で記録した変更なしの仮想ユーザ・スクリプト を再生しようとすると,再生は失敗します。

この問題に対処するために, VuGen を使用して, セッション ID の相関の必要性を検出します。元の セッション ID をパラメータに保存するステップを挿入するように,VuGen を指定します。VuGen は,以 降の再生セッションごとに, 新しい一意のセッション ID をパラメータに保存します。 仮想ユーザが仮想 ユーザ・スクリプトのステップを実行すると,仮想ユーザは初めに記録された値の代わりに,保存された セッション ID 値を使用します。

- 1. 動的な値を持つ新しい仮想ユーザ・スクリプトを記録します。
	- a. [「練習](#page-11-0) [1](#page-11-0)[:仮想ユーザ・スクリプトの作成 」](#page-11-0) [\(12](#page-11-0)[ページ](#page-11-0))で前に記録した同じステップで新しい仮 想ユーザ・スクリプトを記録します。
	- b. スクリプトを **basic\_tutorial\_Cor** として保存します。
- 2. 新しいスクリプトを再生します。

[再生 ]**>**[実行 ]をクリックするか,VuGen ツールバーの[再生]ボタン をクリックします。

VuGen が新しい仮想ユーザ・スクリプトを実行します。[出力 ]ペインの[再生ログ]に,赤で色分 けされたエラー・メッセージがいくつか表示されます。

再生の完了後,相関を検索するように求めるメッセージ・ボックスが表示される場合があります。 [いいえ]をクリックします。

3. 再生のサマリを表示します。

[再生のサマリ]タブを参照します。このサマリは,スクリプトの再生が失敗したことを示していま す。

4. 相関のためにスクリプトをスキャンします。

[再生のサマリ]タブで[相関]リンクをクリックします。デザイン・スタジオが起動します。

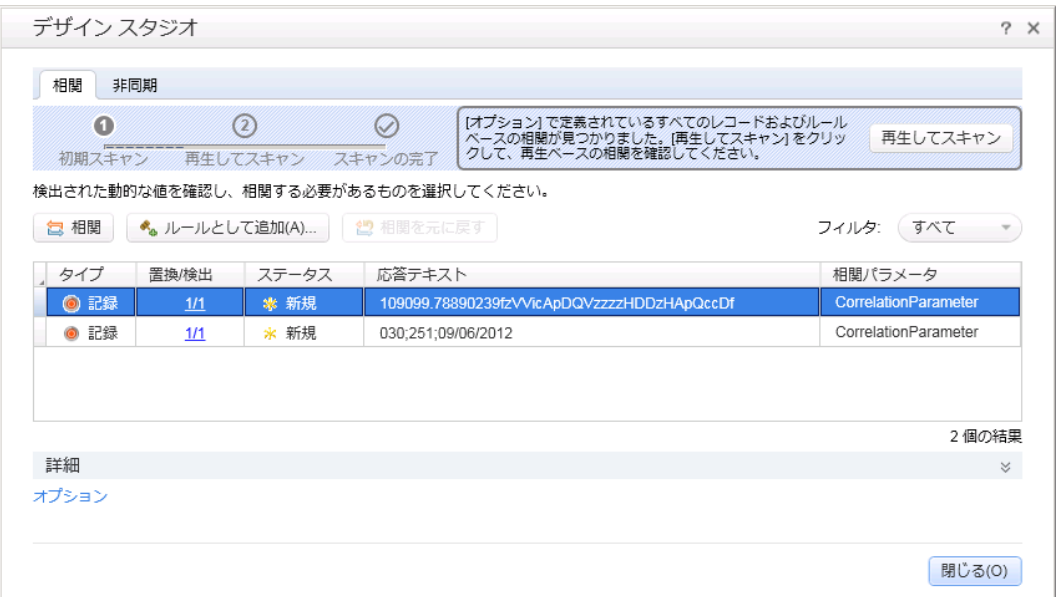

VuGen はスクリプトとその関連データをスキャンし,動的な値を検索します。デザイン・スタジオの [相関]タブに,相関を必要とする3つの動的な値がリスト表示されます。これらの3つの値のう ち最も長い値はセッション ID です。

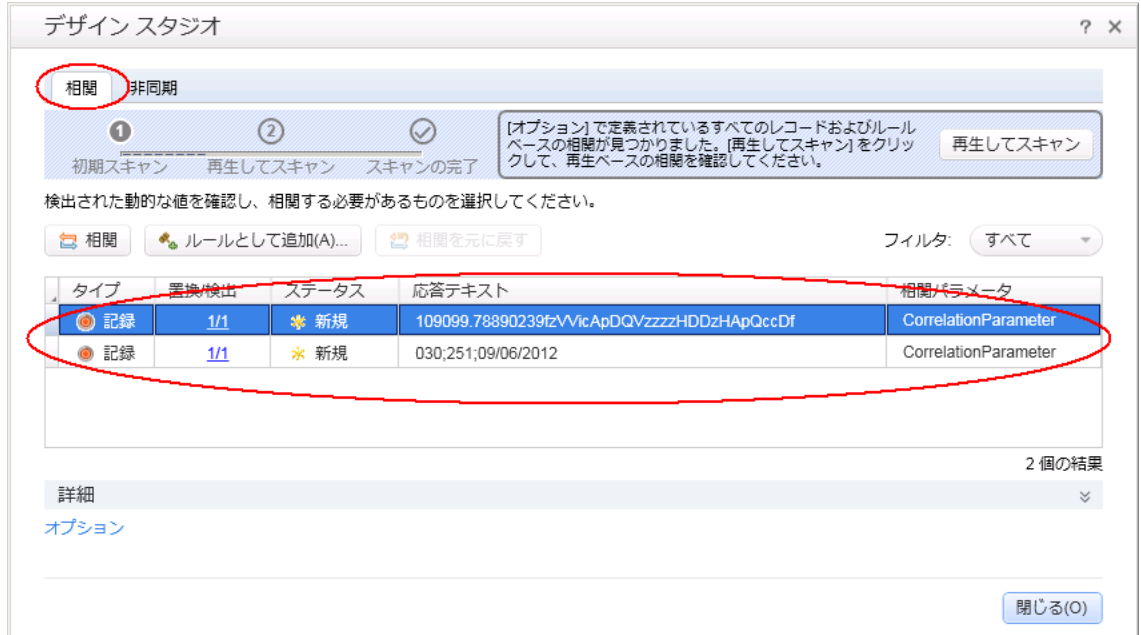

- 5. セッション ID を相関させます。
	- a. [相関]タブでセッション ID エントリを選択し, [相関]をクリックします。 VuGen は, セッション ID のステータスを適用済みに変更し,新しい関数を仮想ユーザ·スクリプトの一番上に挿 入します。この新しい関数は初めのセッション ID をパラメータに保存します。

VuGen は、以降の再生セッションごとに、新しい一意のセッション ID をパラメータに保存しま す。仮想ユーザの実行時に,仮想ユーザは初めに記録された値の代わりに保存された ID 値を使用します。

b. [閉じる]をクリックしてデザイン・スタジオを閉じます。

6. 相関ステートメントの構文を調べます。

VuGen エディタで, VuGen がスクリプトに追加したステートメントを探します。この新しいステートメ ントは次のようになります。

**web\_reg\_save\_param\_regexp(** "ParamName=CorrelationParameter", "RegExp=userSession\\ value=(.\*?)>\\n<table\\ border", "SEARCH\_FILTERS", "Scope=Body", "IgnoreRedirections=No", "RequestUrl=\*/nav.pl\*", LAST);

ステートメントにより, VuGen は正規表現 (一意のセッション ID) に含まれるこのデータの最初の 出現を **CorrelationParameter** というパラメータに保存します。

- 7. 再度スクリプトを再生します。
	- a. **「再生 ]>[実行]**をクリックするか. VuGen ツールバーの[再生 ]ボタン ▶ をクリックして, スク リプトを再び再生します。再生が終了したら,[出力 ]ペインの[再生ログ]を確認します。赤 で色分けされたエラー・メッセージが発行されていない点に注意してください。
	- b. スクリプトの web\_reg\_save\_param\_regexp を右クリックし, [再生ログのステップに移動]を 選択します。VuGen によって,再生ログの対応する行にカーソルが挿入されます。関数 web\_reg\_save\_param\_regexp が成功し, 相関が正常に機能したことがログからわかりま す。
- 8. 一意のセッション ID を無視するように, HP Web Tours サーバをリセットします。
	- a. [スタート]>[すべてのプログラム]>[**HP LoadRunner**]>[**Samples**]>[**Web**]>[**HP Web Tours Application**]をクリックして,HP Web Tours を開きます。
	- b. HP Web Tours ホーム・ページの[**administration**]リンクをクリックします。
	- c. 管理ページで,[**Set LOGIN form's action tag to an error page**]チェック・ボックスをクリア します。
	- d. ページの最下部までスクロールし,[**Update**]をクリックします。

#### <span id="page-32-0"></span>次の練習について

これで,再生に関する一般的な問題の学習が終了し,[「練習](#page-33-0) [4](#page-33-0):負荷テスト用仮想ユーザ·スクリプ [トの準備 」](#page-33-0) [\(34](#page-33-0)[ページ](#page-33-0))に進む準備ができました。

## <span id="page-33-0"></span>練習 **4**:負荷テスト用仮想ユーザ・スクリプトの 準備

前の練習では, 仮想ユーザ・スクリプトの応答が実際のユーザを正確にエミュレートしていることを確 認しました。次のステップとして, 負荷テスト用のスクリプトを準備します。 多数のユーザが同時に作 業している場合,システムはどのように動作するでしょうか。システムの処理速度が許容できないレベ ルにまで低下しないでしょうか。

この練習では, スクリプトを拡張し, より効果的に負荷テストのプロセスを進めるためのさまざまな方 法について学びます。

この練習は、次の項目で構成されています。

- [ビジネス・プロセスの実行時間を測定する方法](#page-33-1)
- [複数のユーザをエミュレートする方法](#page-35-0)
- <sup>l</sup> [Web](#page-49-0) [ページの内容の確認方法](#page-49-0)
- [デバッグ情報の生成方法](#page-77-0)
- <span id="page-33-1"></span>• [テストの再生成功の確認方法](#page-64-0)

# ビジネス・プロセスの実行時間を測定する方法

アプリケーションをデプロイするために準備するときは, ログオンに要した時間 やフライトの予約に要した 時間など,特定のビジネス・プロセスの実行時間を測定する必要があります。通常,各ビジネス・プロ セスはスクリプトの1 つまたは複数のステップやアクションで構成されます。仮想ユーザ・スクリプトでは, これらのアクションを**トランザクション**に含めることで, 測定する必要のある一連のアクションを指定しま す。

トランザクションが含まれる仮想ユーザ・スクリプトを実行すると,LoadRunner は,トランザクションの実 行に要する時間に関する情報を収集し,その結果を色付きのグラフやレポートで表示します。この情 報を元に,アプリケーションがパフォーマンスの要件を満たしているかどうか判断できます。

トランザクションは仮想ユーザ・スクリプト内のどこにでも手動で挿入できます。一連のステップをトラン ザクションとしてマークするには,最初のステップの前に **start\_transaction** マーカを挿入し,最後のス テップの後に **end\_transaction** マーカを挿入します。

本項では,ユーザがフライトを検索して確定するまでに要する時間を計測するためのトランザクション を,スクリプトに挿入します。

#### 仮想ユーザ・スクリプトにトランザクションを挿入するには, 次の手順を実行します。

- 1. VuGen で,[「練習](#page-11-0) 1[:仮想ユーザ・スクリプトの作成 」](#page-11-0) [\(12](#page-11-0)[ページ](#page-11-0))で作成した **Basic\_Tutorial** スク リプトを開きます。まだ開いている場合は,この名前が表示されているタブを選択できます。開い ていない場合は,[ファイル]メニューから開くことができます。
- 2. [ステップ ナビゲータ]タブをクリックしてステップ・ナビゲータを表示します。
- 3. トランザクション開始マーカを挿入します。 a. ステップ・ナビゲータで,ステップ[**Image: Search Flights Button**]を探します。
	- b. [**Image: Search Flights Button**]ステップをダブルクリックして,該当する[**web\_image**]ス テップをエディタで表示します。
	- c. [表示]>[ステップ ツールボックス]をクリックします。 ステップ・ツールボックスが右側のペインに 表示されます。
	- d. ステップ・ツールボックスの[共通]の下で[**lr\_start\_transaction**]を選択し,エディタまでドラッ グして,[**web\_image**]ステップの前でドロップします。[トランザクションの開始 ]ダイアログ・ ボックスが開きます。

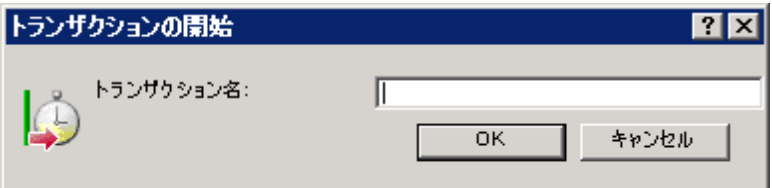

- e. [トランザクション名]ボックスで「**find\_confirm\_flight**」と入力し,[**OK**]をクリックしま す。VuGen は[**lr\_start\_transaction**]ステップをステップ・ナビゲータに挿入し,該当する **lr\_ start\_transaction** 関数をエディタに挿入します。
- 4. トランザクション終了マーカを挿入します。
	- a. ステップ・ナビゲータで,ステップ[**Submit Data: reservations.pl\_2**]を探します。
	- b. [**Submit Data: reservations.pl\_2**]ステップをダブルクリックして,該当する[**web\_submit\_ data**]ステップをエディタで表示します。
	- c. ステップ・ツールボックスの[共通]の下で[**lr\_end\_transaction**]を選択し,エディタまでドラッグ して,[**web\_submit\_data**]ステップの後ろでドロップします。[トランザクションの終了 ]ダイアロ グ・ボックスが開きます。

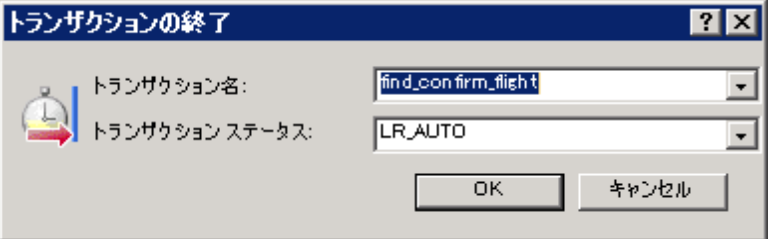

d. [**find\_confirm\_flight**]が[トランザクション名]ボックスに表示されることを確認し,[**OK**]をク リックします。VuGen は[**lr\_end\_transaction**]ステップをステップ・ナビゲータに挿入し,該当す る **lr\_end\_transaction** 関数をエディタに挿入します。

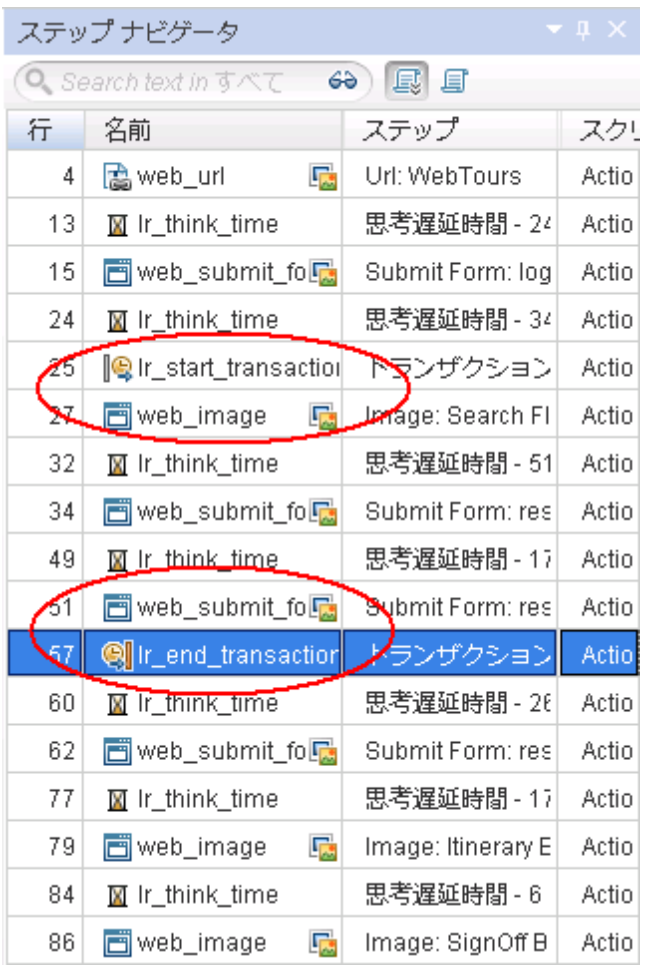

これで,**find\_confirm\_flight** トランザクションが定義できました。

# <span id="page-35-0"></span>複数のユーザをエミュレートする方法

このエミュレーションでは, ユーザによるフライトの予約と通路側席の選択を追跡しました。ただし, 実 際の設定はユーザの好みによって異なります。したがって, テストを改善するために, ユーザが別の座 席設定(通路側,窓側,または指定なし)を選択した場合でも予約が実行されるかどうかを確かめ る必要があります。

これを実現するには,スクリプトを「パラメータ化」します。つまり,記録された値 **Aisle**( 通路側) を受け 取り, それをパラメータに置き換えます。パラメータの値はパラメータ・ファイルに記述します。 スクリプト を実行すると, 仮想ユーザは値(通路側, 窓側, または指定なし)をパラメータ・ファイルから使用しま す。それによって,実際の旅行会社における環境がエミュレートされます。

#### スクリプトをパラメータ化するには,次の手順を実行します。

- 1. データを変更するセクションを見つけます。
	- a. [**表示]>[ステップ ナビゲータ]**を選択して, ステップ・ナビゲータを左側のペインに表示しま す。
	- b. ステップ・ナビゲータで,[**Submit Data: reservations.pl**]ステップを探します。
	- c. [**Submit Form: reservations.pl**]ステップを右クリックし,[引数の表示]を選択します。.
[フォームを送信ステップのプロパティ]ダイアログ・ボックスが開きます。

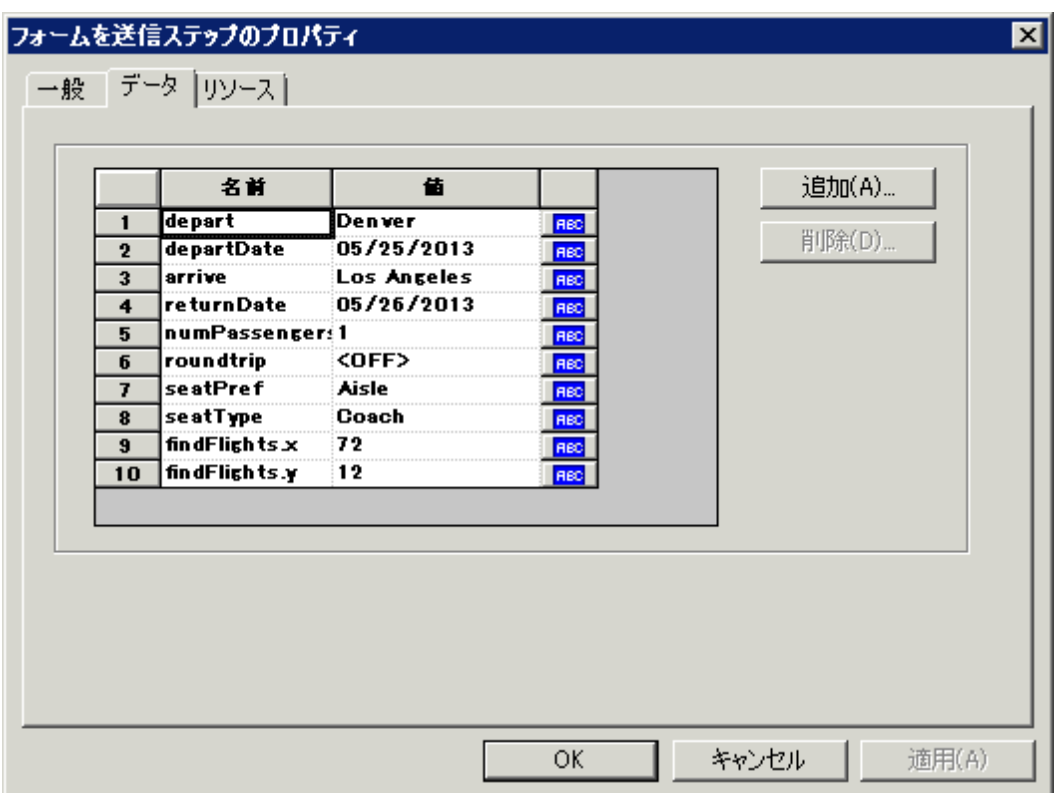

グリッドの各引数の右側にある[ABC]アイコン Bo は, その引数が固定値であることを示して います。

- 2. 固定値を可変値に変更します。
	- a. [フォームを送信ステップのプロパティ]ダイアログ·ボックスで,グリッドの7番目の行にある **seatPref** を選択します。
	- b. seatPref 引数の横にある[ABC]アイコン Bea をクリックします。[パラメータの選択または作 成 ]ダイアログ・ボックスが開きます。

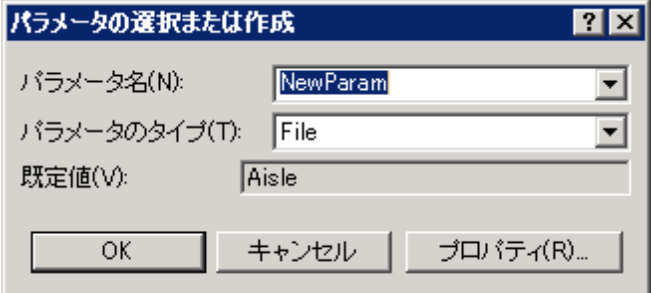

- 3. パラメータを作成します。
	- a. [パラメータ名]ボックスに「**seat**」と入力します。
	- b. [**OK**]をクリックします。[フォームを送信ステップのプロパティ]ダイアログ・ボックスで,VuGen は [ABC]アイコン Beg を[パラメータ]アイコン HHI に置き換えます。

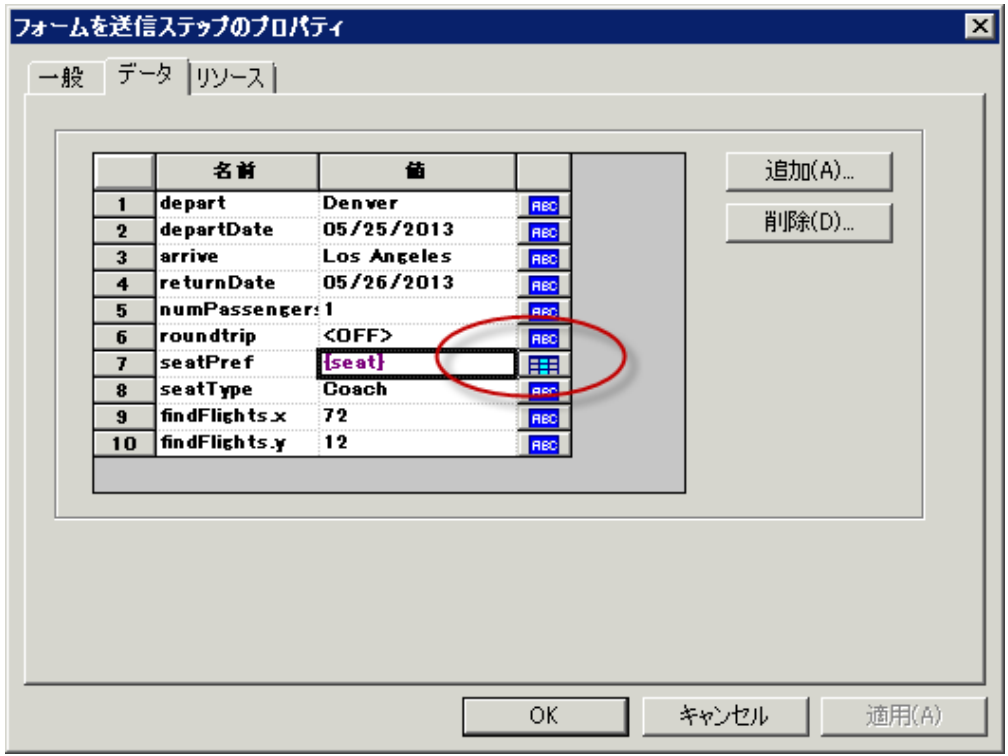

c. {seat} の横にある[パラメータ]アイコン B をクリックし,[パラメータのプロパティ]を選択しま す。[パラメータのプロパティ]ダイアログ・ボックスが開きます。

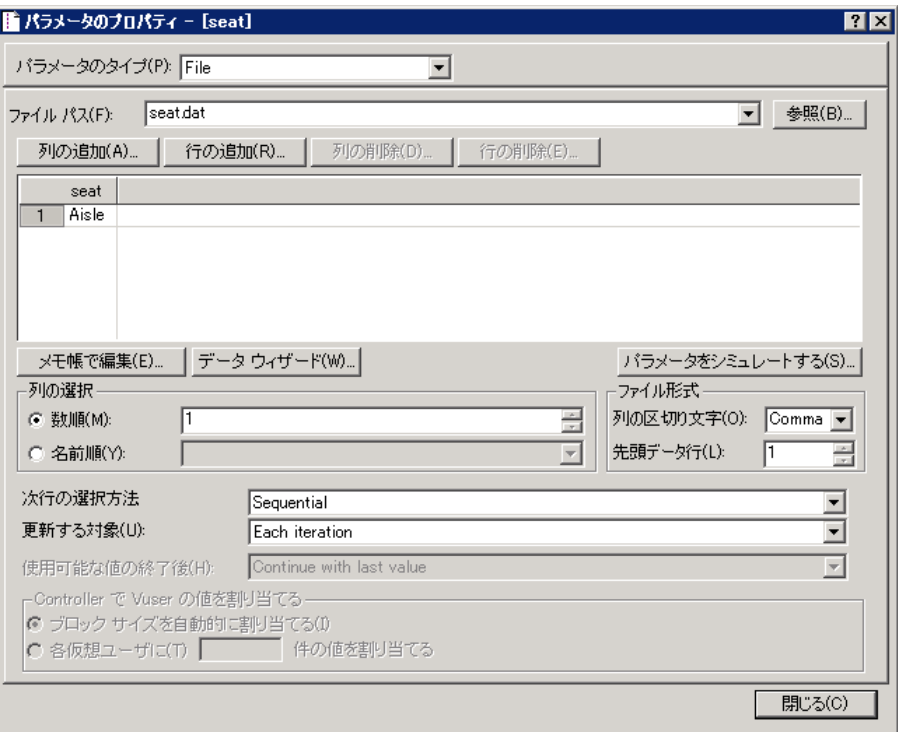

- 4. パラメータの値を指定します。
	- a. [行の追加]をクリックします。行がテーブルに追加されます。
	- b. 単語「値」を「**Window**」に置き換えます。
	- c. [行の追加]をクリックします。別の行がテーブルに追加されます。
	- d. 単語「値」を「**None**」に置き換えます。

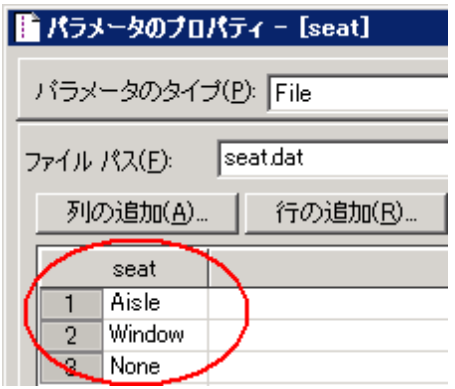

注**:** 値の大文字と小文字は区別されます。

- e. ダイアログ・ボックスの[列の選択]および[ファイル形式]のセクションでは標準設定を維持し ます。
- 5. テストでのデータの変更方法を定義します。
	- a. 標準設定[**Update value on: Each iteration**]を維持し,反復ごとに新しい値をとるよう VuGen に指示します。.
	- b. [閉じる]をクリックし,[パラメータのプロパティ]ダイアログ・ボックスを閉じます。
	- c. [**OK**]をクリックし,[フォームを送信ステップのプロパティ]ダイアログ・ボックスを閉じます。

これで,座席設定用のパラメータが作成されました。負荷テストを実行すると,仮想ユーザ は記録された値 **Aisle** ではなくパラメータ値を使用します。

スクリプトを実行すると,反復ごとに発生するパラメータ置換が再生ログに表示されます。仮 想ユーザは最初の反復に「**Aisle**」を使用し,2 番目の反復に「**Window**」を使用し,3 番目 の反復に「**None**」を使用します。

#### **Web** ページの内容の確認方法

テストを実行するときに,返されるページ上で特定の内容が見つかったかどうかを確認する必要があ ることがあります。コンテンツ・チェックは,スクリプトの実行中に期待どおりの情報がWeb ページ上に 表示されるかどうかを検証するものです。2 種類の内容チェックを挿入できます。

- <sup>l</sup> [テキスト チェック]**:**テキスト文字列がWeb ページ上に表示されているかどうかを検証します。
- <sup>l</sup> [画像チェック]**:**画像がWeb ページ上に表示されているかどうかを検証します。

本項では,HP Web Tours の予約ページに「**Find Flight**」という語句が表示されるかを検証するテキ スト・チェックを挿入します。

テキスト ・チェックの挿入

- 1. [ステップ ナビゲータ]タブをクリックしてステップ・ナビゲータを表示します。
- 2. ステップ・ナビゲータで,[**Submit Form: reservations.pl**]ステップを探します。
- 3. VuGen ツールバーの[スナップショット]ボタン に をクリックして[スナップショット]ペインを表示しま す。
- 4. ステップ・ナビゲータで,[**Submit Form:reservations.pl**]ステップのスナップショット ・アイコンをダブ ルクリックします。該当するスナップショットが[スナップショット ]ペインに表示されます。
- 5. VuGen メニューで[表示 ]**>**[ステップ ツールボックス]をクリックします。[ステップ ツールボックス]ペイ ンが表示されます。
- 6. [ステップ ツールボックス- 検索 ]ボックスに **web\_reg** と入力し,[フィルタ結果]で[**web\_reg\_find**] ステップを探します。
- 7. [**web\_reg\_find**]ステップをツールボックスからエディタ内の**web\_submit\_form** 関数の前にドラッ グします。[文字列の検索 ]ダイアログ・ボックスが開きます。
- 8. [文字列の検索 ]ダイアログ・ボックスで,[特定の文字列の検索]ボックスに **Find Flight** と入力 し,[**OK**]をクリックします。
- 9. VuGen は[**web\_reg\_find**]ステップをステップ・ナビゲータに挿入し,該当する **web\_reg\_find** 関 数をエディタに挿入します。

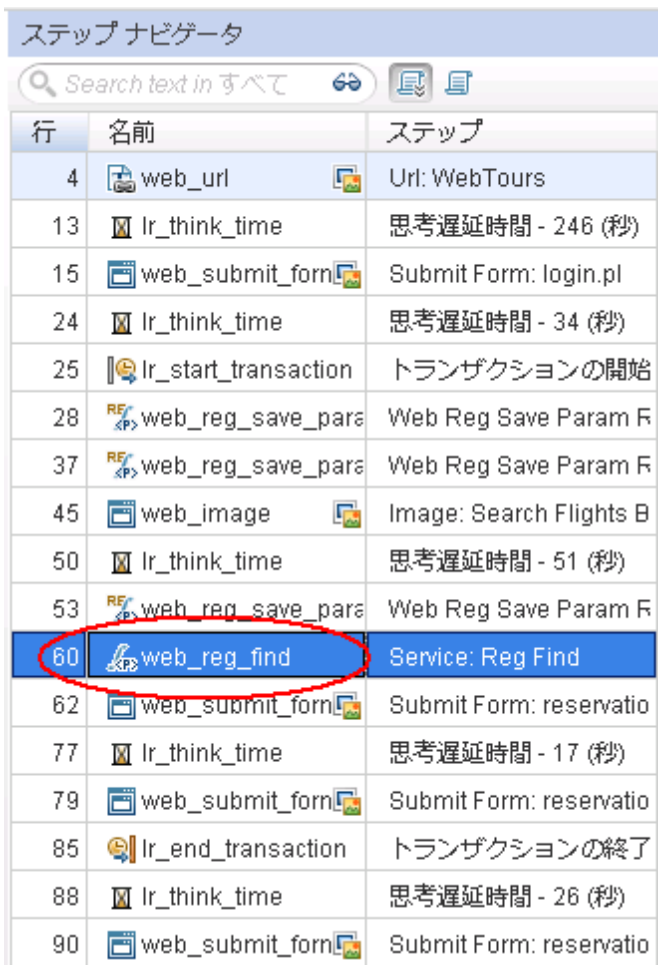

スクリプトを再生すると,テキスト「**Find Flight**」が検索され,見つかったかどうかが再生ログに示 されます。

# デバッグ情報の生成方法

テスト実行中の特定の時点で,スクリプト実行に関する情報を含むメッセージを生成して送信する 必要があることがあります。 これらの出 カ メッセージは [出 カ ] ペインの再 生 ログと Controller の [出 カ ] ウィンドウの両方に表示されます。標準の出力メッセージ,またはエラーが発生したことを示すメッセー ジを送信できます。

エラー・メッセージで作業を行う場合は,ステータスが失敗かどうかを検証する方法をお勧めします。ス テータスが失敗の場合は,エラー・メッセージを発行するよう VuGen を設定します。詳細については, 『HP LoadRunner Function Reference』の例を参照してください。

チュートリアルの本項では,アプリケーションによる予約が完全に済んだ後に出力メッセージを挿入す るよう VuGen を設定します。

#### 出力メッセージを挿入するには,次の手順を実行します。

- 1. [ステップ ナビゲータ]タブをクリックしてステップ・ナビゲータを表示します。
- 2. ステップ・ナビゲータで,最後のステップ[**Image: SignOff Button**]を探します。
- 3. [**Image: SignOff Button**]ステップをダブルクリックします。エディタで該当する **web\_image** 関数 が表示されます。
- 4. ステップ・ツールボックスの[共通]の下で **lr\_output\_message** 関数を探します。
- 5. **lr\_output\_message** 関数を選択し,エディタまでドラッグして,**web\_image** 関数の後ろでドロッ プします。[出力メッセージ]ダイアログ・ボックスが開きます。

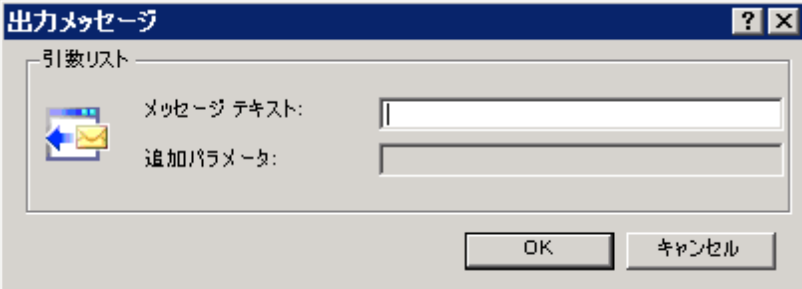

- 6. [メッセージ テキスト ]ボックスに「**The flight was booked**」( フライトが予約されました) と入力しま す。
- 7. [**OK**]をクリックします。**lr\_output\_message** がスクリプトに追加され,該当するステップがステップ・ ナビゲータに追加されます。

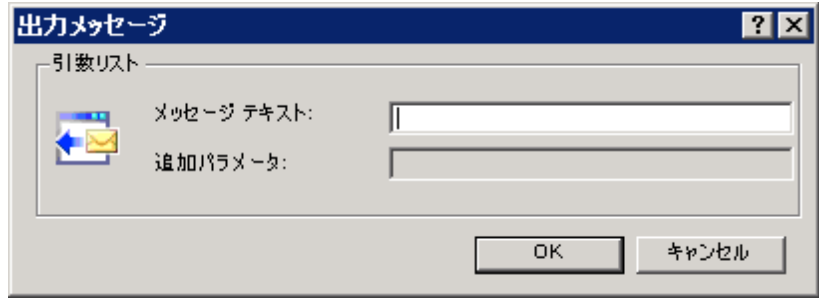

8. VuGen ツールバーの[保存]ボタン ニ をクリックしてスクリプトを保存します。

エラー・メッセージを挿入する場合も同様の手順を繰り返します。ただし,ステップ・ツールボックス で,**lr\_output\_message** 関数の代わりに **lr\_error\_message** 関数を選択します。

## テストの再生成功の確認方法

本項では,拡張スクリプトを実行して,テキスト ・チェックを実行するために再生ログを検索します。テ キスト・チェックの結果だけでなく,トランザクションおよびパラメータ化の詳細も表示されます。

画像およびテキストのチェックは必要なメモリ量が増えるため,標準では再生中は無効となっていま す。画像またはテキストのチェックを実行する場合は,実行環境の設定でチェックを有効にする必要 があります。

- 1. 画像とテキストのチェックを有効にします。
	- a. [再生]>[実行環境設定]をクリックし,[実行環境設定 ]ダイアログ・ボックスを開きます。
	- b. [インターネット プロトコル]**>**[プリファレンス]をクリックします。
	- c. [画像とテキスト チェックを有効にする]を選択します。
	- d. [**OK**]をクリックして,[実行環境設定 ]ダイアログ・ボックスを閉じます。
- 2. スクリプトを実行します。

VuGen ツールバーの「再生 1ボタン ▶ おクリックする。 VuGen によってスクリプトの実行が開始さ れ,再生ログのエントリが[出力 ]ペインに生成されます。

スクリプトの実行が完了するまで待ちます。

- 3. テキスト ・チェックを探します。
	- a. 「出力 ]ペインをクリックし, 「再生]を選択します。
	- b. 再生ログの中をクリックし,Ctrl + F キーを押して[検索 ]ダイアログ・ボックスを開きます。
	- c. **web\_reg\_find** を検索します。

最初のインスタンスは次のようになっています。

web\_reg\_find が開始されました

[次を検索]をクリックして,**web\_reg\_find** の次のインスタンスを表示します。2 番目のインス タンスは次のようになっています。

web\_reg\_find の登録に成功しました。

これは実際のテキスト・チェックではなく,フォームの送信後にテキスト・チェックを行うように VuGen を準備しているだけです。

[次を検索]をクリックして,**web\_reg\_find** の次のインスタンスを表示します。このインスタンス は次のようになっています。

"Text=Find Flight" を対象とした web\_reg\_find の登録に成功しました( カウント = 1) 。

これは,テキストが見つかったことを示します。だれかがWeb ページを変更して語句「**Find Flight**」を削除した場合,以降の実行では,そのテキストが見つからなかったことが出力に示 されます。

- 4. トランザクションの開始を探します。
	- a. 再生ログで, Ctrl + F キーを押して[検索]ダイアログ·ボックスを開きます。
		- b. 単語「トランザクション」を探します。この通知は青で表示されます。
- 5. パラメータ置換を表示します。
	- a. 再生ログで, Ctrl + F キーを押して[検索]ダイアログ·ボックスを開きます。
	- b. 単語「パラメータ」を探します。ログに「"**seat**" = "**Aisle**"」という通知が含まれます。
	- c. もう一度検索を実行し(F3キー),次の置換を探します。VuGenが反復ごとに異なる値を 受け取っていることがわかります。
- 6. **[ファイル]>[保存]**を選択するか, VuGen ツールバーの[上書き保存]ボタン をクリックしま す。

#### 次の練習について

この練習で,スクリプトを作成して負荷テスト用に調整する作業が完了しました。次に,[「練習](#page-43-0) [5](#page-43-0):[負](#page-43-0) [荷テスト ・シナリオの作成 」](#page-43-0) [\(44](#page-43-0)[ページ](#page-43-0))に進みます。

# <span id="page-43-0"></span>練習 **5**:負荷テスト ・シナリオの作成

前の練習では, VuGen を使用して仮想ユーザ・スクリプトを検証しました。この練習では, 複数の仮 想ユーザの負荷がかかった状態でシステムを評価します。10 か所の旅行代理店による,フライト予 約システムを使用した同時操作をエミュレートし, こうしたユーザの負荷がかかった状態でシステムの 動作を観察します。このテストを設計して実行するには,LoadRunner Controller を使用します。

#### シナリオの目標

この練習の目標は,10 か所の旅行代理店がシステムに対して同時にログオンし,フライトの検索と 購入 および日程のチェックを行い, ログオフするまでの動作をエミュレートするシナリオを作成することで す。

この練習は,次の項目で構成されています。

- LoadRunner Controller の紹介
- [Controller](#page-15-0) [の開始方法](#page-15-0)
- [Controller](#page-45-0) [の概要](#page-45-0)
- [スクリプトの詳細の変更方法](#page-46-0)
- [システムで負荷を生成する方法](#page-77-0)
- ●[実際の負荷動作のエミュレート方法](#page-49-0)
- <sup>l</sup> さまざまなタイプのユーザのエミュレート方法
- [負荷下のシステムの監視方法](#page-55-0)

#### **LoadRunner Controller** の紹介

負荷テストとは,一般的な作業条件の下でシステムをテストすることです。たとえば,多数の旅行代 理店が同じフライト予約システムで同時にフライトを予約する場合のシステムのテストがあります。

テストを設計 する際は、実際の状況をエミュレートするように設計します。 このためには, アプリケーショ ンに対して負荷を生成できることと,負荷をいつ適用するのかについてスケジュールを設定できること ( 複数のユーザがシステムに対してログオンとログオフをまったく同時に実行することはないため) が必要 になります。 また, さまざまな種 類 にわたるユーザの操 作 や動 作 をエミュレート する必 要 もあります。 た とえば,一部のユーザがFirefox を使用してシステムにアクセスし,一部のユーザがInternet Explorer を使用してアクセスする場合があります。また, モデム, DSL, ケーブルなど, 異なるネットワーク接続を 使用するユーザがいる場合もあります。これらの設定を,シナリオの中に作成して保存します。

作業環境を正確にエミュレートできるように, Controller にはテストの作成と実行の作業に必要な ツールがすべて含まれています。

### **Controller** の開始方法

シナリオ作成を開始するには,LoadRunner Controller を開きます。

1. HP LoadRunner Controller を開きます。

[スタート]>[すべてのプログラム]>[**HP** ソフトウェア]>[**HP LoadRunner**]>[**Controller**]を選択 するか,デスクトップで[**Controller**]ショートカット ・アイコンをクリックします。

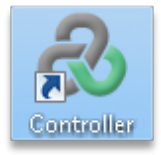

HP LoadRunner Controller が起動し,[新規シナリオ]ダイアログ・ボックスが表示されます。

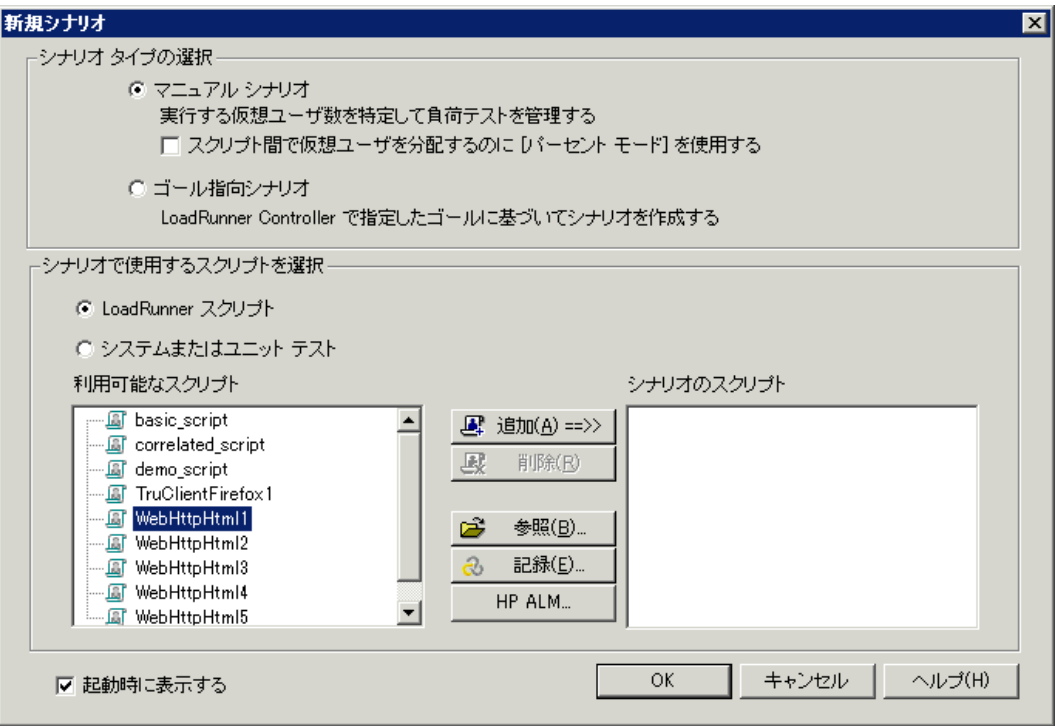

2. シナリオのタイプを選択します。

2種類のシナリオ・タイプが存在します。

「マニュアル・シナリオ」では、実行中の仮想ユーザの数や仮想ユーザの実行回数を制御でき, いくつの仮想ユーザをアプリケーションで同時に実行できるかをテストできます。パーセント ・モード を使用すると,ビジネス・アナリストが指定するパーセントに基づいて,スクリプト間での仮想ユーザ の総数を配分できます。インストール後,最初に LoadRunner を起動すると[パーセント モード ] チェック・ボックスは標準で選択されています。選択されている場合は,クリアします。

「ゴール指向シナリオ」は,システムが特定のゴール(目標)を達成できるかどうかを調べるのに使 用します。たとえば、特定のトランザクション応答時間、秒ごとのヒット数,秒ごとのトランザクショ ン数などに基づいてゴールを決定すると,LoadRunner によって,それらのゴールに基づくシナリオ が自動的に作成されます。

- [マニュアル シナリオ]をクリックします。
- 3. 仮想ユーザ・スクリプトを負荷テストに追加します。

このチュートリアルでは, 仮想ユーザ・スクリプトを1つだけ使用して, 同じアクションを実行する1 つのユーザ・グループをモデル化します。より多様なユーザ・プロファイルを使用して現実世界のシ ナリオをより正確にエミュレートするには,多数の異なる仮想ユーザ・グループを作成し,各グルー プで異なるユーザ設定を持つ複数のスクリプトを実行します。

以前に VuGen で記録したスクリプトには,テストを必要とするビジネス・プロセスが含まれていま す。これらのビジネス・プロセスには,ログオン,フライトの検索,フライトの購入,フライト日程の チェック,およびサイトからのログオフまでの過程が含まれています。同様のスクリプトをシナリオに 追加し, これらのアクションをフライト予約システムで同時に実行する8つの旅行代理店をエミュ レートするよう,シナリオを設定します。また,テスト中にさらに 2 人の仮想ユーザを追加します。

このために,前の手順で作成したスクリプトとほぼ同じサンプル・スクリプトが用意されています。こ のサンプル・スクリプトを使用することをお勧めします。

- a. [新規シナリオ]ダイアログ・ボックスで,[参照]ボタンをクリックします。
- b. **<LoadRunner** インストール先フォルダ**>\Tutorial** フォルダで **basic\_script** を探して選択しま す。[開く]をクリックします。
- c. [追加]ボタンをクリックして, [新規シナリオ]ダイアログ・ボックスの[利用できるスクリプト]ペイ ンから[シナリオ内のスクリプト]ペインに **basic\_script** を移動します。
- d. [**OK**]をクリックします。LoadRunner Controller が起動し,新しいシナリオの[デザイン]タブが 表示されます。

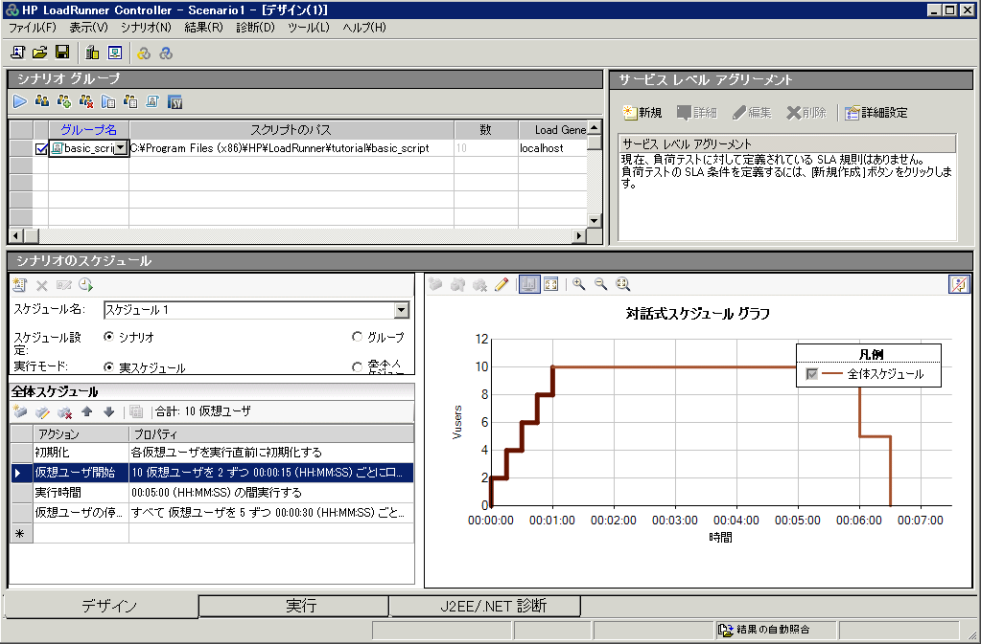

[デザイン]タブのコントロールがController の左下にある点に注意してください。

#### <span id="page-45-0"></span>**Controller の概要**

Controller の[デザイン]タブは, 負荷テストを設計するための主なインタフェースです。[デザイン]タブ は以下の3 つのペインに分かれています。

- 1. [シナリオグループ]ペイン
- 2. [サービスレベルアグリーメント ]ペイン
- 3. [シナリオのスケジュール]ペイン

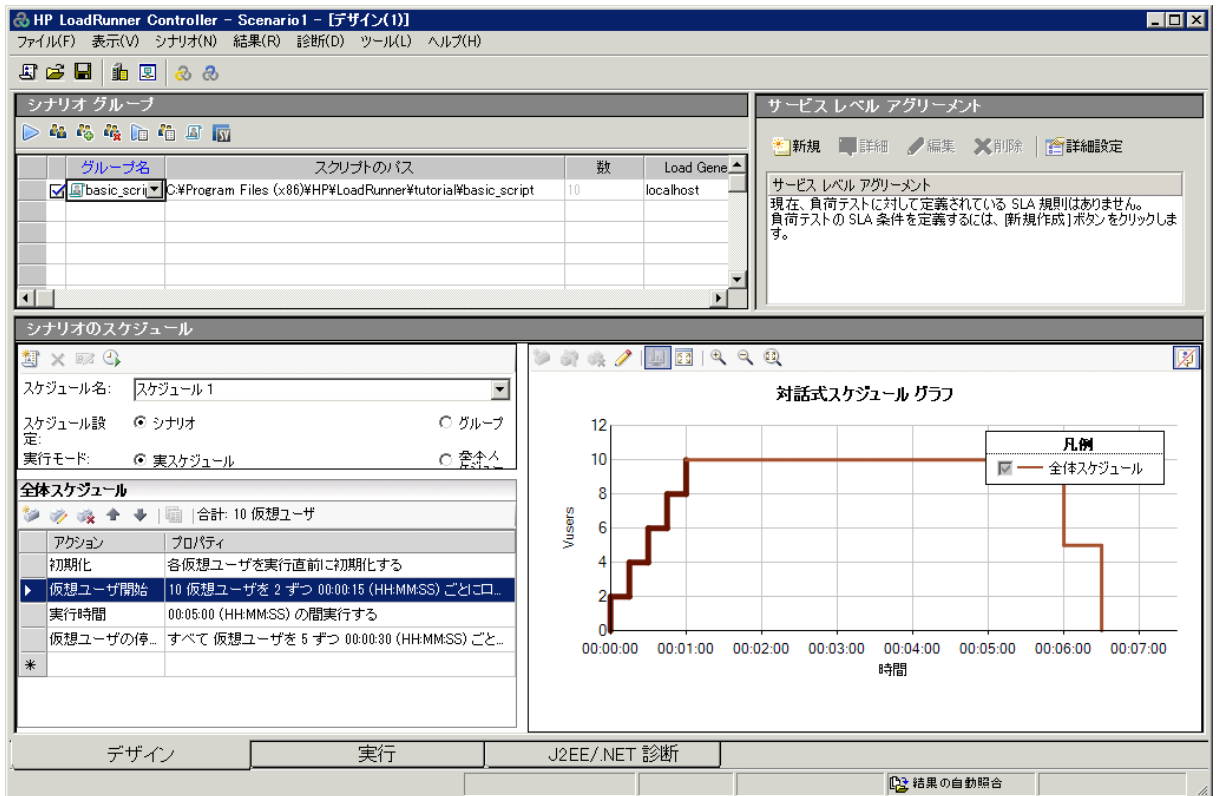

- 1. [シナリオ グループ]ペイン:仮想ユーザ・グループは[シナリオのスクリプト]ペインで設定します。シ ステムの典型的なユーザを表すさまざまなグループを作成し,実行する仮想ユーザ数,実行する マシンを指定します。
- 2. [**サービス レベル アグリーメント]ペイン**:負荷 テスト・シナリオの設計時には, パフォーマンス測定 値の目標,または SLA( サービス・レベル・アグリーメント) を定義できます。シナリオを実行する と,LoadRunner はパフォーマンスに関連するデータを収集し格納します。実行を分析する と,Analysis はこのデータを SLA に照らして比較し,定義されている測定値に対して SLA のス テータスを判定します。
- 3. [シナリオのスケジュール]ペイン:[シナリオのスケジュール]ペインでは, ユーザの動作を正確に演 じる負荷動作を設定します。仮想ユーザが実行するアクション,負荷がアプリケーションに適用さ れる割合,負荷テストの期間,および負荷の終了方法を定義します。

# <span id="page-46-0"></span>スクリプトの詳細の変更方法

シナリオの詳細は次の方法で変更します。

1. **basic script が[シナリオ グループ]ペインの[グループ名]カラムに表示されていることを確認しま** す。

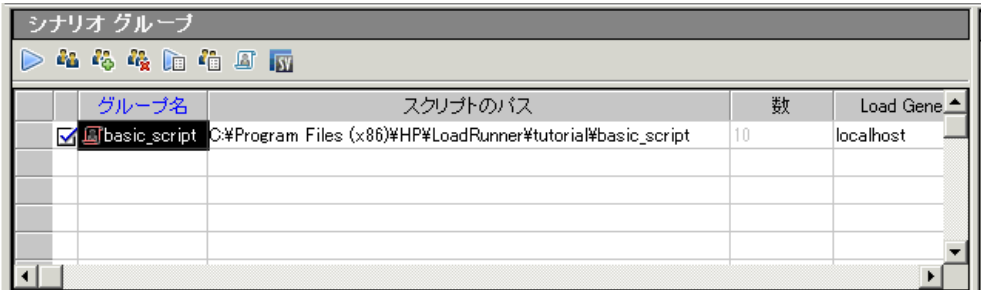

- 2. [グループ名]を変更します。
	- a. [**シナリオ グループ**]ペインで, basic\_scriptを選択して[詳細]ボタン <sup>@</sup> をクリックします。[グ ループ情報 ]ダイアログ・ボックスが表示されます。

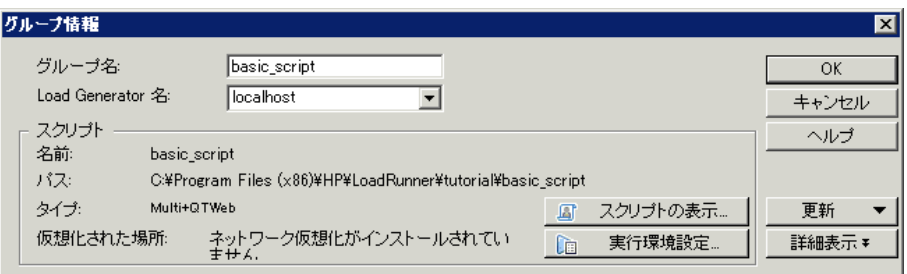

- b. [グループ名]ボックスに,よりわかりやすい名前を入力します。たとえば,**travel\_agent** などと 入力します。
- c. [**OK**]をクリックします。この新しい名前は[デザイン]タブの[シナリオ グループ]ペインに表示さ れます。

## システムで負荷を生成する方法

仮想ユーザ・スクリプトをシナリオに追加した後で,システムで負荷を生成するコンピュータである Load Generator を設定します。

Load Generator とは,システムで負荷を生成するために複数の仮想ユーザを実行するコンピュー タです。複数のLoad Generator を使用し,それぞれのLoad Generator で複数の仮想ユーザを ホストできます。

本項では,シナリオへのLoad Generator の追加と,Load Generator への接続のテストについて学びま す。

1. Load Generator を追加します。

Controller ツールバーの[Load Generators]ボタン **Ju** をクリックします。[Load Generator]ダイア ログ・ボックスが開きます。

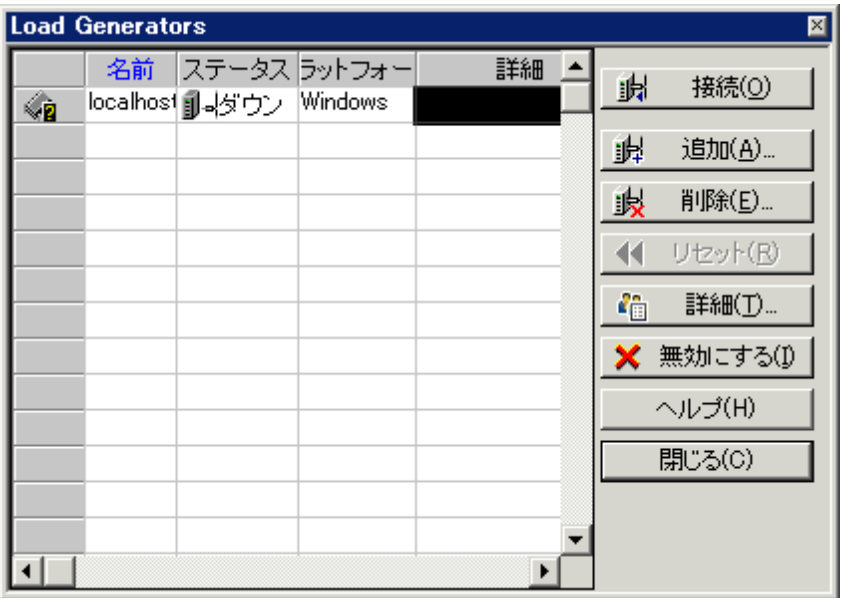

[Load Generator]ダイアログ・ボックスでは,シナリオで定義された Load Generator を表示して設 定できます。[Load Generator]ダイアログ・ボックスには,**localhost** という名前のLoad Generator の詳細が表示されます。**localhost** Load Generator のステータスは[ダウン]です。これ は,Controller が**localhost** という名前のLoad Generator に接続されていないことを示します。

このチュートリアルでは,ローカル・コンピュータを Load Generator として使用します。

標準的な実稼動システムでは,Load Generator が複数あり,それぞれが複数の仮想ユー ザのホストになる点に注意してください。

2. Load Generator への接続をテストします。

シナリオを実行すると,Controller が自動的に Load Generator に接続します。ただし,シナリオの 実行を試みる前に接続をテストできます。

a. [Load Generator]ダイアログ・ボックスで,**localhost** を選択して[接続]をクリックします。

Controller が Load Generator マシンへの接続を試みます。接続が確立されると, Load Generator の[ステータス]がダウン」から「準備完了」に変わります。

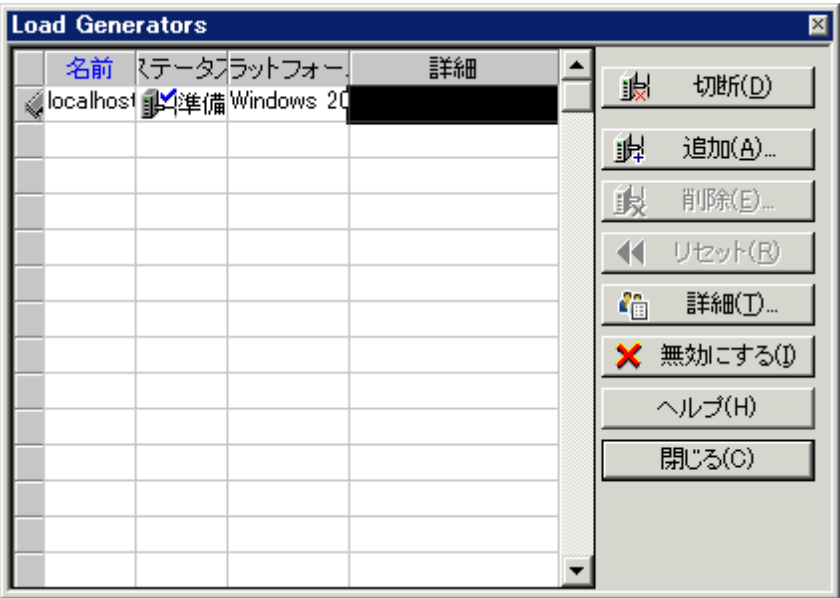

b. [閉じる]をクリックします。

# <span id="page-49-0"></span>実際の負荷動作のエミュレート方法

Load Generator の追加が完了すると,負荷動作を設定できるようになります。

通常, 複数のユーザがシステムに対してまったく同時にログオンとログオフを実行することはありませ ん。LoadRunner では,システムに対するユーザのログオンとログオフを段階的に実行することが可能で す。また, シナリオの期間 やシナリオの終了方法も決めることができます。次に設定するシナリオは比 較的シンプルです。 ただし,現実のシナリオをより正確に反映したシナリオをデザインする場合,より 現実に近い仮想ユーザの動作を定義することができます。

Controller の「シナリオのスケジュール」ペインでマニュアル・シナリオの負荷の動作を設定します。 「シナ リオのスケジュール] ペインは, [**スケジュールの定義**]領域, [**アクション**]グリッド, および[**対話式スケ** ジュール グラフ]の3つのセクションに分かれています。

ここで,標準の負荷設定を変更し,シナリオ・スケジュールを設定します。

1. スケジュールのタイプと実行モードを選択します。

[シナリオのスケジュール]ペインで,[スケジュール設定**:** シナリオ]と[実行モード **:** 実スケジュー ル]が選択されていることを確認します。

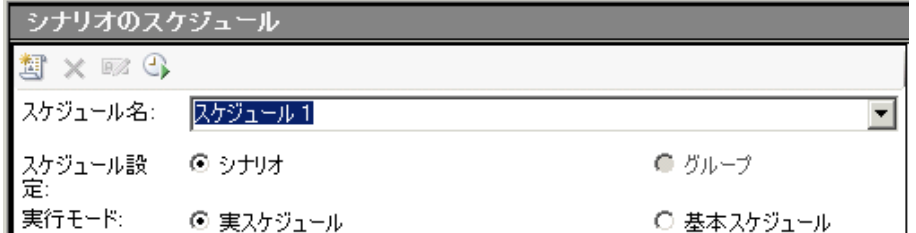

2. スケジュール・アクションの定義を設定します。

[全体スケジュール]グリッドから,または対話式スケジュールグラフを操作することで, シナリオのス ケジュールに[仮想ユーザ開始], [実行時間], および[仮想ユーザの停止]のアクションを設定

できます。グラフから定義を設定した場合,[全体スケジュール]グリッドのプロパティは必要に応 じて調整されます。

定義を設定し, [全体スケジュール]グリッドが次のようになるようにします。

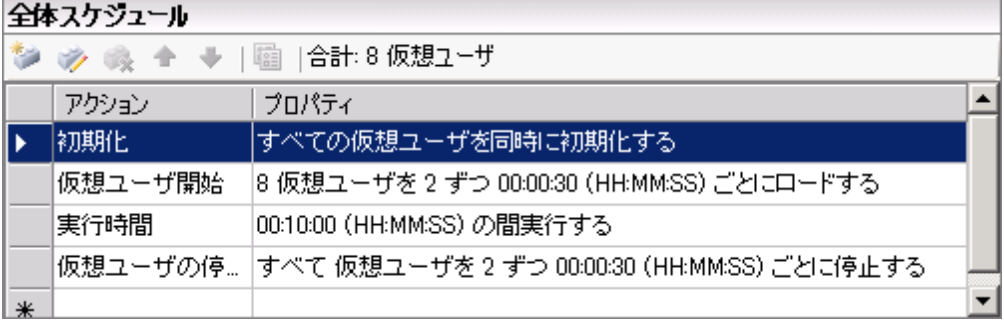

a. 仮想ユーザの初期化を設定します。

初期化とは,スクリプトで **vuser\_init** アクションを実行し,負荷テストのためのVuser および Load Generator を準備することです。システム構成によっては, 仮想ユーザを実行する前に 初期化することで,より現実に近い結果が得られる場合があります。

i. [全体スケジュール]グリッドの中で[初期化]をダブルクリックします。[アクションを編集] ダイアログ・ボックスが開き, [初期化]アクションが表示されます。

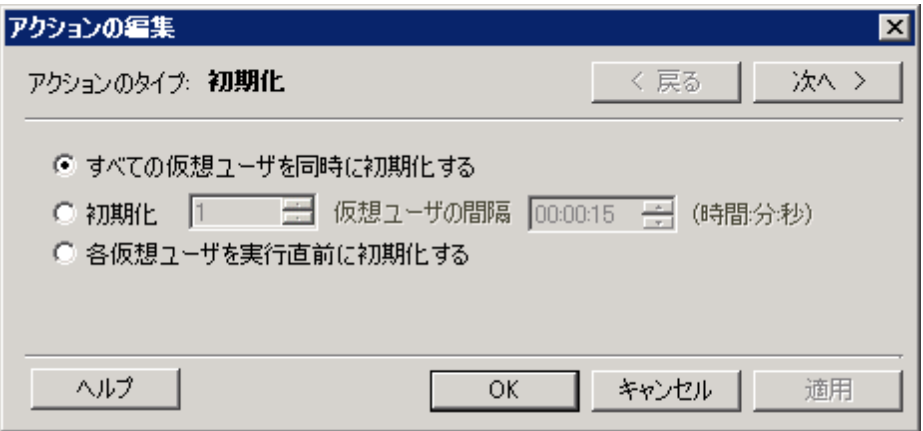

- ii. [すべての仮想ユーザを同時に初期化する]を選択します。
- iii. [**OK**]をクリックします。
- b. 仮想ユーザの段階的な開始を指定します。

仮想ユーザを間隔を開けて起動することにより、サイトにおける仮想ユーザの負荷が時間と ともに段階的に増える状況を調べることができ,どの時点でシステムの応答時間が低下す るのかを正確に特定するのに役立ちます。

i. [全体スケジュール]グリッドの中で[仮想ユーザ開始]をダブルクリックします。[アクション を編集 ]ダイアログ・ボックスが開き, [**仮想ユーザ開始**]アクションが表示されます。

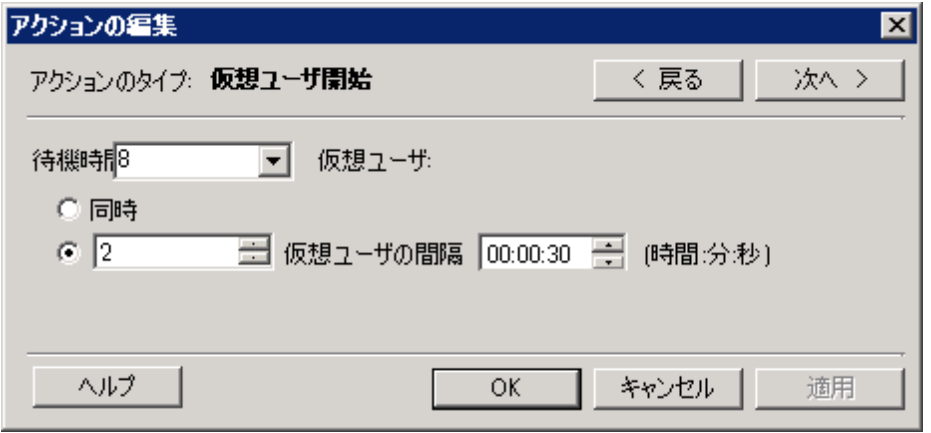

- ii. [待機期間 **X** 仮想ユーザ]ボックスに「**8**」を入力し,2 番目のオプション「**2** 仮想ユーザ の間隔 **00:00:30**( 30 秒) 」を選択します。
- iii. [**OK**]をクリックします。
- c. 期間のスケジュールを設定します。

期間を指定し,仮想ユーザがその指定の期間の間,スケジュール・アクションの実行を必ず 続行するようにし,サーバにかかる連続的な負荷を測定できるようにします。期間を設定し た場合には,スクリプトの実行環境の設定の中で設定した反復数に関係なく,スクリプトは その期間の間,必要な回数だけ何回でも反復して実行されます。

- i. 対話式スケジュール・グラフのツールバーの[編集モード]ボタン タ をクリックし,対話 式スケジュール・グラフが編集モードになっていることを確認します。
- ii. 対話式スケジュール・グラフで,実行時間を表す水平線をクリックします。 線が強調表 示され、両端に点とひし形が表示されます。

ひし形の上に凡例が表示されている場合,対話式スケジュール・グラフのツール バーの「凡例を非表示]ボタン タ をクリックして, ひし形を表示します。

- iii. 括弧内の時間が**00:11:30** になるまでひし形のエンドポイントを右にドラッグします。仮 想ユーザが10 分間実行するよう設定されました。
- d. 段階的に終了するようスケジュールを設定します。

アプリケーションがしきい値に達した後にメモリ・リークの検出やシステム復旧のチェックができ るように,仮想ユーザを段階的に停止することをお勧めします。

i. 「**全体スケジュール**]グリッドの中で「仮想ユ<del>ーザの停</del>止]をダブルクリックします。 [アクショ ンを編集]ダイアログ・ボックスが開き,[**仮想ユーザの停止**]アクションが表示されます。

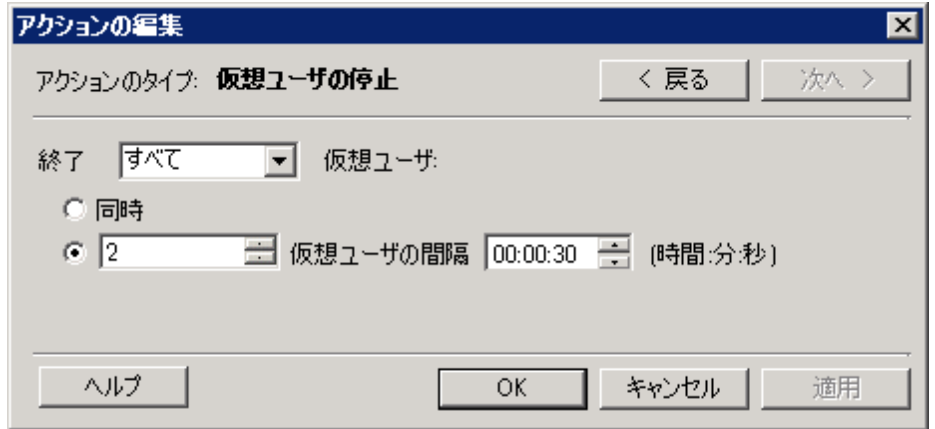

- ii. 2 番目のオプションを選択し,「**2** 仮想ユーザの間隔 **00:00:30**( 30 秒) 」と入力します。
- iii. [**OK**]をクリックします。

# さまざまなタイプのユーザのエミュレート方法

負荷スケジュールの設定が完了したら,テスト中の仮想ユーザの動作を指定します。

実際のユーザをエミュレートするときは,ユーザの実際の動作を考慮する必要があります。動作には, ユーザがアクションの合間に一時停止する時間や,ユーザがアクションを繰り返す回数などがありま す。

本項では,LoadRunner の実行環境設定について学び,思考遅延時間とログを有効にします。

- 1. [実行環境設定 ]ダイアログ・ボックスを開きます。 a. Controller で[デザイン]タブをクリックします。
	- b. [シナリオ グループ]ペインで **travel\_agents** グループを選択します。
	- c. [シナリオグループ]ツールバーの[実行環境設定]ボタン la をクリックします。[実行環境設 定 ]ダイアログ・ボックスが開きます。

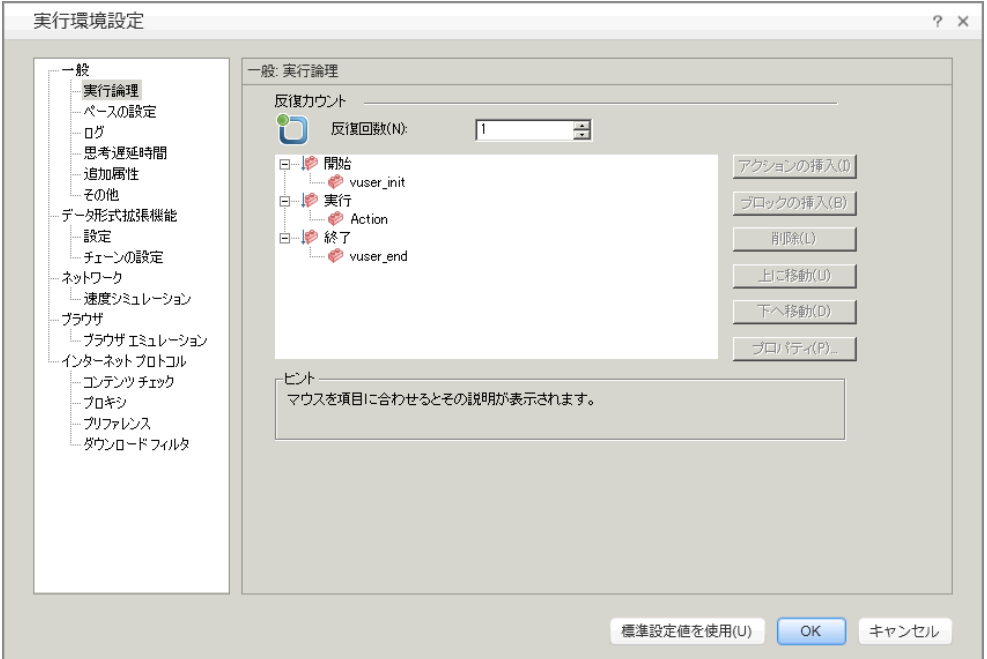

実行環境の設定では, さまざまな種類にわたるユーザの操作や動作をエミュレートできま す。説明する項目は次のとおりです。

[実行論理 ]**:**仮想ユーザが1 組のアクションを繰り返す回数。

[ペースの設定 ]**:**アクションを繰り返す前の待ち時間。

[ログ]**:**テスト中に収集したい情報のレベル。シナリオを初めて実行するときは,最初の実行 が失敗した場合にデバッグ情報が得られるように,ログ・メッセージを生成することをお勧めし ます。

[思考遅延時間 ]**:**ステップ間でユーザが考えるために動作を停止する時間。ユーザは各自 の経験レベルや目的に応じてアプリケーションとやり取りします。そのため,技術的に習熟し たユーザの方が新規ユーザよりもすばやく作業を進める可能性があります。思考遅延時間 を有効にすることによって,負荷テスト中に実際のユーザをより正確にエミュレートするよう, 仮想ユーザを設定できます。

[**速度のシミュレーション**]:モデム,DSL,ケーブルなどの異なるネットワーク接続を使用する ユーザ。

[ブラウザのエミュレーション]:さまざまなブラウザを使用してアプリケーションのパフォーマンスを 確認するユーザ。

[コンテンツ チェック]**:**ユーザ定義のエラーを自動的に検出します。

エラーが発生したときにアプリケーションからカスタム・ページを送信するとします。このカスタム・ ページには必ず単語「ASP Error」が含まれており,サーバから返されるすべてのページを検索 して,テキスト「ASP Error」が存在するかどうかを調べる必要があります。

実行環境設定の「コンテンツ チェック]を使用すると, テストの実行中にこのテキストを自動 的に検索するよう LoadRunner を設定できます。LoadRunner によってテキストが検索され, 検出された場合はエラーが生成されます。シナリオの実行中に,コンテンツ・チェックのエラー を特定できます。

- 2. 思考遅延時間を有効にします。
	- a. [実行環境設定 ]ダイアログ・ボックスで,[一般]>[思考遅延時間]をクリックします。
	- b. [思考遅延時間を再生する]を選択し,[記録された思考遅延時間の乱数率を使用す る]を選択します。
	- c. 最小値として **50%** を指定し,最大値として **150%** を指定します。

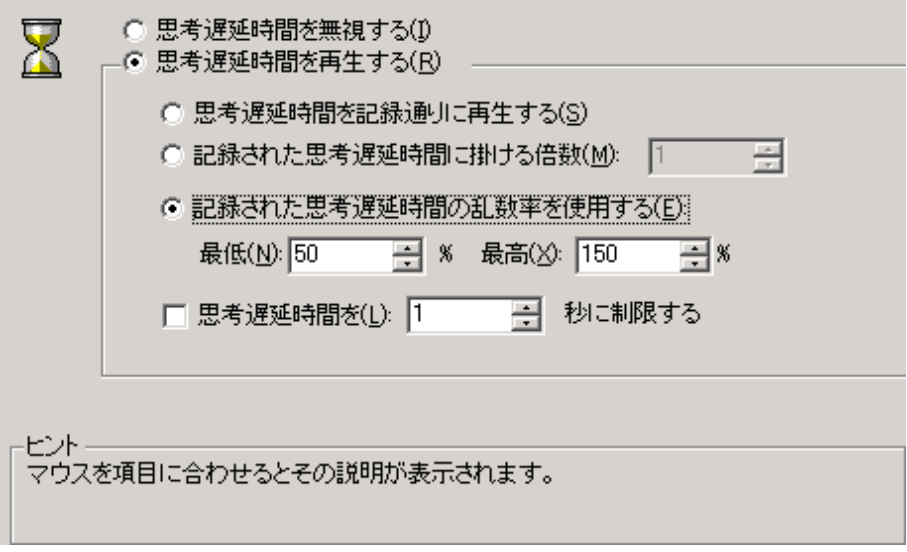

前述の指定では,記録された思考遅延時間の乱数率を使用して,多様な習熟度のユー ザをエミュレートします。たとえば,フライトの選択に対して記録された思考遅延時間が4 秒 の場合,ランダムの思考遅延時間は 2 秒から 6 秒( 4 の50% から 150%) となります。

- 3. ログを有効にします。
	- a. [実行環境設定]ダイアログ·ボックスで, [一般]>[ログ]をクリックします。
	- b. [ログを有効にする]を選択します。
	- c. [ログオプション]で,[常にメッセージを送信する]を選択します。
	- d. [拡張ログ]をクリックし,[サーバが返したデータ]を選択します。

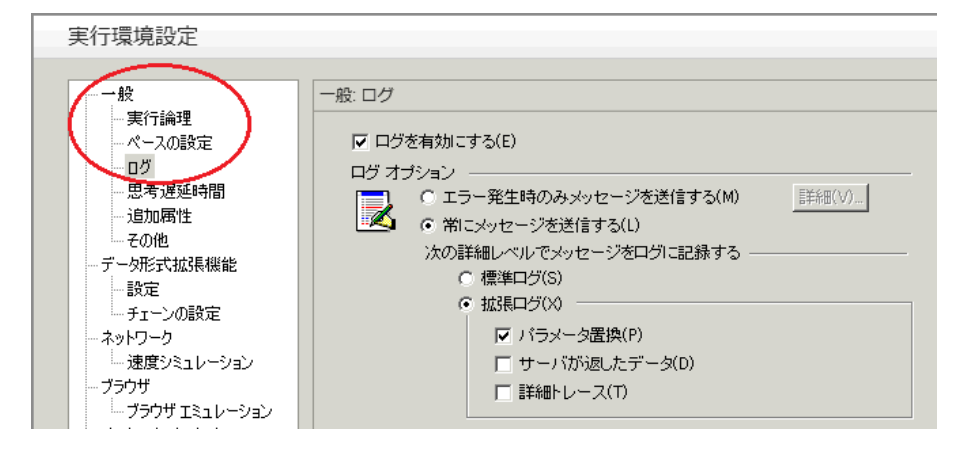

初めてデバッグを実行した後に,負荷テスト用に拡張ログを有効にすることはお勧めで きません。このチュートリアルでは,仮想ユーザの出力ログの情報を提供するためだけの 目的で有効にしています。

- e. [**OK**]をクリックして,[実行環境設定 ]ダイアログ・ボックスを閉じます。
- f. シナリオを保存します。

## <span id="page-55-0"></span>負荷下のシステムの監視方法

テストにおける仮想ユーザの動作の設定が完了したら,モニタを設定します。

アプリケーションへの負 荷 の生 成 中 に, アプリケーションがリアルタイムでどのように動作するか, また潜 在的なボトルネックがどこに存在するか確認します。負荷テスト中にシステムの層,サーバ,コンポー ネントごとのパフォーマンスを測定するには,LoadRunner の統合モニタ・スイートを使用しま す。LoadRunner には,Web サーバ,アプリケーション・サーバ,データベース・サーバ,ERP/CRM サー バなど,さまざまな主要バックエンド ・システム・コンポーネントに対応したモニタがあります。

たとえば, 稼働中のWeb サーバのタイプに応じた Web サーバ・リソース・モニタを選択できます。 また, たとえば IIS など関連するモニタ用のライセンスを購入し,そのモニタを使用して,IIS リソースに反映 された問題を特定できます。

本項では,Windows リソース・モニタの追加方法と設定方法を学びます。このモニタを使用する と,CPU,ディスク,メモリの各リソースについて,負荷の影響を調べることができます。

- 1. Windows リソース・モニタを選択します。
	- a. Controller の下部の[実行]タブをクリックします。

[Windows リソース]グラフは,グラフ表示領域に表示される 4 つの標準グラフの1 つです。ほ かのグラフを開く方法については次の練習で学びます。

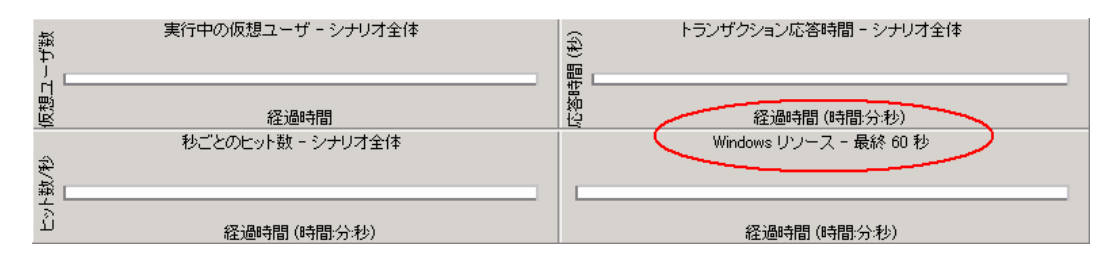

b. [Windows リソース]グラフ内を右クリックし,[測定値の追加]を選択します。[Windows リ

ソース]ダイアログ・ボックスが開きます。

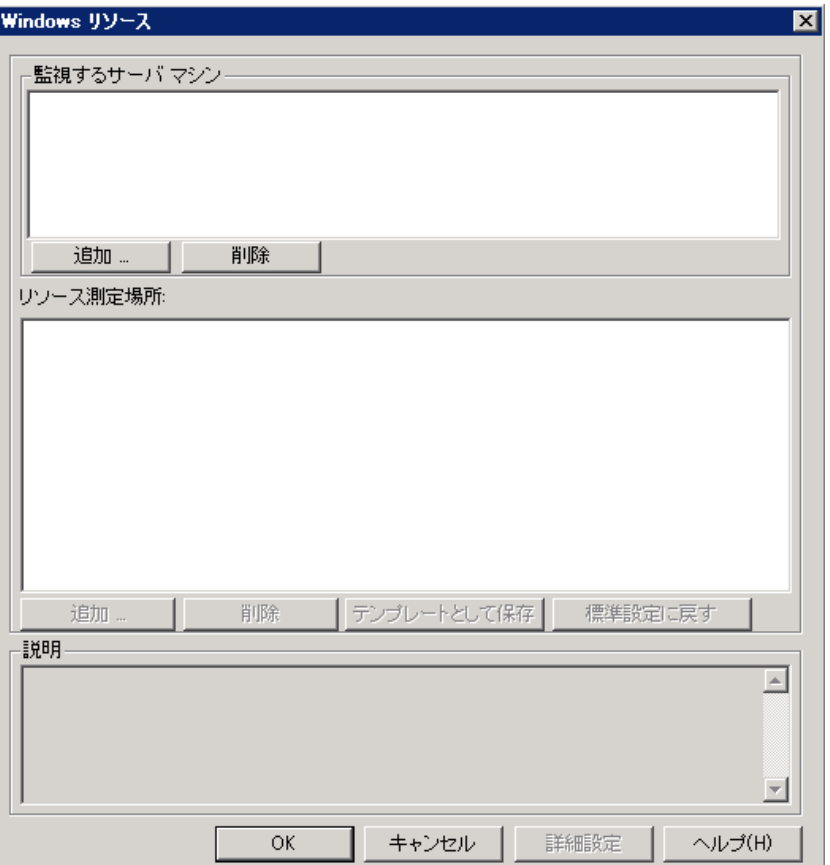

- 2. 監視対象のサーバを選択します。
	- a. [Windows リソース]ダイアログ·ボックスの[監視するサーバマシン]セクションで,[追加]をク リックします。[マシンの追加 ]ダイアログ・ボックスが開きます。

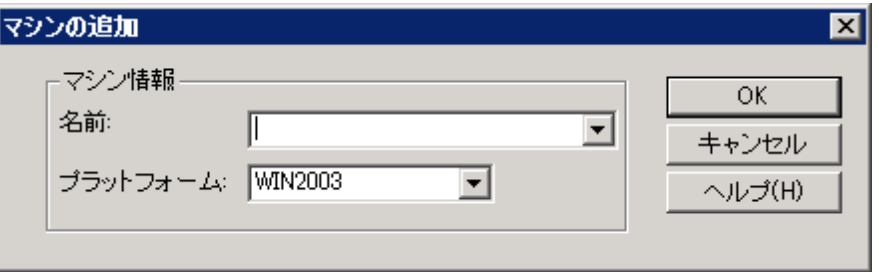

- b. [名前]ボックスに「**localhost**」と入力します。( Load Generator を別のマシンで実行している 場合は,そのマシンのサーバ名または IP アドレスを入力します) 。
- c. [プラットフォーム]リストから, マシンを実行するプラットフォームを選択します。
- d. [**OK**]をクリックします。

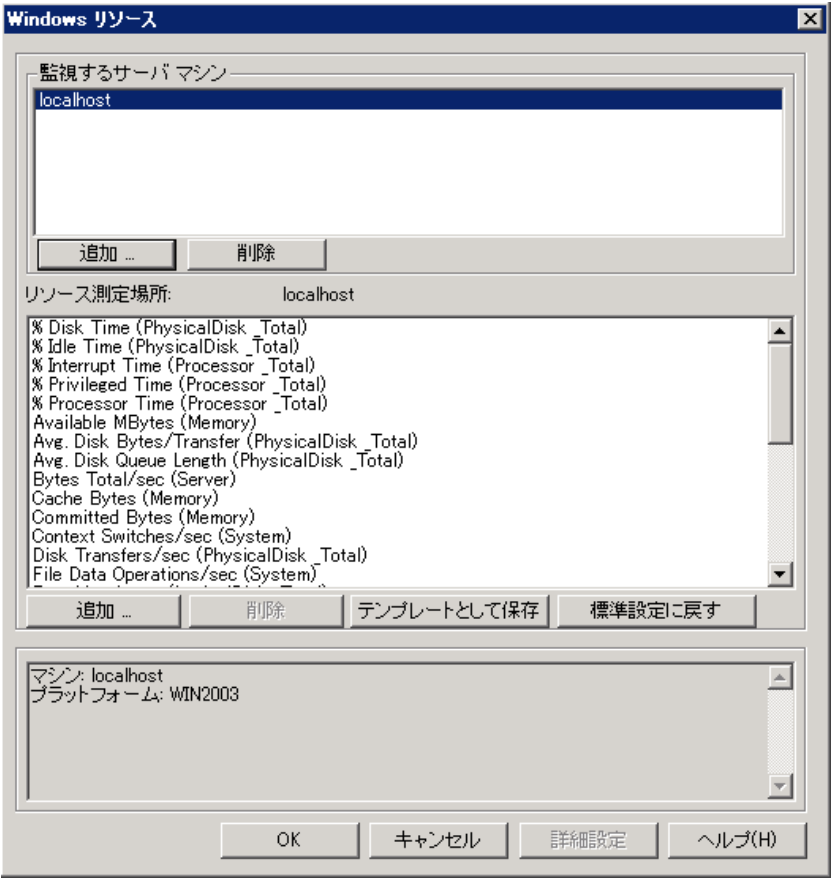

標準のWindows リソース測定値が[リソース測定場所 **<**サーバ・マシン**>**]に表示されます。

3. モニタを起動します。

[Windows リソース]ダイアログ・ボックスで[**OK**]をクリックすると,ダイアログ・ボックスが閉じてモニタ が起動します。

### 次の練習について

この練習で,負荷テスト・シナリオをデザインする作業が完了しました。次に,[「練習](#page-58-0) [6](#page-58-0):[負荷テストの](#page-58-0) 実行」[\(59](#page-58-0)[ページ](#page-58-0))に進みます。

# <span id="page-58-0"></span>練習 **6**:負荷テストの実行

負荷テストを実行すると,LoadRunner により,システムに対して負荷が生成されます。この 後,LoadRunner のモニタとグラフを使用して,負荷がかかった場合のシステムのパフォーマンスを観察 できます。

この練習は、次の項目で構成されています。

- [Controller](#page-45-0) [の実行ビューの概要](#page-45-0)
- 負荷テスト・シナリオの実行方法
- [リアルタイムで実行しているユーザの監視方法](#page-61-0)
- ユーザ・アクションのサマリの表示場所
- [テスト中に負荷を増やす方法](#page-77-0)
- [負荷下のアプリケーションの動作方法](#page-49-0)
- [アプリケーションでエラーが発生したかどうか](#page-64-0)
- テストの実行が完了したことを知る方法
- [アプリケーションが負荷のかかった状態で良好に実行されたかどうか](#page-66-0)

### **Controller** の実行ビューの概要

Controller の[実行 ]タブは,シナリオの管理および監視を行うための中心となる場所です。[実行]タ ブ( Controller ウィンドウの下部) は,5 つのペインで構成されます。

- 1. [シナリオ グループ]ペイン:左上のペインには,シナリオ・グループの仮想ユーザのステータスが表 示されます。このペインの右側にあるボタンを使用して,シナリオの開始,停止,およびリセットを 行い,個々の仮想ユーザのステータスを表示します。また,仮想ユーザを手動でさらに追加して シナリオ実行中にアプリケーションに対する負荷を増やすためのボタンもあります。
- 2. [シナリオ ステータス]ペイン:右上のペインで,実行中の仮想ユーザの数や,仮想ユーザの個々 のアクションのステータスなど,負荷テストのサマリを表示できます。
- 3. [利用可能なグラフ]ペイン。左側の中央のペインには, LoadRunner グラフのリストが表示されま す。グラフを開くには,ツリーでグラフを選択し,グラフ・表示領域にドラッグします。
- 4. [グラフの表示 ]ペイン**:**右側の中央のペインでは,1 ~ 8 個のグラフが表示されるようにカスタマイ ズできます( [表示]>[グラフの表示]) 。
- 5. [グラフの凡例 ]ペイン**:**下部のペインには,選択したグラフのデータが表示されます。

[実行 ]タブのコントロールがController の下部にあります。

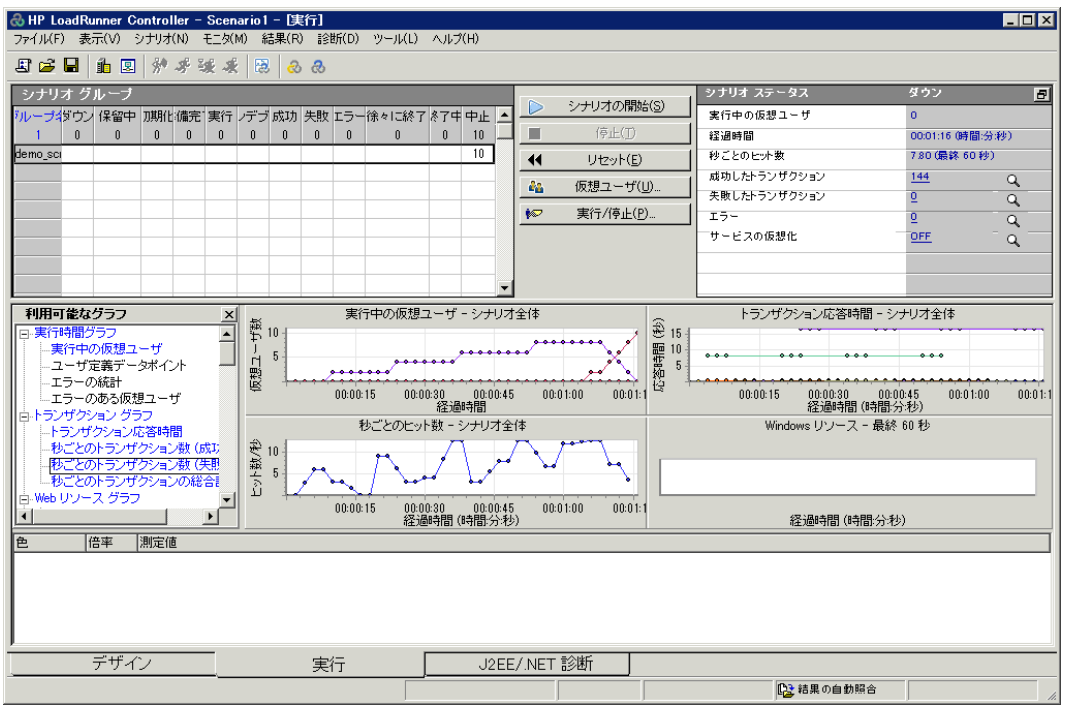

# <span id="page-59-0"></span>負荷テスト ・シナリオの実行方法

本項では,シナリオを開始します。

1. Controller の実行ビューを開きます。

Controller の下部の[実行]タブをクリックします。

[シナリオ グループ]ペインの[ダウン]カラムに 8個の仮想 ユーザが存在することがわかります。 これ らはシナリオの作成時に作成した仮想ユーザです。

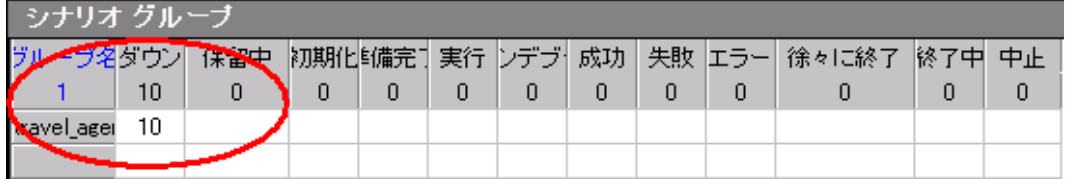

シナリオはまだ実行されていないため,ほかのカウンタはすべて 0 のままで, グラフ表示領域内の グラフは( [Windows リソース]を除き) すべて空になっています。次の手順でシナリオの実行を開 始すると,グラフとカウンタは情報を表示し始めます。

2. シナリオを開始します。

[シナリオの開始]ボタンをクリックするか,[シナリオ]>[開始]を選択して,シナリオの実行を開始 します。

チュートリアルを初めて実行している場合は,Controller によってシナリオが開始されます。結果 のファイルは Load Generator の**temp** フォルダに自動的に保存されます。

テストを繰り返す場合は,既存の結果ファイルを上書きしてもよいか尋ねられます。初回の負荷 テストの場合は,その結果を以降の負荷テストの結果と比較する際の基準として使用するの で,[いいえ]をクリックします。[結果ディレクトリの設定 ]ダイアログ・ボックスが表示されます。

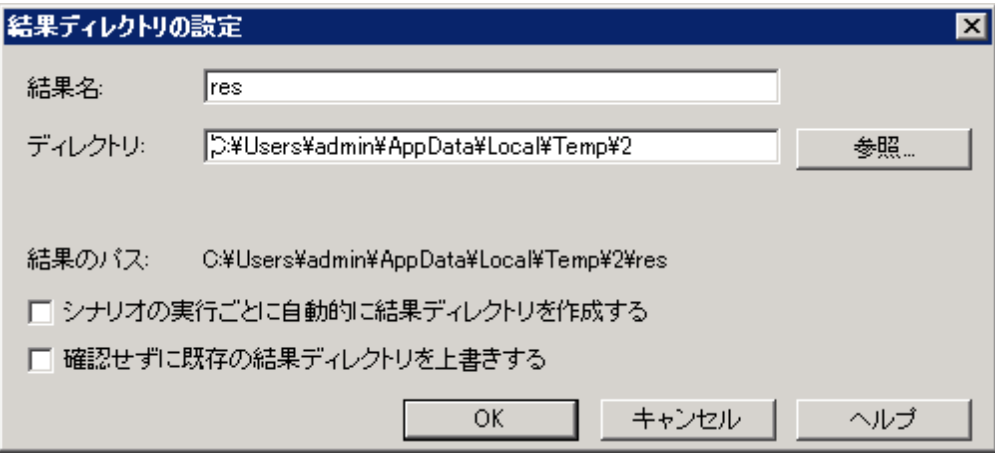

新しい結果フォルダを指定します。グラフを分析する際にいくつかのシナリオ実行結果を重ね合 わせることができるように,結果セットごとに,わかりやすい一意の名前を入力します。

# 負荷下のアプリケーションの監視方法

Controller のオンライン・グラフは,モニタによって収集されたパフォーマンス・データを表示するのに使用 します。この情報を使用して,システム環境において潜在的な問題のある領域を特定します。

1. パフォーマンス・グラフを検証します。

[実行]タブの[グラフの表示]ペインには,以下の標準グラフが表示されます。

- a. [実行中の仮想ユーザ **-** シナリオ全体 ]グラフ**:**任意の時点において実行されている仮想 ユーザの数を表示します。
- b. [トランザクション応答時間 **-** シナリオ全体 ]グラフ**:**各トランザクションが完了するのに要した 時間を表示します。
- c. [秒ごとのヒット数 **-** シナリオ全体 ]グラフ**:**シナリオ実行時の経過秒ごとの,仮想ユーザが Web サーバに対して行ったヒット( HTTP 要求) の数を表示します。
- d. [**Windows** リソース]グラフ**:**シナリオの実行中に測定された Windows のリソースが表示され ます

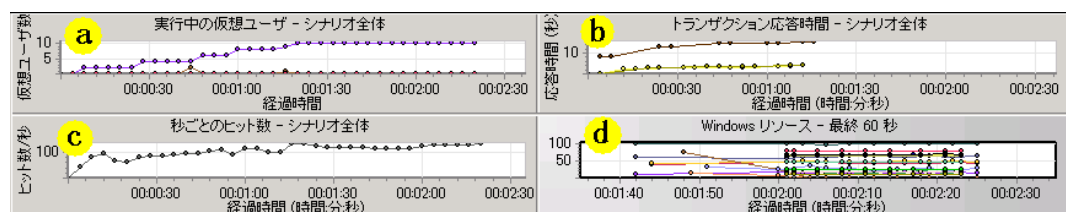

- 2. 個々の測定値を強調表示します。
	- a. [Windows リソース]グラフをダブルクリックすると, [グラフの表示]ペイン全体に合わせて拡大 表示されます。各測定値は,[グラフの凡例 ]ペインの色分けされた行に表示されます。各 行は,グラフ上の同じ色の線に対応しています。
	- b. 行を選択すると,対応するグラフの線が強調表示されます。また,その逆の場合も同様で す。
	- c. グラフを元のサイズに縮小するには,グラフをもう一度ダブルクリックします。

3. スループット情報を表示します。

[利用可能なグラフ]ペインの[**Web** リソース グラフ]の下で[スループット]グラフを選択し,[グラフ の表示 ]ペインまでドラッグします。[スループット ]グラフの測定値が[グラフの表示 ]ペインと[グラフ の凡例]ペインに表示されます。

[スループット ]グラフには,任意の指定された 1 秒間に仮想ユーザがサーバから受け取ったデータ 量(バイト単位)が示されます。このグラフと[トランザクション応答時間]グラフとを比較することで, スループットがトランザクションのパフォーマンスに与える影響を調べることができます。

時間の経過と仮想ユーザ数の増加に伴ってスループットが増えている場合は,帯域幅が十分 なことを示しています。 仮想 ユーザ数 が増加してもグラフが比較的平坦な場合は,提供されて いるデータの量が帯域幅によって制限されていると考えられます。

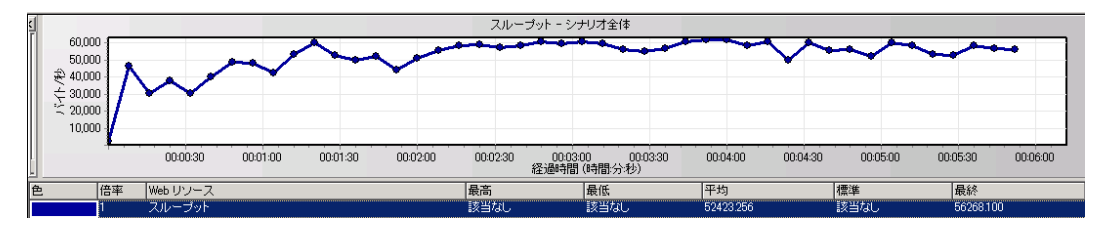

# <span id="page-61-0"></span>リアルタイムで実行しているユーザの監視方法

ユーザをエミュレートするときは, 仮想ユーザのアクションをリアルタイムで表示し, 各ユーザが正しい アクションを実行していることを確かめることができます。Controller では,実行時ビューアを使用して アクションをリアルタイムで表示できます。

#### 仮想ユーザのアクションを視覚的に観測するには,次の手順を実行します。

1. Controller の[実行]タブで, [仮想ユーザ]ボタンをクリックします。[Vusers]ダイアログ・ボックスが 開きます。

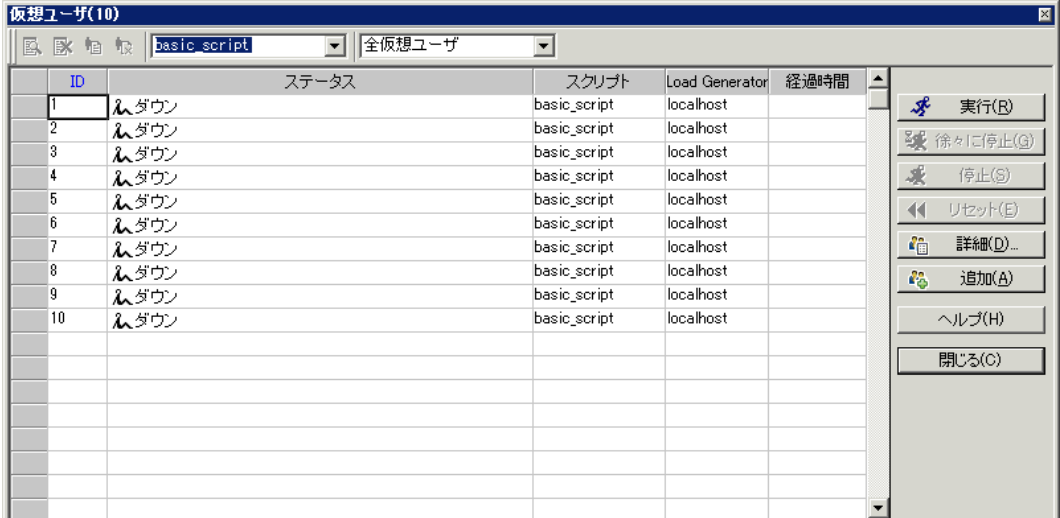

[ステータス]カラムに, 各仮想ユーザのステータスが表示されます。前の例では4個の仮想ユー ザのステータスが実行中で,別の4 個の仮想ユーザのステータスがダウンであることがわかります。 スケジューラの[仮想ユーザ開始 ]アクションによって,一度に 2 個の仮想ユーザを解放するよう

Controller に指示されました。シナリオの実行が進むと,引き続き仮想ユーザが30 秒間隔でグ ループごとに 2 個追加されます。

- 2. 仮想ユーザ・リストで、実行中の仮想ユーザを選択します。
- 3. 仮想ユーザ・ツールバーの[**選択した仮想ユーザを表示**]ボタン図をクリックします。 実行時ビュー アが表示され,選択した仮想ユーザが実行しているアクションが表示されます。 仮想ユーザ・スク リプトのステップを仮想ユーザがひととおり実行するにつれて,実行時ビューアが更新されます。
- 4. 仮想ユーザ・ツールバーの[**選択した仮想ユーザを非表示**]ボタン <mark>ジ</mark> をクリックして,実行時 ビューアを閉じます。

#### 仮想ユーザ・アクションのサマリの表示場所

テスト実行 中における個々の仮想ユーザの進行状況を確認するために, 仮想ユーザのアクションの テキスト・サマリが格納されたログ・ファイルを表示できます。

#### 仮想ユーザのアクションのテキスト・サマリを確認するには, 次の手順を実行します。

- 1. 「仮想ユーザ」ウィンドウで,実行中の仮想ユーザを選択します。
- 2. 仮想ユーザ・ツールバーの[仮想ユーザログの表示]ボタン 回をクリックします。[仮想ユーザロ グ]ダイアログ・ボックスが開きます。

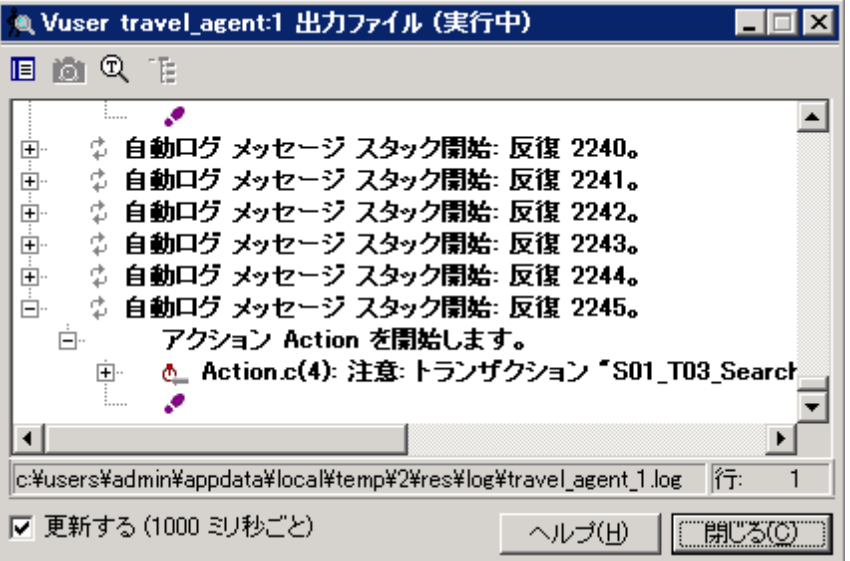

ログには, 仮想ユーザのアクションに対応したメッセージがあります。 たとえば, このウィンドウにある メッセージ「仮想ユーザ・スクリプトが開始されました」は, 仮想ユーザの実行の開始を示していま す。ログの最後までスクロールし, 仮想ユーザがアクションを実行するごとに新しいメッセージが追 加されていることを確かめます。

3. [仮想ユーザログ]ダイアログ・ボックスと[仮想ユーザ]ダイアログ・ボックスを閉じます。

## テスト中に負荷を増やす方法

より多くのユーザを手動で追加することによって,負荷テストの実行中にシステムにかかる負荷を増や すことができます。

- 1. 負荷テスト中に負荷を増やすには、次の手順を実行します。
	- a. Controller で[実行]タブが表示されていることを確認します。
	- b. [**Vusers** ユーザの実行**/**停止]ボタンをクリックします。[Vusers の実行/停止 ]ダイアログ・ ボックスが開き,シナリオの中で実行するために現在割り当てられている仮想ユーザの数が 表示されます。

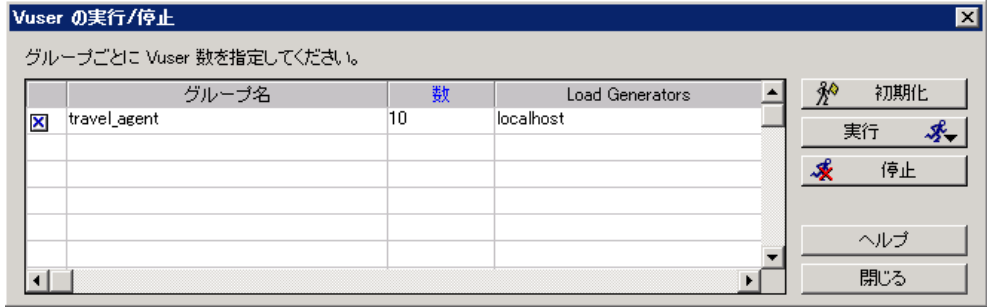

- c. [数]カラムには,グループに追加する仮想ユーザの数を入力します。2 個の仮想ユーザを追 加して実行するには,[数]カラムの数値 **8** を数値 **2** に置き換えます。
- d. [実行]をクリックして仮想ユーザを追加します。
- e. 元の仮想ユーザのいくつかがまだ初期化されていない場合は,[初期化して実行]および [新規実行]オプションが表示されます。[新規実行]オプションを選択します。

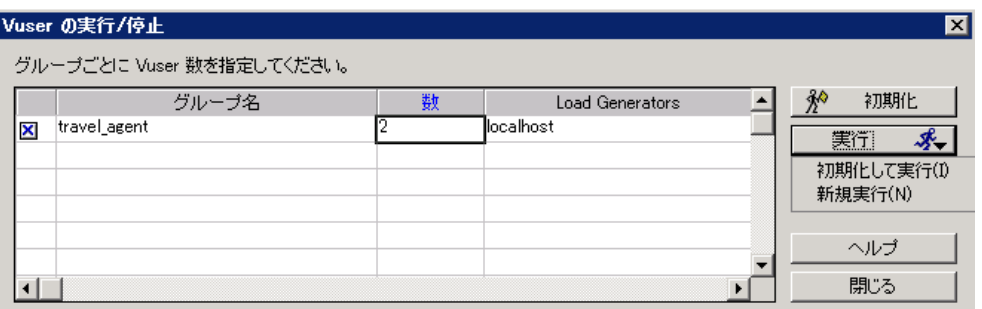

これら 2 個の追加の仮想ユーザは **travel\_agent** グループに配分され,**localhost** Load Generator で実行されます。これで,[シナリオステータス]ペインには,10 個の仮想ユーザが 実行されていることが示されます。

追加された仮想ユーザを LoadRunner Controller が起動できないことを示す警告メッ セージが表示されることがあります。これは,ローカル・マシンを Load Generator として使 用していて,メモリ・リソースが限られていることが原因で起こります。この問題を避けるた め,ほとんどの場合,専用のマシンを Load Generator として使用します。

# 負荷下のアプリケーションの動作方法

[シナリオステータス]ペイン( [実行 ]タブにあります) に実行中のシナリオのサマリを確認します。[シナ リオステータス]ペインでは,どの仮想ユーザのアクションがアプリケーションの問題の原因になっている かをドリルダウンして調べることができます。失敗トランザクションやエラーの数が多い場合,アプリケー ションが負荷のかかった状態で期待どおりに実行されていないことを示す場合があります。

1. シナリオのステータスを表示します。

[シナリオステータス]ペインのヘッダに,シナリオの全体的なステータスが表示されます。

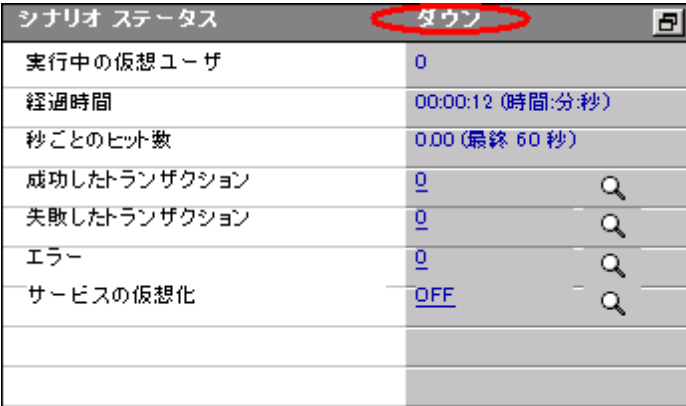

- 2. 仮想ユーザ・アクションのブレークダウンを表示します。
	- a. [シナリオステータス]ペインにある[成功したトランザクション]をクリックします。 [トランザクショ ン]ダイアログ・ボックスが開き,トランザクションの詳細のリストが表示されます。

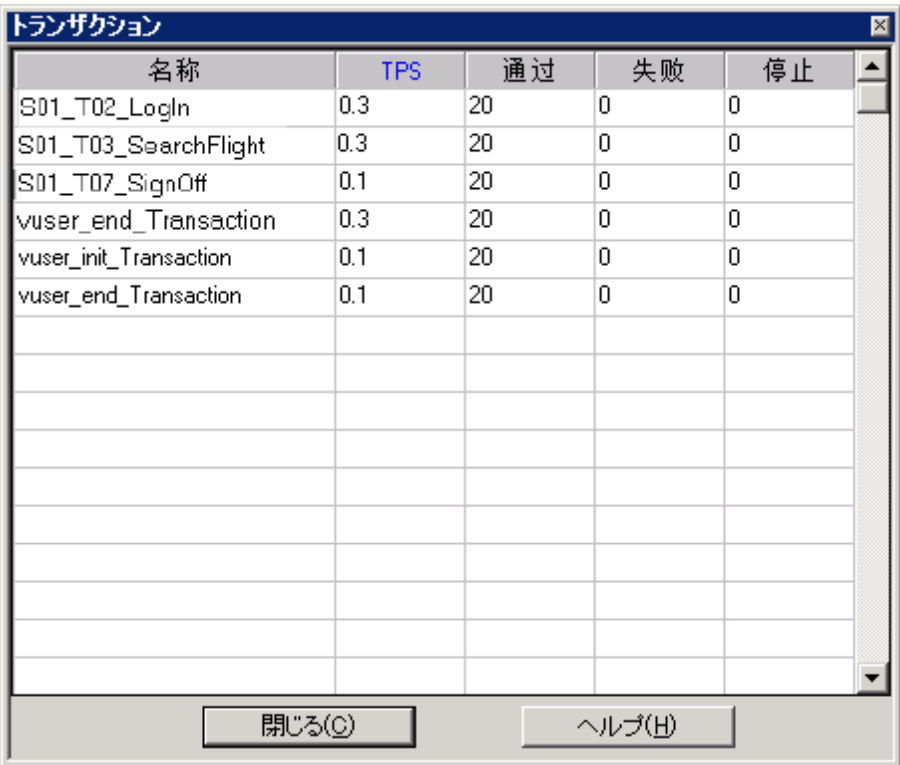

b. [閉じる]をクリックし,[トランザクション]ダイアログ・ボックスを閉じます。

# <span id="page-64-0"></span>アプリケーションでエラーが発生したかどうか

大きな負荷のかかった状態でアプリケーションが失敗し始める場合は,エラーや失敗トランザクション が発生した可能性があります。Controller はこれらのエラー・メッセージを[出力ウィンドウ]に表示しま す。

- 1. エラーまたは警告メッセージがないか確認します。
	- a. [表示 ]**>**[出力メッセージを表示 ]を選択します。[警告]や[エラー]など,タイプによってメッ セージをソートできます。

[出力メッセージ]ダイアログ・ボックスが開き, メッセージ・テキスト, 生成されたメッセージの総 数,エラーを生成した仮想ユーザとLoad Generator,およびエラーが発生したスクリプトが表 示されます。

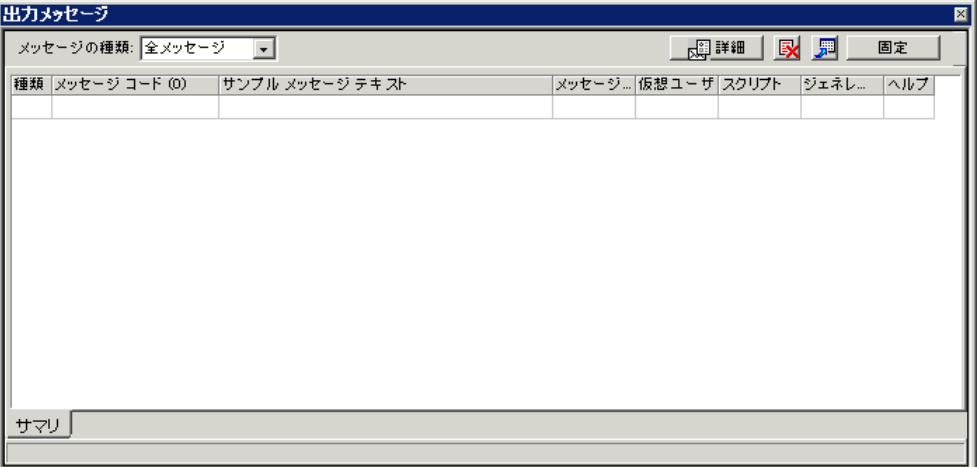

- b. メッセージの詳細を表示するには,そのメッセージを選択して,[詳細]をクリックします。[詳 細メッセージ テキスト ]ボックスが開き, 詳しいメッセージ・テキストが表示されます。
- 2. ログ情報の詳細を表示します。

エラー・コードに関連する,個々のメッセージ,仮想ユーザ,スクリプト,および Load Generator の 情報は,該当するカラムの青いリンクをクリックして表示できます。

たとえば, スクリプトの中でエラーが発生した場所を探すには, [メッセージの総数 ]カラムをドリル ダウンします。[出力ウィンドウ]には,選択したエラー・コードのすべてのメッセージが一覧表示さ れます。また,時間,反復数,およびエラーが発生したスクリプト内の行も表示されます。

3. [行番号 ]カラムをドリルダウンします。

VuGen が開き,エラーが発生したスクリプト内の行が表示されます。これらの情報をもとに,負荷 時においてアプリケーションが失敗する原因となっている,応答時間の遅いトランザクションを特 定できます。

## シナリオの実行が完了したことを知る方法

シナリオの実行が完了すると,[シナリオステータス]ペインのヘッダに「ダウン」ステータスが表示されま す。これは,シナリオのすべての仮想ユーザの実行が完了したことを示します。

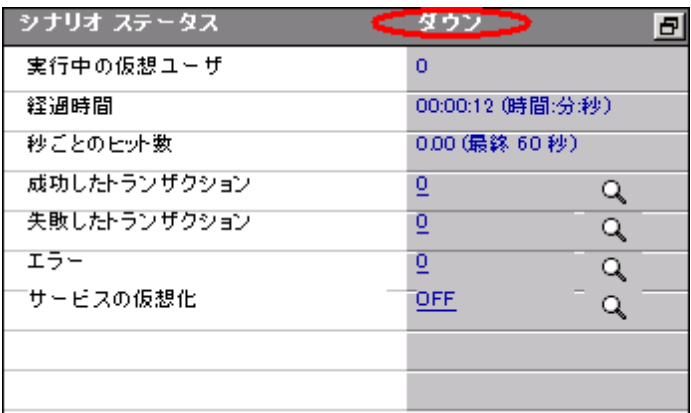

[Vusers]ダイアログ・ボックスを開き,個々の仮想ユーザのステータスを調べることができます。 [Vusers]ダイアログ・ボックスには,各仮想ユーザが実行を繰り返した反復回数,成功した反復の 数,および経過時間が表示されます。

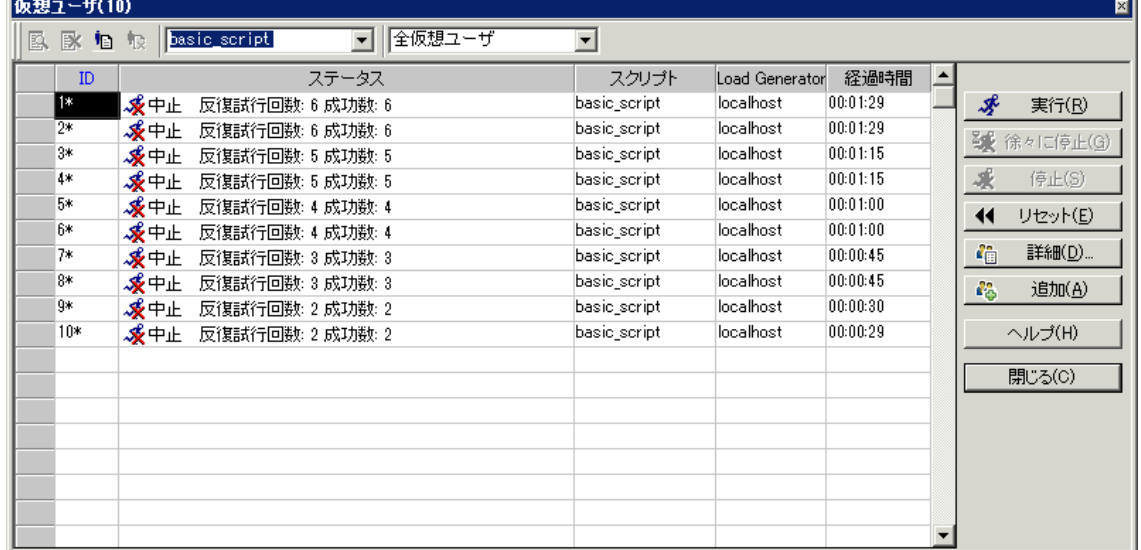

## <span id="page-66-0"></span>システムが負荷のかかった状態で良好に実行された かどうか

システムが負荷のかかった状態で良好に実行されたかどうかを確かめるためには,トランザクションの 応答時間を調べ, その応答時間が許容し得る範囲内に収まったかどうかを確かめる必要がありま す。 シナリオ中にトランザクションの応答時間が長くなっている場合は、 ボトルネックを突き止める必要 があります。これについては,[「練習](#page-68-0) [7](#page-68-0)[:シナリオの分析 」](#page-68-0) [\(69](#page-68-0)[ページ](#page-68-0))でさらに詳しく学びます。

問題を切り分けたら,開発者,DBA,ネットワークその他のシステム技術者とともに,問題を修正す るための共同作業が必要になります。調整作業が完了したら,負荷テストを繰り返し実行して,望 ましい結果が得られることを確認します。以上の過程を繰り返すことによって, システムのパフォーマン スを最適化します。

同じ設定で再度実行できるようにシナリオを保存するには,[ファイル]>[保存]をクリックする か, Controller のツールバーの[上書き保存]ボタン ■ をクリックします。

# 次の練習について

以上で,簡単な負荷テスト・シナリオの実行と表示の方法について学びました。次に,[「練習](#page-68-0) [7](#page-68-0):[シナ](#page-68-0) [リオの分析 」](#page-68-0) [\(69](#page-68-0)[ページ](#page-68-0))に進みます。

# <span id="page-68-0"></span>練習 **7**:シナリオの分析

前の練習では,シナリオ実行の設計,制御,および実行の方法を学習しました。サーバをロードした ら, システムのパフォーマンスを改善するために,実行を分析して取り除く必要のある問題を特定しま す。

Analysis のセッション中に生成されるグラフおよびレポートには,シナリオのパフォーマンスに関する重要 な情報が示されています。Analysis グラフおよびレポートを使用すれば,アプリケーションのボトルネック を簡単に特定でき,パフォーマンスを改善するにはシステムのどの部分の修正が必要かがわかりま す。

この練習は,次の項目で構成されています。

- [Analysis](#page-68-1) [セッションの処理方法](#page-68-1)
- [Analysis](#page-69-0) [セッションの開始方法](#page-69-0)
- [Analysis](#page-69-1) [のウィンドウの概要](#page-69-1)
- [ゴールの達成の確認](#page-71-0) ([サービス・レベル・アグリーメント](#page-71-0))
- [パフォーマンス・サマリの表示](#page-77-0)
- [パフォーマンスのグラフによる表示方法](#page-80-0)
- [サーバのパフォーマンスの確認](#page-82-0)
- 問題の原因の特定方法
- [シナリオ実行で収集可能なその他の情報](#page-88-0)
- [結果の発行方法](#page-90-0)
- <span id="page-68-1"></span><sup>l</sup> [結論](#page-92-0)

#### **Analysis** セッションの処理方法

Analysis セッションの目的は、次のようにシステムのパフォーマンスの不具合を発見し、不具合の原 因を特定することです。

- テストの期待値は満たされたでしょうか。負荷のかかった状態でのユーザのトランザクション時間は どうだったでしょうか。SLA はゴールを達成しましたか,それとも外してしまいましたか。トランザクショ ンの平均トランザクション時間はどうだったでしょうか。
- システムのどの部分がパフォーマンス低下の原因となったのでしょうか。 ネットワークおよびサーバの 時間はどうだったでしょうか。
- トランザクション時間とバックエンド・モニタ・マトリックスを相関させることで、考えられる原因を発見 できるでしょうか。

次の項では, LoadRunner Analysis を起動して, パフォーマンスの問題を発見し問題の原因を特定 するのに役立つグラフおよびレポートを作成,表示する方法を学習します。

# <span id="page-69-0"></span>**Analysis** セッションの開始方法

1. HP LoadRunner Analysis を開きます。

デスクトップ上のAnalysis アイコンをダブルクリックし,[スタート ]**>**[すべてのプログラム]**>**[**HP** ソフ トウェア]**>**[**HP LoadRunner**]**>**[**Analysis**]を選択します。HP LoadRunner Analysis が起動し ます。

2. Analysis セッション・ファイルを開きます。

本項ではより多様な結果を説明するため,前の練習で実行したものとほぼ同じシナリオを実行 しました。ただし,今回のシナリオでは,仮想ユーザを10個ではなく70個使用しています。この シナリオの結果に基づいて作成されたAnalysis セッションを開きます。

a. Analysis のウィンドウで, [ファイル]>[開く]を選択します。[Analysis セッションを開く]ダイア ログ・ボックスが開きます。

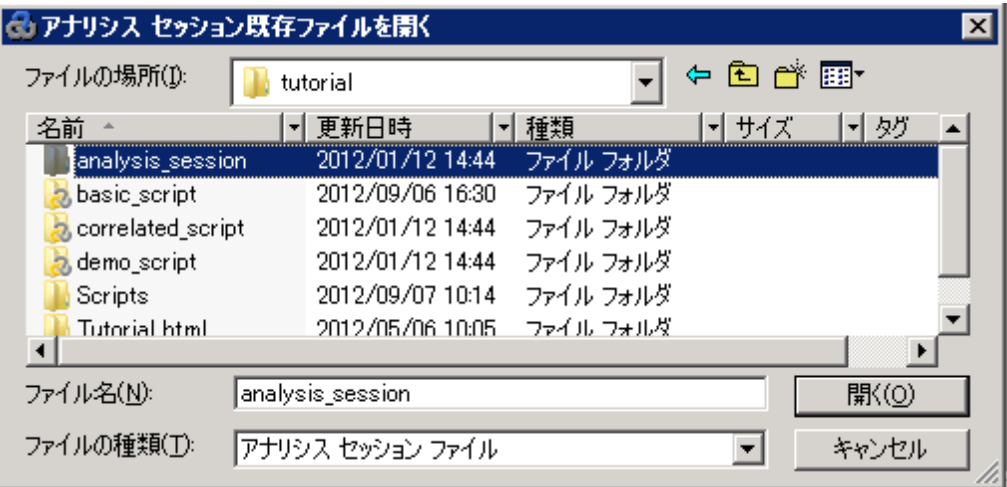

b. **<LoadRunner** のインストール先**>\tutorial** フォルダで **analysis\_session** を選択し,[開く] をクリックします。Analysis がセッション・ファイルを開きます。

## <span id="page-69-1"></span>**Analysis** のウィンドウの概要

Analysis には,次の主要なペインがあります。

- 1. セッション・エクスプローラ
- 2. [プロパティ]ペイン
- 3. [グラフの表示 ]ペイン
- 4. [凡例 ]ペイン

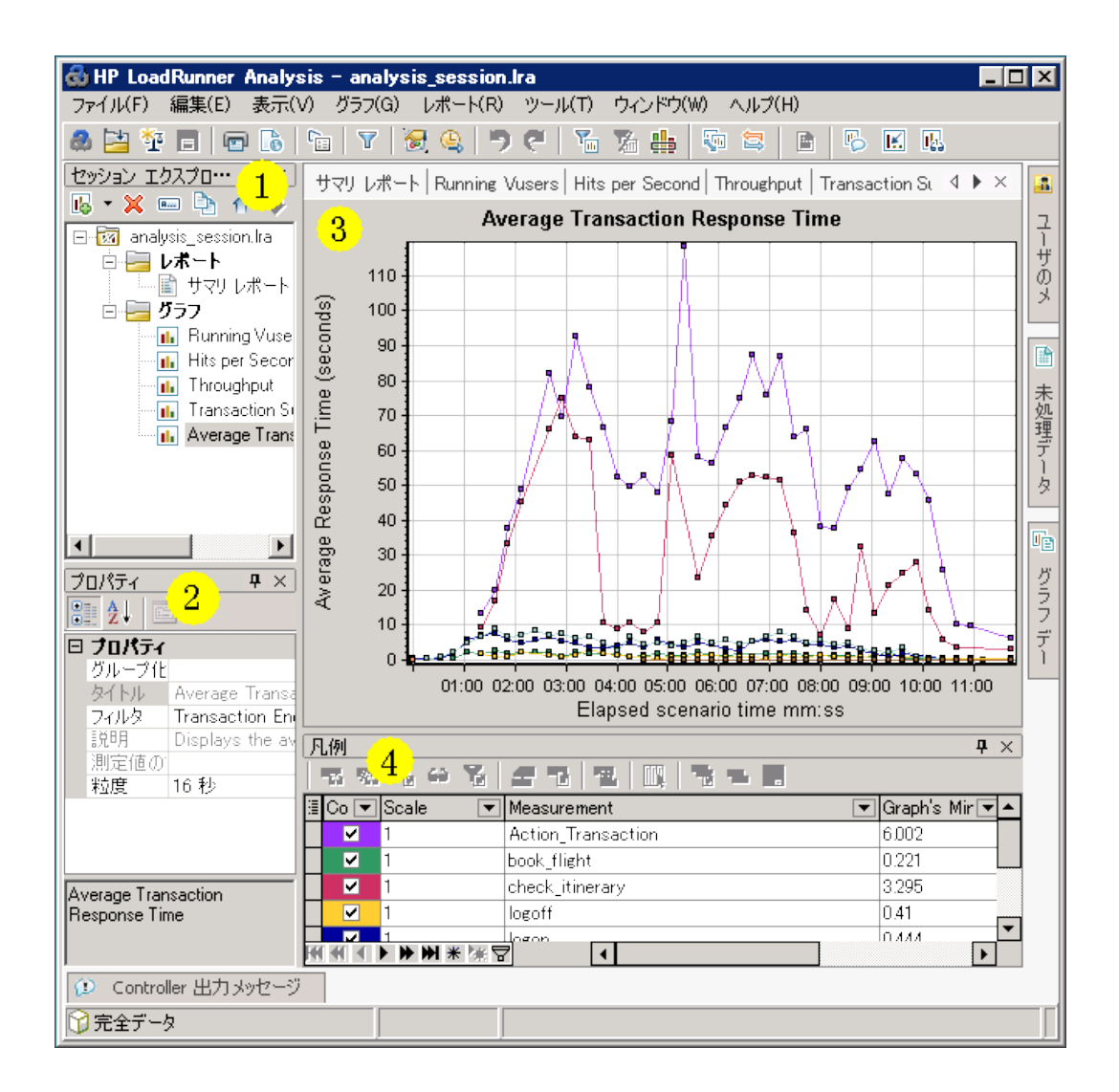

- 1. セッション・エクスプローラ**:**左上のペインには,閲覧できるレポートおよびグラフが表示されていま す。このペインで, Analysis の起動時に表示されない新しいレポートまたはグラフを表示したり, 不要なものを削除したりできます。
- 2. [プロパティ]ペイン**:**左下のペインには,[セッション エクスプローラ]で選択したグラフやレポートの詳 細が[プロパティ]ペインに表示されます。黒で表示されたフィールドは編集可能です。
- 3. [グラフの表示 ]ペイン**:**右上のペインにはグラフが表示されます。標準設定では,セッションを開く とこの領域にサマリ・レポートが表示されます。
- 4. [凡例 ]ペイン**:**右下のペインには,選択したグラフのデータが表示されます。

注**:** ツールバーからアクセスできる追加のペインがあります。これらのペインは,画面上の任意の 場所にドラッグしてドロップできます。

# <span id="page-71-0"></span>ゴールの達成の確認**(** サービス・レベル・アグリーメン ト**)**

本項では,サービス・レベル・アグリーメント( SLA) を紹介します。

SLA とは負荷テストシナリオに対して定義した特定のゴールです。Analysis はこれらのゴールを,実 行中に LoadRunner が収集, 保存したパフォーマンスに関連したデータと比較し, ゴールの SLA スー テタスを判断します([成功]または[失敗])。

たとえば,スクリプト内のトランザクションの平均トランザクション時間に,特定のゴール,またはしきい 値を定義することができます。テスト実行後,LoadRunner は定義したゴールを実際に記録されたトラ ンザクション時間の平均と比較します。 Analysis は定義した各 SLA のステータスを, [**成功**]または [失敗]と表示します。たとえば,実際の平均トランザクション時間が定義したしきい値を超えなかっ た場合, SLA ステータスは[成功]になります。

ゴール定義の1部として,負荷条件を考慮するよう SLA を設定できます。つまり,実行中の仮想 ユーザ数, スループットなどの負荷のレベルに応じて, 許容するしきい値が変化します。 負荷が増加 するに従い,より高いしきい値が許容されます。

定義されたゴールに従い,LoadRunner は次の方法で SLA ステータスを判断します。

- <sup>l</sup> **SLA** ステータスが経過時間中の時間範囲内に決まるものAnalysis は実行のある時間内に,設 定された時間間隔( たとえば,5 秒ごと) で SLA ステータスを表示します。
- <sup>l</sup> **SLA** ステータスが実行の全体によって決まるものAnalysis はシナリオ実行全体に対して 1 つの SLA ステータスを表示します。

SLA はシナリオ実行前に Controller で,またはシナリオ実行後に Analysis で定義できます。

次の項では,HP Web Tours の例を使用して SLA を定義します。HP Web Tours の管理者が **book\_flight** および **search\_flight** トランザクションの平均トランザクション時間が一定の値を超えるた びにそれを知りたいと想定します。これを実現するには,トランザクションを選択し,次にしきい値を設 定します。これらのしきい値は,許容可能な平均トランザクション時間の最大値です。

また,特定の負荷条件を考慮してこれらのしきい値を設定します。この場合は実行仮想ユーザ数 です。つまり,実行仮想ユーザ数が増えるにつれ,しきい値は上昇します。

なぜなら,HP Web Tours の管理者は平均トランザクション時間を可能なかぎり低く抑えたいです が,1 年の特定の時期にほかの時期に比べて高い負荷を HP Web Tours サイトが処理しなければ ならないと想定するのが妥当だからです。たとえば,旅行シーズンのピーク期間中,より多くの旅行 エージェントがフライトの予約,日程の確認などのためにサイトにログインします。この高い負荷は妥 当であるため,この時期の多少長い平均トランザクション時間は許容されます。

軽い負荷,平均負荷,重い負荷という,3 つの負荷シナリオを考慮するよう SLA を設定します。各 シナリオはそれぞれのしきい値を持ちます。

## **SLA** の定義方法

SLA はシナリオの実行後,Analysis で定義します。

注**:** シナリオの実行前に Controller で SLA を定義することを推奨します。ただし,このチュートリ
アルでは前の練習で実行したものと同一のテスト・シナリオを分析していないため, SLA を Analysis で定義します。Controller で SLA を定義するには, [デザイン]タブの[サービス レベル ア グリーメント]セクションで[新規作成]をクリックします。

サンプルのセッション・ファイル内の**book\_flight** および **search\_flight** トランザクションの平均トランザク ション時間に特定のゴールを設定する SLA を定義します。

平均トランザクション時間は,設定した時間間隔で実行中に測定します。

#### **SLA** を定義するには次の手順を実行します。

- 1. SLA ウィザードを開きます。
	- a. LoadRunner Analysis で, [ツール]>[SLA ルールの設定]を選択します。[サービスレベルア グリーメント]ダイアログ・ボックスが開きます。

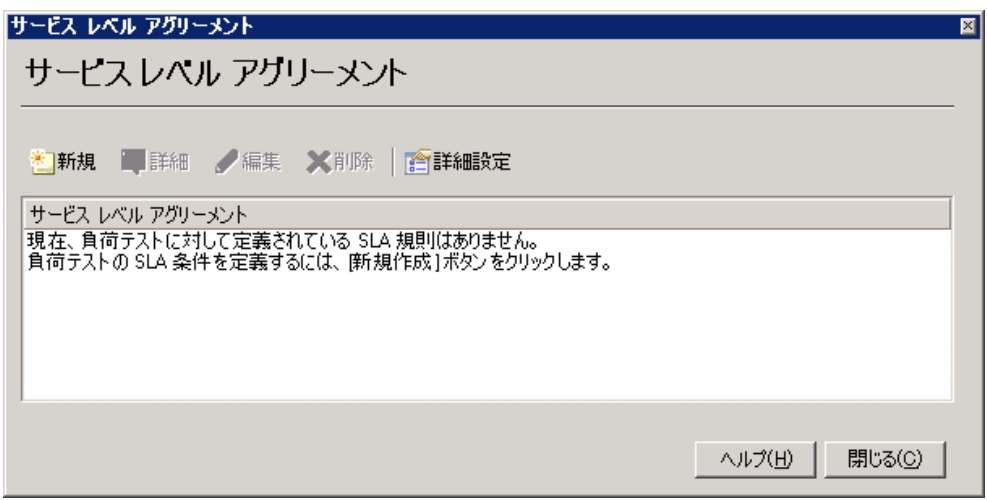

b. [新規作成]をクリックしてサービス・レベル・アグリーメント ・ウィザードを開きます。

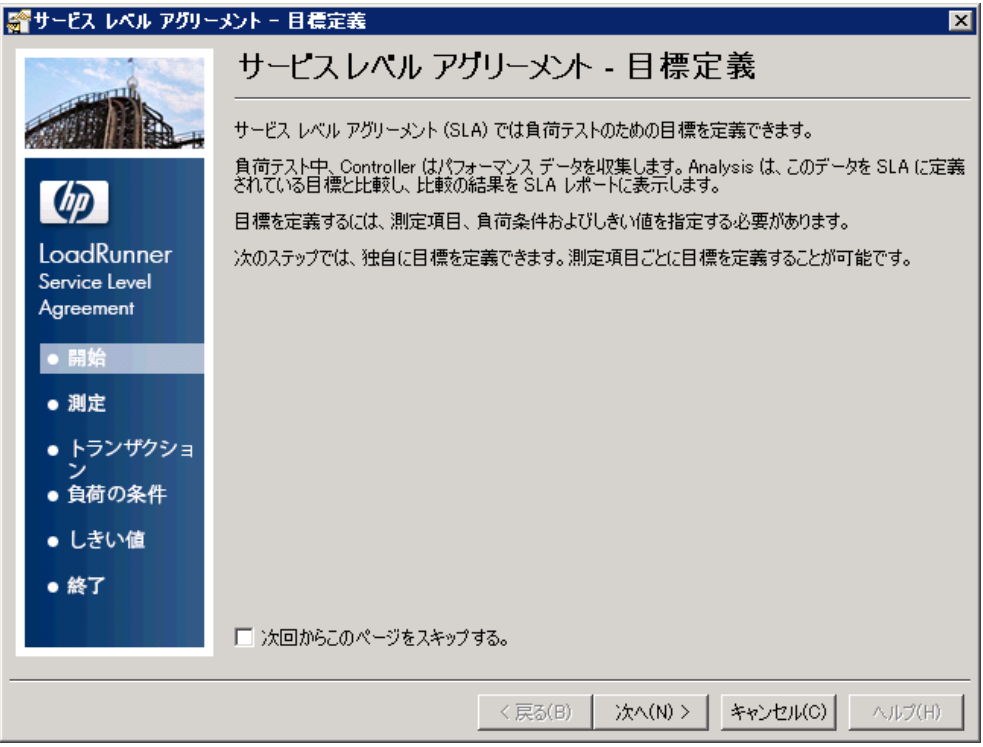

サービス・レベル・アグリーメント ・ウィザードを初めて開く場合,[開始]ページが表示され ます。次にウィザードを実行したときにこのページが表示されないようにするには、[次回 からこのページをスキップする]チェック・ボックスを選択します。

- c. [次へ]をクリックします。
- 2. ゴールの測定方法を選択します。
	- a. [目標設定用の測定項目を選択してください]ページで,[トランザクション応答時間 **:** 平 均]を選択します。

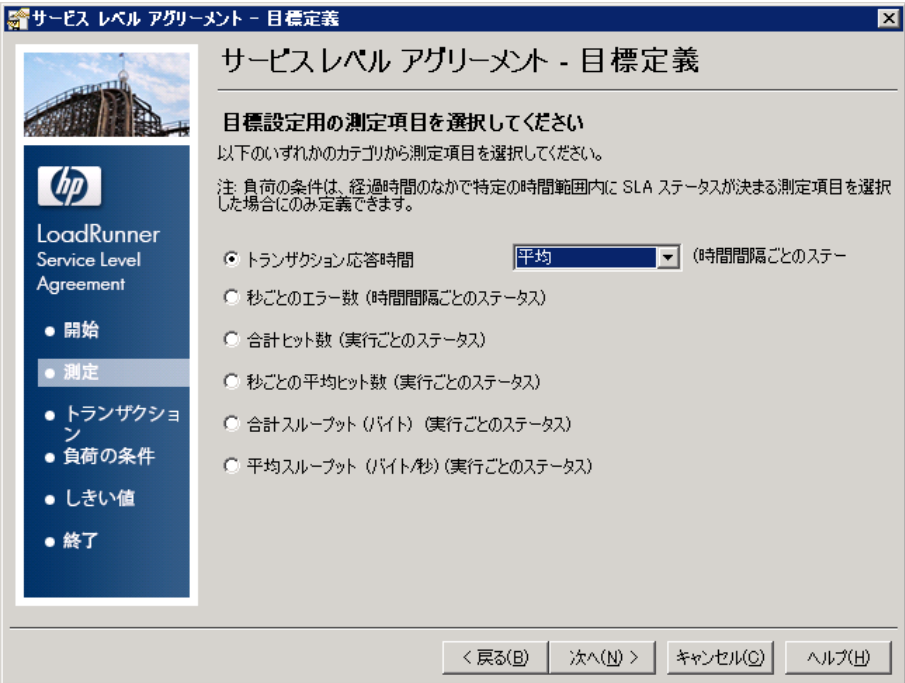

- b. [次へ]をクリックします。
- 3. 監視するトランザクションを選択します。

[選択済みのトランザクション]ページで, 監視するトランザクションを[利用可能なトランザクショ ン]リストから選択します。

a. check\_itinerary トランザクションをダブルクリックして,[選択済みのトランザクション]リストに 移動します。

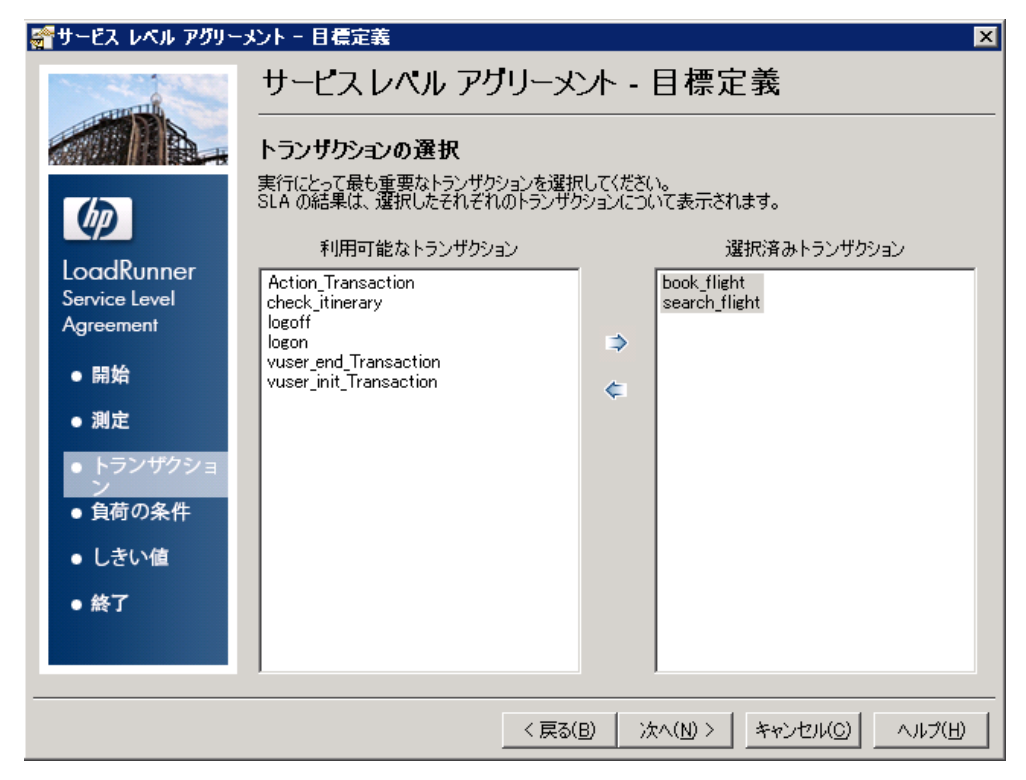

- b. [次へ]をクリックします。
- 4. 負荷の条件を設定します。

[負荷の条件の設定 ]ページで,異なる負荷シナリオを考慮するよう SLA を設定します。

- a. [負荷の条件]ドロップダウン・リストから,[実行中の仮想ユーザ]を選択します。
- b. 次の例のように[負荷の値]を設定します。

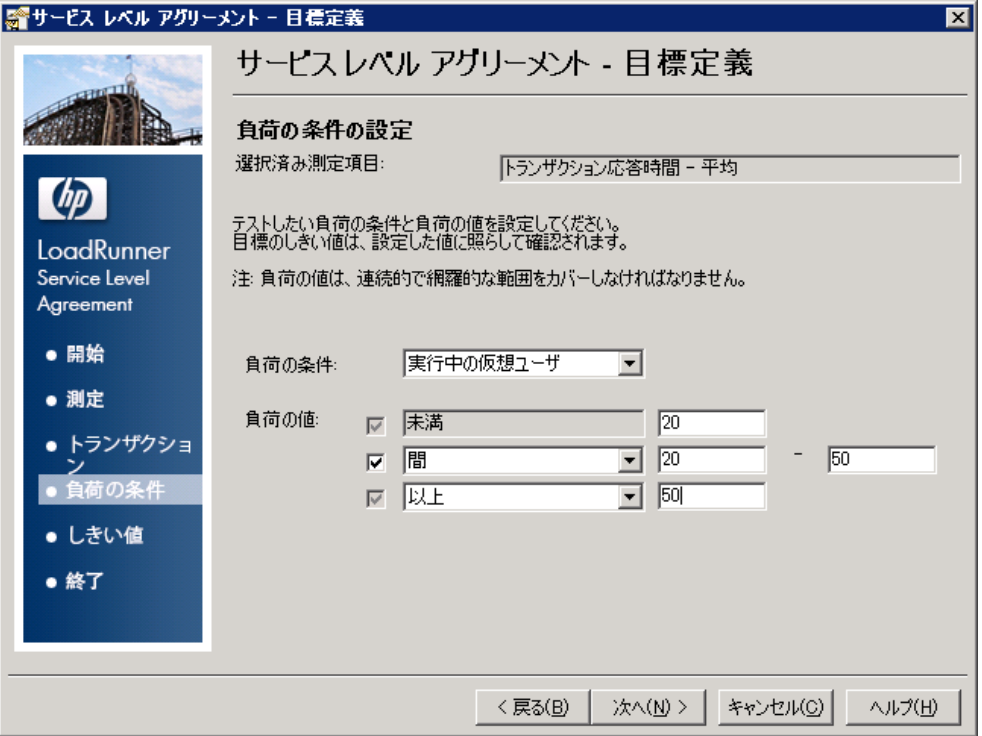

上記の画面では,3 つの潜在的な負荷シナリオに対して許容する平均トランザクション時 間を SLA に設定しました。

- 軽い負荷 **:**0 から 19 仮想ユーザの間

- 平均負荷 :20 から 49 仮想ユーザの間

- 重い負荷:50 仮想ユーザ以上

- c. [次へ]をクリックします。
- 5. しきい値を設定します。

[しきい値の設定 ]ページで,**check\_itinerary** トランザクションに対する,許容できる平均トラン ザクション時間を定義します。

次の例のようにしきい値を設定します。

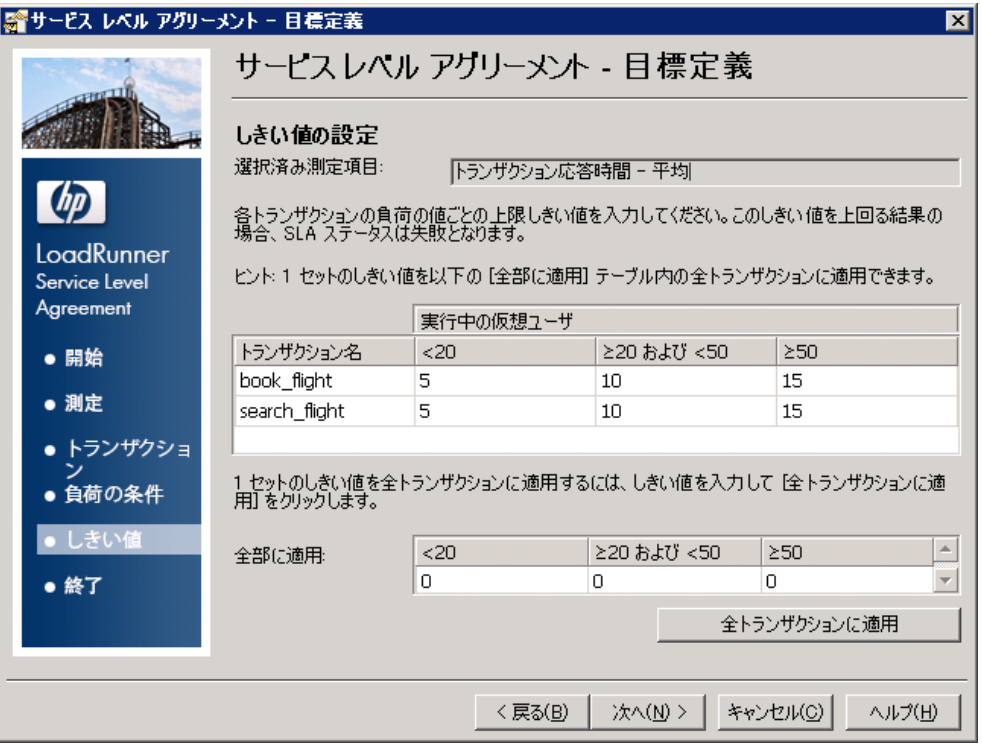

これで、次の平均トランザクション時間を許容すると設定しました。

- - 軽い負荷**:**5 秒以下

- 平均負荷 :10 秒以下

- 重い負荷: 15 秒以下

6. SLA を保存します。

SLA を保存してウィザードを閉じるには, 続くページ上で[次へ], [完了], [閉じる]をクリックし ます。

Analysis はこのSLA 設定をサマリ・レポートに適用します。その後,レポートはすべての関連する SLA 情報を含んで更新されます。

### パフォーマンス・サマリの表示

[サマリ レポート ]タブにはシナリオ実行に関する一般情報および統計に加え,関連するすべての SLA 情報が表示されます。 たとえば, 定義した SLA の観点 から最もパフォーマンスの悪かったトラン ザクションは何か,設定した時間間隔でのトランザクションの具体的な処理内容,SLA ステータス等 です。 サマリ・レポート は, 「セッション エクスプローラ] から開きます。

1. 全体的なシナリオの統計について

統計サマリ・セクションで,テストで最大 70 個の仮想ユーザが実行されたことがわかります。合計 スループット,平均スループット,合計ヒット数,平均ヒット数などのほかの統計値も表示されて います。

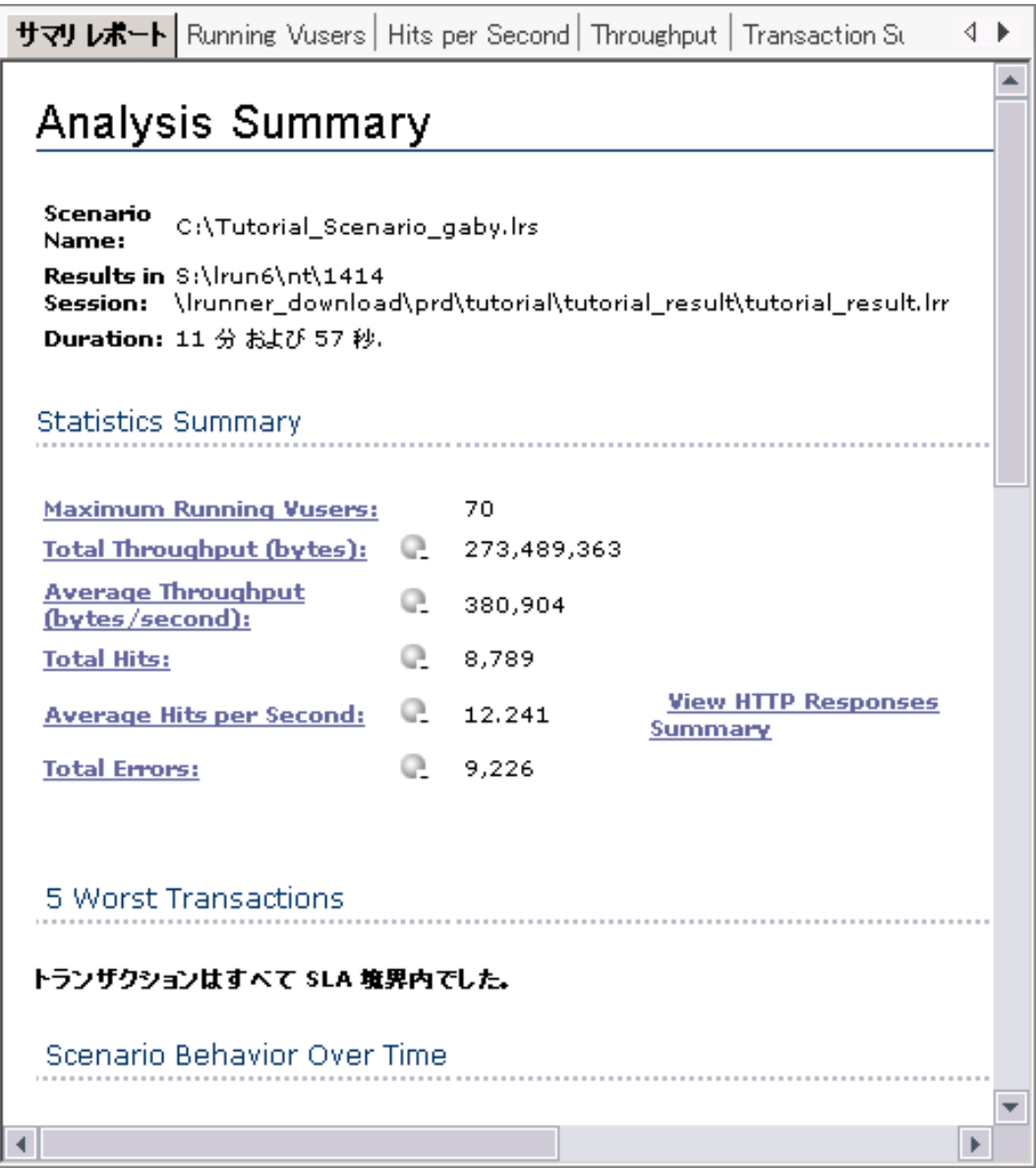

2. 最もパフォーマンスの悪かったトランザクション

[5 Worst Transactions]の表に SLA が定義されている中で最もパフォーマンスの悪かったトラン ザクションが5 個まで表示されます。

5 Worst Transactions

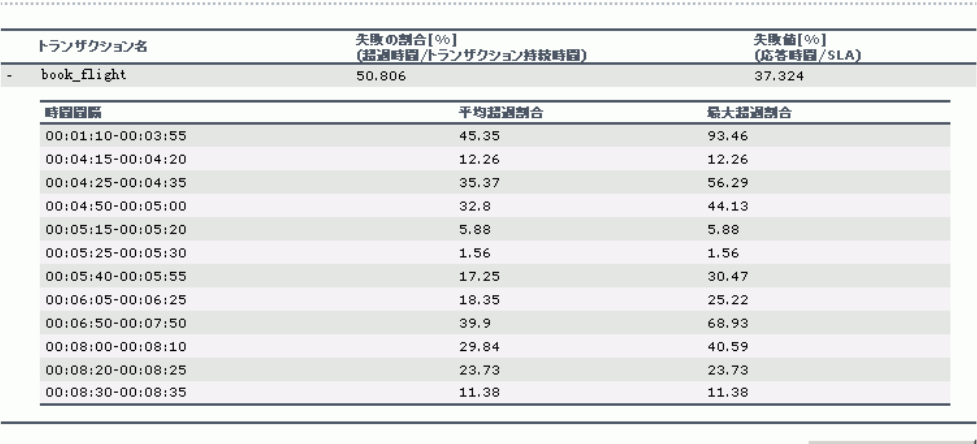

トランザクションの分析

check\_itinerary トランザクションの期間中, SLA しきい値がその期間の66.4% を超えたことがわ かります。実行全体で SLA しきい値を超えた平均の割合は 200.684% でした。

3. SLA しきい値を超えた時間間隔の確認

[Scenario Behavior Over Time]セクションには,異なる時間間隔に各トランザクションがどのよう に実行したかが表示されます。 緑の四角 はトランザクションが SLA しきい値内で実行された時 間間隔,赤の四角はトランザクションが失敗した時間間隔,そして灰色は関連する SLA が定 義されていない時間間隔を表します。

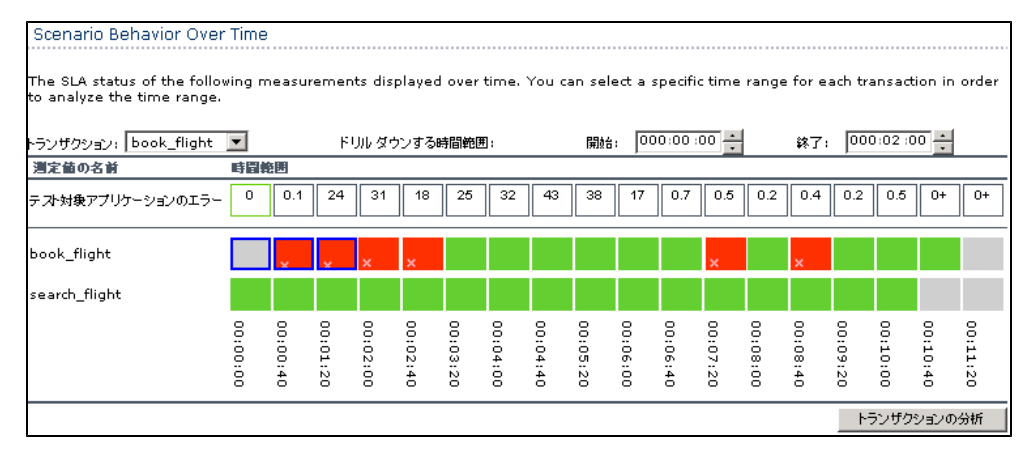

SLA を定義したトランザクションについて,ほとんどの間隔で **check\_itinerary** がしきい値を超え たことがわかります。

4. 全体的なトランザクションのパフォーマンスの確認

[Transaction Summary]には,各トランザクションの動作のサマリが表示されます。

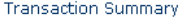

Transactions: Total Passed: 1,100 Total Failed: 3,112 Total Stopped: 0 **Average Response Time** 

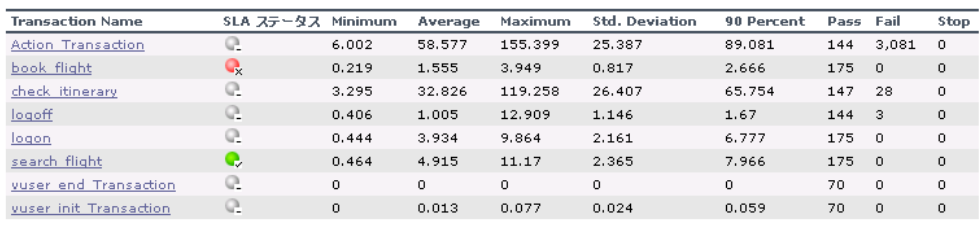

Service Level Agreement Legend:  $\mathbb{Q}$ , Pass  $\mathbb{Q}$ , Fail R No Data

また,**check\_itinerary** トランザクションが28 回失敗したこともわかります。

各トランザクションの時間を確認します。[**90 Percent**]カラムは,ある特定のトランザクション実行 の90% の時間を示します。テスト実行中に実行された **check\_itinerary** トランザクションのう ち,90% の時間が65.754 秒であったことがわかります。これは,平均時間( 32.826 秒) の倍で す。つまり,大部分のcheck\_itinerary トランザクションの応答時間は非常に長かったということで す。

[**SLA** ステータス]カラムにどのようにSLA のトランザクションに関連する全体のステータスが表示さ れているかに注意してください。**check\_itinerary** が**Fail** になっています。

# パフォーマンスのグラフによる表示方法

利用可能なグラフは[セッション エクスプローラ]ペインからアクセスできます。ここでは[平均トランザク ション応答時間]グラフを表示, 分析します。

- 1. [平均トランザクション応答時間]グラフを開きます。
	- a. [セッション エクスプローラ]の[グラフ]の下の,[平均トランザクション応答時間]を選択しま す。グラフ表示領域で[平均トランザクション応答時間]グラフが開きます。

注**:** [セッション エクスプローラ]ペインにグラフが表示されない場合,[グラフ]ノードを右ク リックし,[新規グラフを開く]ダイアログ・ボックスで[トランザクション : 平均トランザクション 応答時間 ]ノードを選択します。[グラフを開く]をクリックして[セッション エクスプローラ]ペ インにグラフを追加します。

b. [凡例 ]ペインで,**check\_itinerary** トランザクションをクリックします。グラフで **check\_itinerary** トランザクションが強調表示されます。

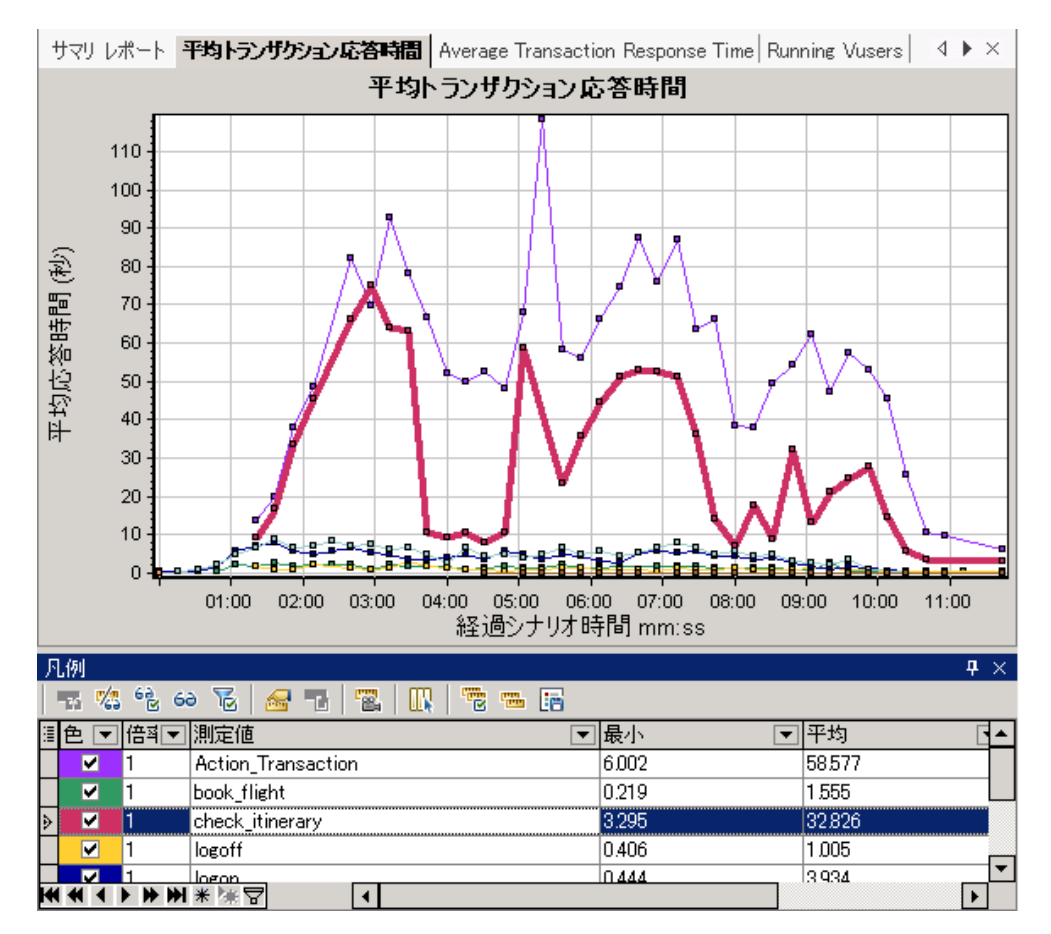

グラフ上のポイントは,シナリオ実行時の特定の時間における平均トランザクション時間を示 しています。グラフのポイント上にカーソルを置きます。黄色のボックス内にそのポイントの座標 が表示されます。

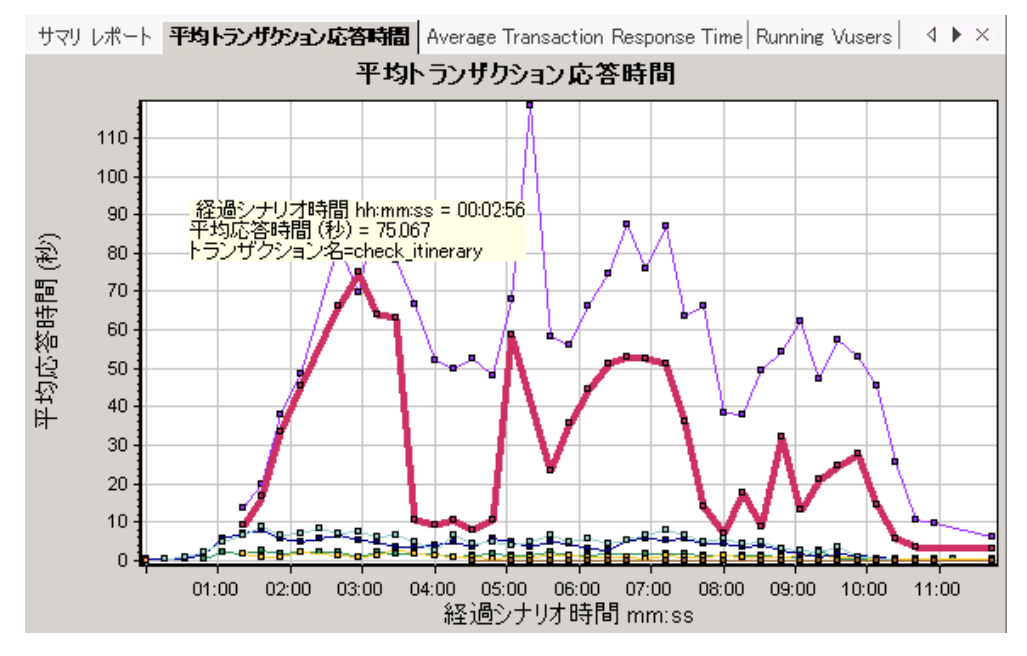

2. 結果の分析:

**check\_itinerary** トランザクションの平均トランザクション時間が大きく変動している点に注目して ください。平均時間はシナリオ開始から 2 分 56 秒後にピークに達し,75.067 秒となっています。

パフォーマンスの良いサーバでは,トランザクションの平均時間は比較的安定するでしょう。グラフ の下部で,**logon** トランザクション,**logoff** トランザクション,**book\_flight** トランザクション,および **search\_flight** トランザクションの平均時間がより安定している点に注目してください。

## サーバのパフォーマンスの確認

前のセクションで,サーバのパフォーマンスが不安定であることを確認しました。そこで,70 個の実行中 の仮想 ユーザがシステムのパフォーマンスに与える影響を分析します。

1. 仮想ユーザの動作を調査します。

[セッション エクスプローラ]の[グラフ]で,[実行中の仮想ユーザ]をクリックします。グラフ表示領 域で[実行中の仮想ユーザ]グラフが開きます。

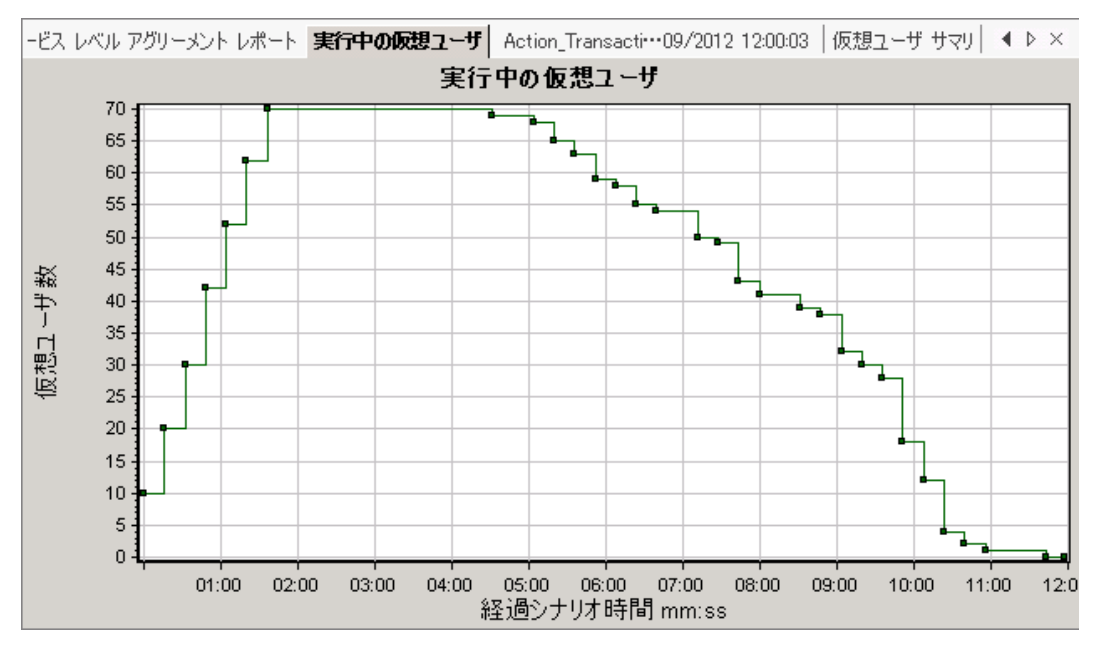

シナリオ実行の最初に,実行中の仮想ユーザが徐々に開始されたことがわかります。次に3分 間 70 個の仮想ユーザが同時に実行され,その後徐々に仮想ユーザが実行を停止していま す。

2. すべての仮想ユーザが同時に実行されたときのタイム・スライスだけが表示されるように,グラフに フィルタを適用します。

グラフにフィルタを適用すると, グラフ・データが絞り込まれ, 指定された条件に合ったデータだけが 表示されます。その場合,それら以外のデータはすべて非表示になります。

a. グラフを右クリックして,[フィルタ**/**グループ化の設定]を選択するか,または Analysis ツール

**バーの[フィルタ/グループ化の設定]ボタン る をクリックします。** 

- b. [フィルタ条件]領域で,[経過シナリオ時間]行の[値]カラムを選択します。
- c. 下向き矢印をクリックして,時間範囲を **000:01:30** から **000:03:45** まで指定します。
- d. [**OK**]をクリックします。

e. [グラフの設定 ]ダイアログ・ボックスで,[**OK**]をクリックします。

[実行中の仮想ユーザ]グラフには、シナリオ開始後 1分 30 秒から3分 45 秒の間に実行 された仮想ユーザのみが表示されます。ほかの仮想ユーザは除外されます。

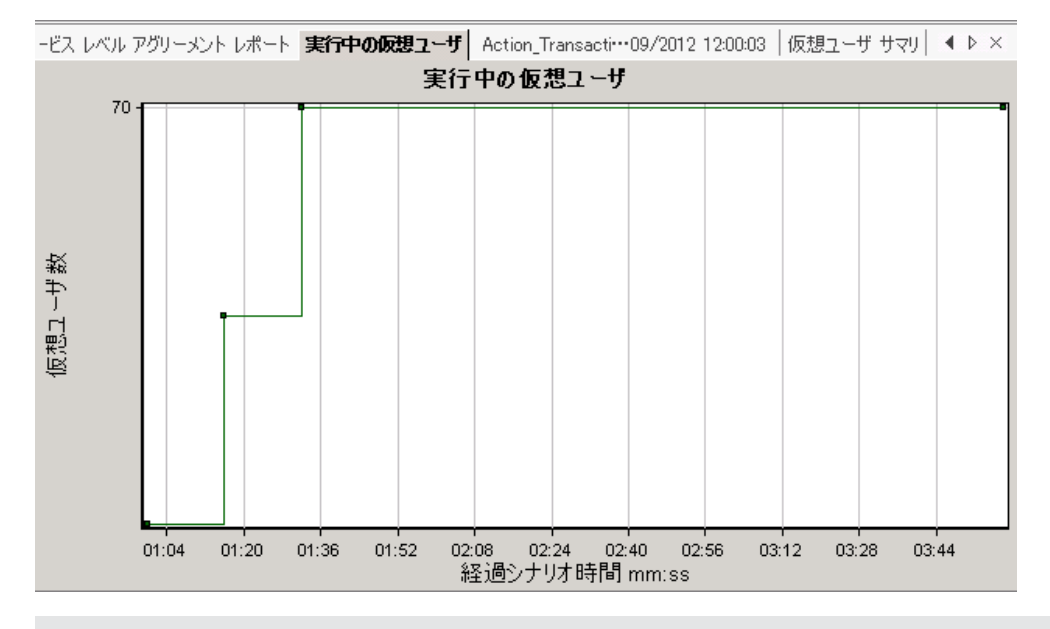

注**:** フィルタをクリアするには,グラフを右クリックして[フィルタとグループ化のクリア]を選択 するか,または Analysis ツールバーの[フィ**ルタ/グループ化 のクリア**]ボタン <sup>X</sup> をクリック します。

3. [実行中の仮想ユーザ]グラフと[平均トランザクション応答時間 ]グラフを相関させて,それらの データを比較します。

2 つのグラフを結合して,一方のグラフのデータがもう一方のグラフのデータに与える影響を確認 できます。これを「2 つのグラフを相関させる」といいます。

たとえば, [実行中の仮想ユーザ]グラフと[平均トランザクション応答時間]グラフを相関させて, 多数の仮想ユーザがトランザクションの平均時間に与える影響を確認できます。

- a. [実行中の仮想ユーザ]グラフを右クリックして, [フィルタとグループ化のクリア]を選択します。
- b. グラフを右クリックして, [グラフの結合]を選択します。
- c. [結合対象グラフの選択]リストから[平均トランザクション応答時間]を選択します。
- d. [結合タイプの選択]で[相関]を選択し,[**OK**]をクリックします。

[実行中の仮想ユーザ]グラフと[平均トランザクション応答時間 ]グラフが1 つのグラフ,[実

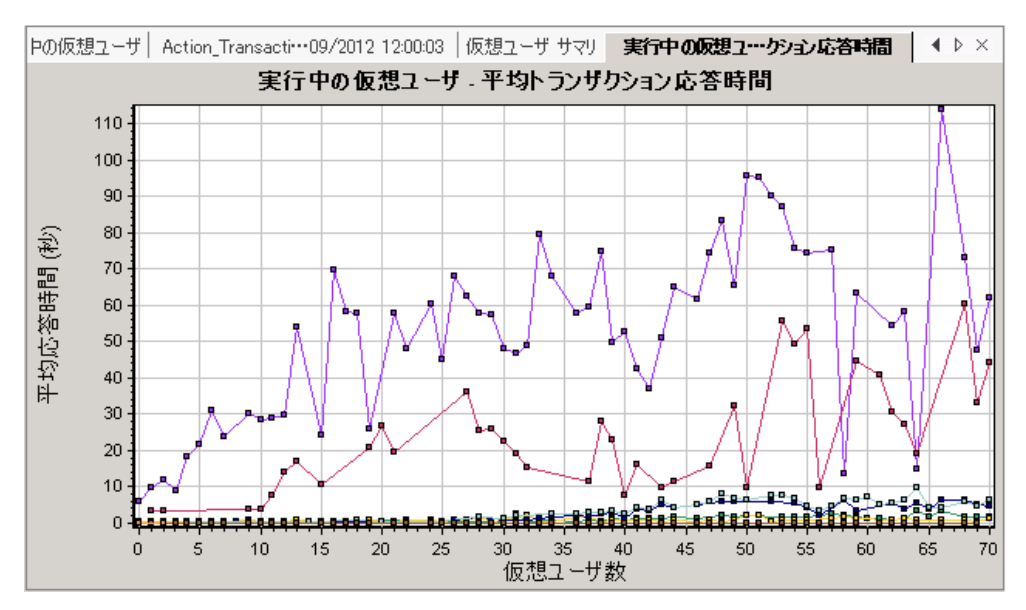

行中の仮想ユーザ- 平均トランザクション応答時間 ]グラフに表示されています。

4. 相関グラフを分析します。

このグラフで, 仮想ユーザ数の増加に伴って, check itinerary トランザクションの平均時間がわ ずかずつ増えていることがわかります。つまり,負荷が大きくなるのに伴い,平均時間も増えてい ます。

仮想ユーザ数が66個になった時点で, 突然平均時間が急増します。 これをテストによる「サー パの限界超越」といいます。同時実行中の仮想ユーザ数が66個を超えると、明らかに時間が 遅くなり始めました。

### テンプレートの保存

グラフにフィルタを適用し, 2つのグラフを相関させました。次にシナリオを分析するときに,同じフィルタ と結合条件を適用した同じグラフを表示する可能性があります。結合およびフィルタの設定をテンプ レートに保存して,別のAnalysis セッションに適用できます。

#### テンプレートを保存するには,次の手順を実行します。

- 1. [ツール]>[テンプレート]を選択します。[テンプレートの適用/編集 ]ダイアログ・ボックスが開きま す。
- 2. [テンプレート]ペインで,[新規作成]ボタンをクリックします。[新規テンプレートの追加]ダイアロ グ・ボックスが開きます。
- 3. テンプレートの適切な名前を入力し,[**OK**]をクリックします。
- 4. [**OK**]をクリックして,[テンプレートの適用/編集 ]ダイアログ・ボックスを閉じます。

次に新しい Analysis セッションを開いたときに保存したテンプレートを使用するには,次の手順を実 行します。

- 1. [ツール]>[テンプレート]を選択します。[テンプレートの適用/編集 ]ダイアログ・ボックスが開きま す。
- 2. リストからテンプレートを選択し,[保存して閉じる]をクリックします。

# 問題の原因の特定方法

サーバでの負荷の増加が,**check\_itinerary** トランザクションの平均応答時間に悪影響を与えること を確認しました。

check\_itinerary トランザクションをさらにドリルダウンして, パフォーマンスに悪影響を及ぼしているシス テム・リソースを確認できます。

自動相関ツールにより,**check\_itinerary** トランザクションの応答時間に影響を与えた可能性のある データを含むすべてのグラフを結合し,問題発生時に何が起こっていたかを特定できます。

1. グラフ・ツリーから, [平均トランザクション応答時間]グラフを選択します。

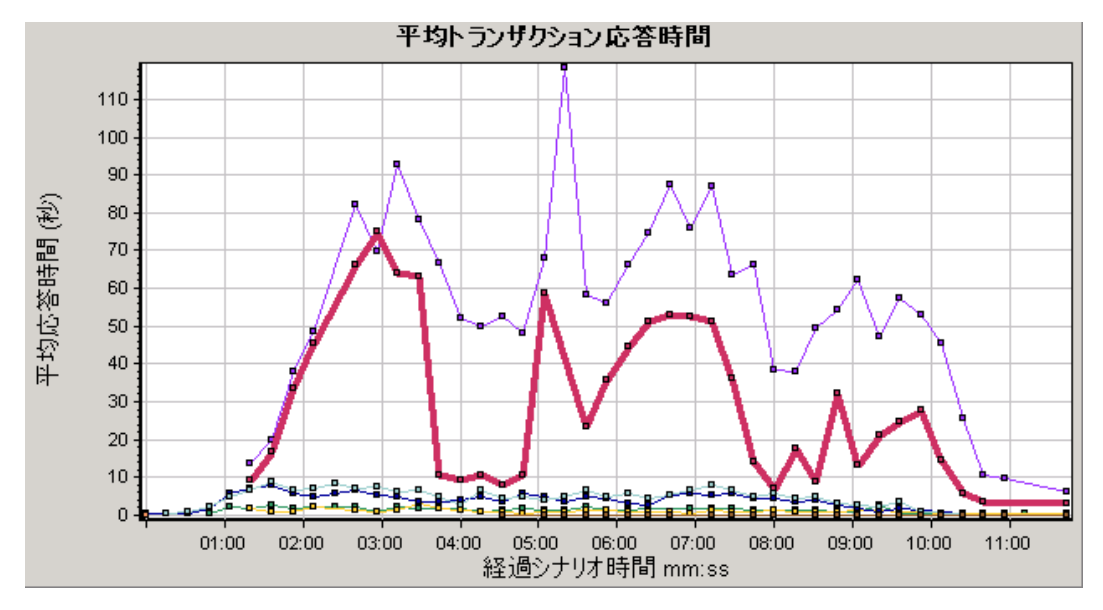

**check\_itinerary** トランザクションの,特に経過時間が1 分から 4 分の間を見ます。すぐに平均 応答時間が増加し始め,ほぼ3分でピークに達するまで増加し続けました。

- 2. [平均トランザクション応答時間 ]グラフにフィルタを適用して,**check\_itinerary** トランザクションの みを表示します。
	- a. グラフを右クリックして,[フィルタ/グループ化の設定]を選択します。
	- b. [トランザクション名]または[値]セルで **check\_itinerary** を選択します。
	- c. [**OK**]をクリックします。

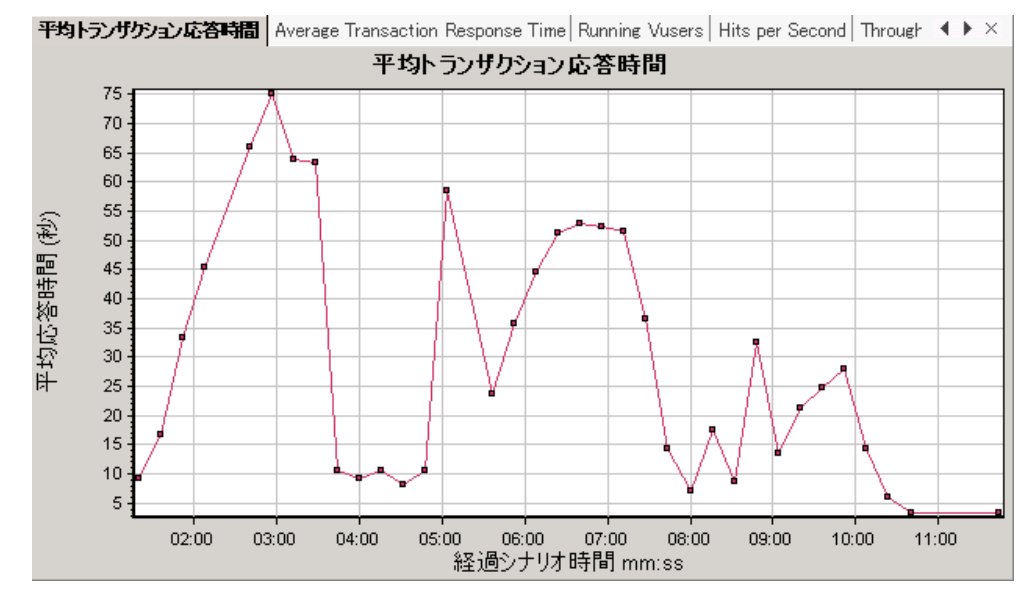

フィルタされたグラフでは,**check\_itinerary** トランザクションのみが表示されます。

- 3. グラフを自動相関します。
	- a. グラフを右クリックして, [自動相関]を選択します。
	- b. [自動相関 ]ダイアログ・ボックスで,相関する測定値が**check\_itinerary** であることを確認 し,時間範囲を 1:20 から 3:40 に設定します。時間範囲は,ボックスに時間を入力するか, 経過シナリオ時間軸に沿って緑と赤の棒をドラッグして設定します。

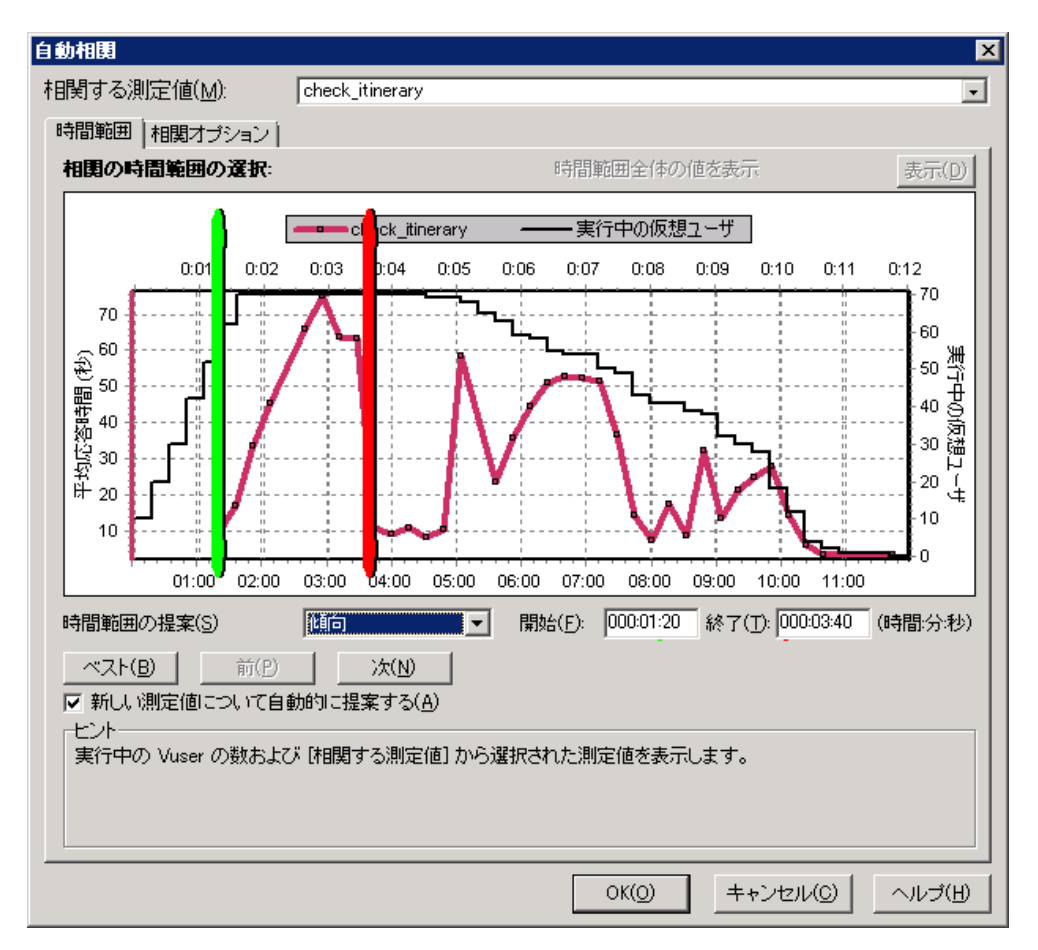

c. [**OK**]をクリックします。

グラフ表示領域に自動相関グラフが表示されます。**check\_itinerary** トランザクションが強調 表示されます。

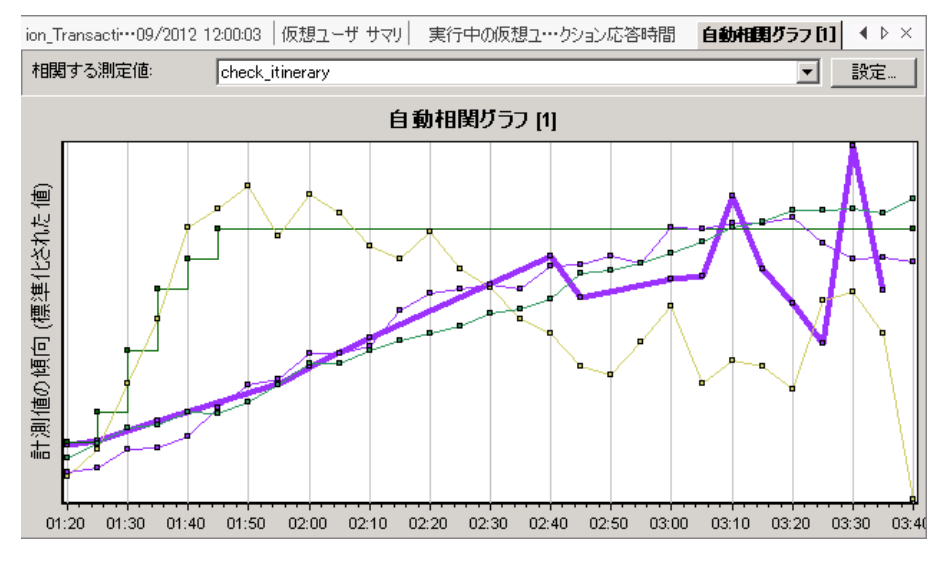

自動相関グラフには,標準設定の名前「自動相関グラフ **[1]**」が付けられます。

- 4. グラフの名前を変更します。
	- a. セッション・エクスプローラの[グラフ]で,[自動相関グラフ **[1]**]を右クリックし,[項目の名前変 更]を選択します。グラフ名が編集可能になります。
	- b. 「**Auto Correlated - check\_itinerary**」と入力して,**Enter** キーを押すかAnalysis のウィンド ウのどこかをクリックします。
- 5. 自動相関グラフを分析します。

グラフの下にある[凡例]ペインの[グラフ]カラムから,[**Windows** リソース**: Pool Nonpaged Bytes** と **Private Bytes**]測定値に下方スクロールします。

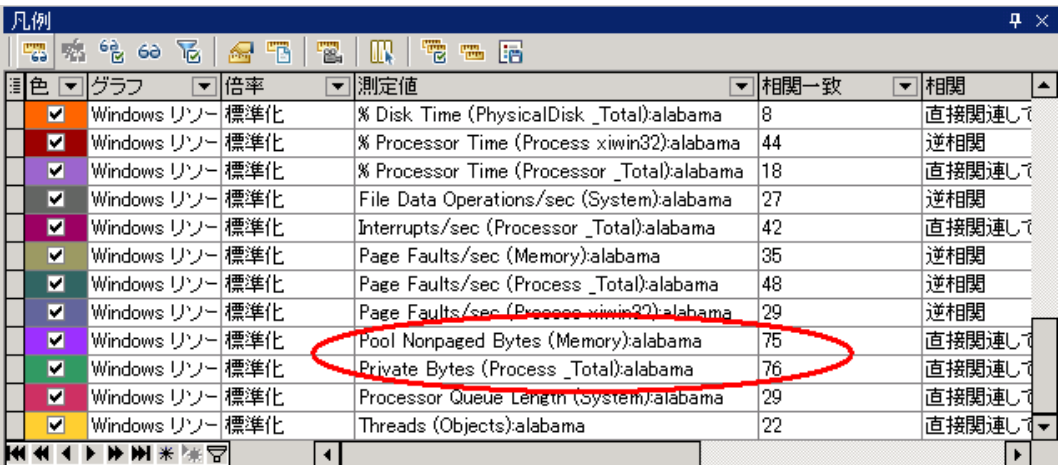

[測定値]カラムおよび[相関一致]カラムで,メモリに関連するこれらの測定値の**check\_ itinerary** トランザクションとの[相関一致 ]が70% 以上であることがわかります。これは,指定した 時間間隔で,これらの要素の動作とcheck\_itinerary トランザクションの動作は密接に関連し ていたことを意味します。

**check\_itinerary** トランザクションの応答時間がピークに達した瞬間に,システムのメモリ・リソース が不足したと判断できます。

# シナリオ実行で収集可能なその他の情報

Analysis セッションの開始時点でグラフ・ツリーに表示されるグラフに加えて,シナリオ実行に関するそ の他の情報を取得するためにさまざまなグラフを表示できます。

1. [グラフ]>[新規グラフの追加]をクリックします。

[新規グラフを開く]ダイアログ・ボックスが開き,データがあり表示可能なグラフのカテゴリが一覧 表示されます。

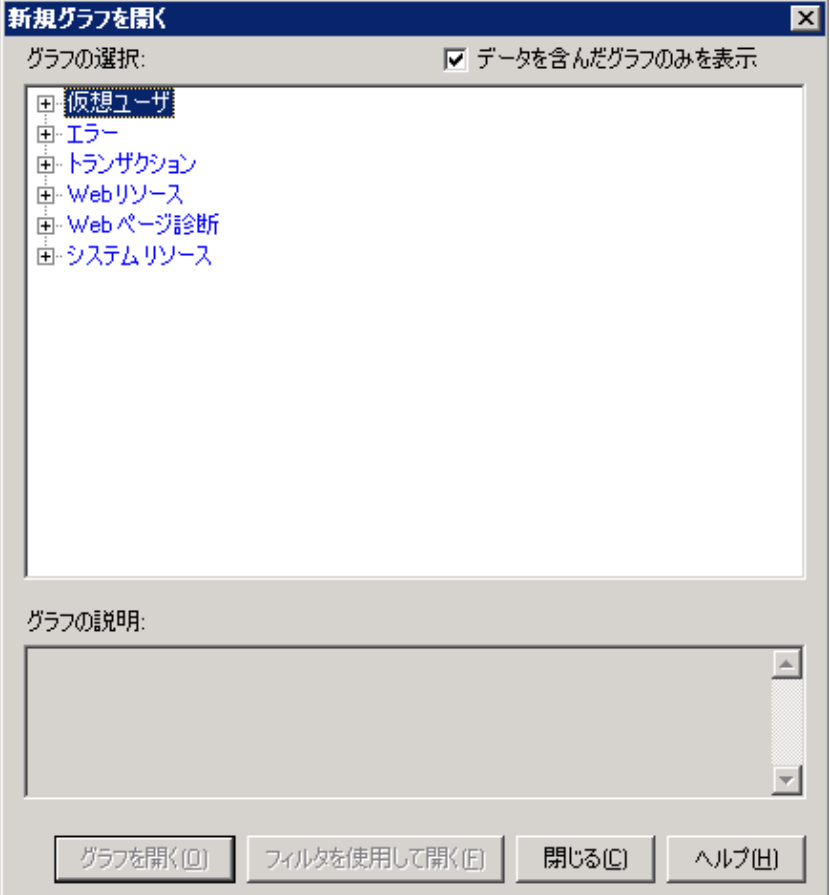

- 仮想ユーザ:仮想ユーザと仮想ユーザのステータスに関する情報が表示されます。
- エラー:エラーの統計が表示されます。
- トランザクション:トランザクショングランの応答時間に関するデータが表示されます。
- Web リソース:ヒット数, スループット, および接続 データが表示されます。
- Web ページ診断 :スクリプトに含まれる各監視対象 Web ページに関するデータが表示されま す。
- システム リソース: システム・リソースの使用状況のデータが表示されます。
- 2. 新しいグラフを表示します。
	- a. [新規グラフを開く]ダイアログ・ボックスで,カテゴリの横にある[+]をクリックしてカテゴリを展開 します。
	- b. グラフを選択し, [グラフを開く]をクリックします。
	- c. [閉じる]をクリックして,[新規グラフを開く]ダイアログ・ボックスを閉じます。 ほかにもいくつかのグラフを開いて,シナリオ実行についてさらに分析してください。

## 結果の発行方法

HTML レポートまたは Microsoft Word レポートを使用して,Analysis セッションの結果を発行できま す。レポートは設計者のテンプレートを使用して作成され,提示されたグラフやデータの説明および凡 例が含まれます。

### **HTML** レポート

HTML レポートは,あらゆるブラウザで開いて表示できます。

### **HTML** レポートを作成するには,次の手順を実行します。

- 1. [レポート]>[**HTML** レポート]をクリックします。
- 2. レポートのファイル名と格納場所のパスを指定します。
- 3. [保存]をクリックします。

Analysis はレポートを作成して,そのレポートを Web ブラウザで表示します。HTML レポートのレ イアウトとAnalysis セッションのレイアウトが非常に似ている点に注目してください。左のペインのリ ンクをクリックして,さまざまなグラフを表示できます。ページの下部に各グラフの説明が表示され ます。

#### **Microsoft Word** レポート

Analysis セッションを Microsoft Word レポートを使用して表示できます。Word レポートにはシナリオ, 測定値の説明などに関する一般情報を含むオプションがあるので,HTML レポートより包括的です。 また,レポートを書式設定して,会社名,会社のロゴ,作成者情報を含めることができます。

ほかのMicrosoft Word ファイルと同様,レポートは編集可能であるため,レポートを作成した後にコメ ントや結果を追加できます。

### **Microsoft Word** レポートを作成するには,次の手順を実行します。

1. [レポート]>[新規レポート]をクリックします。

[新規レポート]ダイアログ・ボックスが開きます。

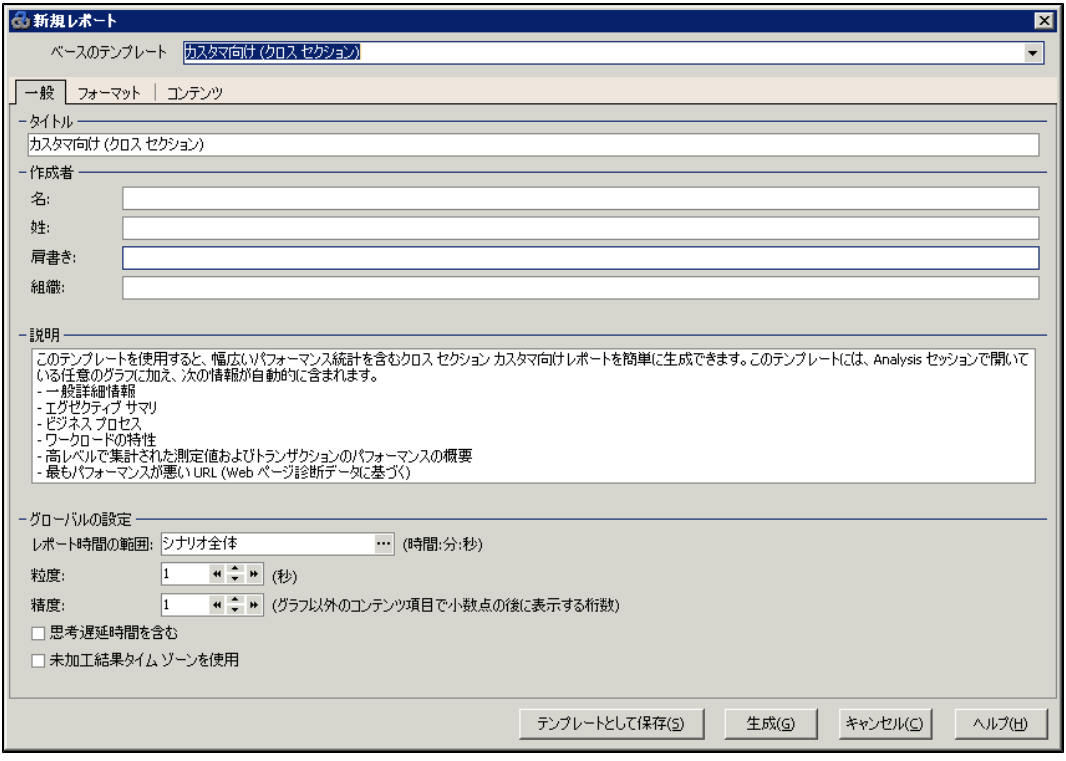

- 2. [一般]タブ:
	- a. [ベースのテンプレート]で,[詳細レポート **(**シングル ラン**)**]を選択します。
	- b. レポートのタイトルを入力します。
	- c. 作成者の名前,肩書き,会社名を入力します。
- 3. [フォーマット]タブ:

標準設定では,レポートにはタイトル・ページ,目次,グラフ詳細,グラフの説明,および測定値 の説明が作成されます。 スクリプトの詳細をレポートに追加するオプションを選択することもできま す。その場合,ビジネス・プロセス・ステップのサムネイル・イメージが表示されます。

「会社のロゴを含める]を選択してファイルの場所を参照し,会社のロゴを含めることができます。 ロゴ・ファイルは .bmp 形式のファイルです。

- 4. [コンテンツ]タブ:
	- a. レポートに含めるシナリオ実行および Analysis セッションのセクションを選択します。

このチュートリアルでは, [コンテンツ項目] リストにエグゼクティブ・サマリを追加します。

b. [追加]ボタン → をクリックして, [コンテンツ項目の追加]ウィンドウを開きます。グリッドで[エ **グゼクティブ サマリ**]を選択し, [OK]をクリックします。エグゼクティブ・サマリ項目が[コンテンツ 項目]ペイン内のリストに追加されます。

次のテキストを編集ボックスに入力します。

**-** 目標 :このテスト ・シナリオ目標は....

**-** 結論 : 到達した結論は以下のとおりです。

- c. [コンテンツ項目]ペインで,[平均キロバイトによる最大 **URL**]を選択し,[削除]ボタン をクリックします。これにより,このグラフがレポートから除外されます。
- d. レポートの項目の表示順序を変更します。

- 「コンテンツ項目 ]ペインで, 「ワークロードの特性]を選択します。 [選択されたカラム]リスト で[秒ごとの平均ヒット数]を選択します。

-項目が「合計トランザクション数]の下に表示されるまで下向き矢印をクリックします。 レポー トでは, [合計トランザクション数]項目の下に[秒ごとの平均ヒット数]項目が表示されま す。

5. [生成]をクリックします。

データが集められ,レポートがMicrosoft Word ファイルで作成されます。ファイルは Microsoft Word で開きます。

Analysis セッション中に生成されたグラフに加えて,レポートには目的と結論,およびレポートの 作成時に含めるようにしたその他のセクションとグラフが含まれます。

### 結論

この練習では,サービス・レベル・アグリーメントの定義,シナリオ実行の分析,およびレポートを使用し た結果の発行についての基本を学びました。

また, 過度 の負荷が原因と思われるサーバのボトルネックを示すさまざまなグラフを調査してパフォーマ ンスの問題を特定する方法についても学びました。グラフを設定して相関データを表示することにより これらのボトルネックの原因を特定する方法についても学びました。